# EPSON Aculaser CX28 Series Reference Guide

NPD4298-00 EN

### **Copyright Notice**

No part of this publication may be reproduced, stored in a retrieval system, or transmitted in any form or by any means, mechanical, photocopying, recording, or otherwise, without the prior written permission of Seiko Epson Corporation. No patent liability is assumed with respect to the use of the information contained herein. Neither is any liability assumed for damages resulting from the use of the information contained herein.

Neither Seiko Epson Corporation nor its affiliates shall be liable to the purchaser of this product or third parties for damages, losses, costs, or expenses incurred by purchaser or third parties as a result of: accident, misuse, or abuse of this product or unauthorized modifications, repairs, or alterations to this product, or (excluding the U.S.) failure to strictly comply with Seiko Epson Corporation's operating and maintenance instructions.

Seiko Epson Corporation and its affiliates shall not be liable against any damages or problems arising from the use of any options or any consumable products other than those designated as Original Epson Products or Epson Approved Products by Seiko Epson Corporation.

### About the GPL (General Public License)

This driver is written for Linux, which is written and distributed under the GNU GPL. The printing system CUPS adopted to run on the Linux is published by ESP (Easy Software Products) under the GPL. All source codes that we write must be available to the general public.

### SOFTWARE LICENSE AGREEMENT

This package contains the following materials provided by Seiko Epson Corporation (Epson): software included as part of the printing system, the digitally-encoded machine-readable outline data encoded in the special format and in the encrypted form ("Font Programs"), other software which runs on a computer system for use in conjunction with the Printing Software ("Host Software"), and related explanatory written materials ("Documentation"). The term "Software" shall be used to describe Printing Software, Font Programs and/or Host Software and also include any upgrades, modified versions, additions, and copies of the Software.

The Software is being licensed to you under the terms of this Agreement.

Epson grants to you a non-exclusive sublicense to use the Software and Documentation, provided that you agree to the following:

- 1. You may use the Printing Software and accompanying Font Programs for imaging to the licensed output device(s), solely for your own internal business purposes.
- In addition to the license for Font Programs set forth in Section 1 ("Printing Software")
  above, you may use Roman Font Programs to reproduce weights, styles, and versions of
  letters, numerals, characters and symbols ("Typefaces") on the display or monitor for your
  own internal business purposes.
- You may make one backup copy of the Host Software, provided your backup copy is not installed or used on any computer. Notwithstanding the above restrictions, you may install the Host Software on any number of computers solely for use with one or more printing systems running the Printing Software.
- 4. You may assign its rights under this Agreement to an assignee of all of Licensee's right and interest to such Software and Documentation ("Assignee") provided you transfer to Assignee all copies of such Software and Documentation Assignee agrees to be bound by all of the terms and conditions of this Agreement.
- 5. You agree not to modify, adapt or translate the Software and Documentation.
- You agree that you will not attempt to alter, disassemble, decrypt, reverse engineer or decompile the Software.
- Title to and ownership of the Software and Documentation and any reproductions thereof shall remain with Epson and its Licensor.
- 8. Trademarks shall be used in accordance with accepted trademark practice, including identification of the trademark owner's name. Trademarks can only be used to identify printed output produced by the Software. Such use of any trademark does not give you any rights of ownership in that trademark.
- You may not rent, lease, sublicense, lend or transfer versions or copies of the Software that
  the Licensee does not use, or Software contained on any unused media, except as part of
  the permanent transfer of all Software and Documentation as described above.
- 10. In no event will Epson or its licensor be liable to you for any consequential, incidental INDI-RECT, PUNITIVE or special damages, including any lost profits or lost saving, even if Epson has been advised of the possibility of such damages, or for any claim by any third party. Epson or its licensor disclaims all warranties with regard to the software, express or implied, including, without limitation implied warranties of merchantability, fitness for a particular purpose, title and non-infringement of third party rights. Some states or jurisdictions do not allow the exclusion or limitation of incidental, consequential or special damages, so the above limitations may not apply to you.

- 11. Notice to Government End Users: The Software is a "commercial item," as that term is defined at 48 C.F.R.2.101, consisting of "commercial computer software" and "commercial computer software documentation," as such terms are used in 48 C.F.R. 12.212. Consistent with 48 C.F.R. 12.212 and 48 C.F.R. 227.7202-1 through 227.7202-4, all U.S. Government End Users acquire the Software with only those rights set forth herein.
- 12. You agree that you will not export the Software in any form in violation of any applicable laws and regulations regarding export control of any countries.

### **About Adobe Color Profile**

ADOBE SYSTEMS INCORPORATED COLOR PROFILE LICENSE AGREEMENT

NOTICE TO USER: PLEASE READ THIS CONTRACT CAREFULLY. BY USING ALL OR ANY PORTION OF THE SOFTWARE YOU ACCEPT ALL THE TERMS AND CONDITIONS OF THIS SOFTWARE YOU ACCEPT ALL THE TERMS AND CONDITIONS OF THIS AGREEMENT. IF YOU DO NOT AGREE WITH THE TERMS OF THIS AGREEMENT, DO NOT USE THE SOFTWARE.

- DEFINITIONS In this Agreement, "Adobe" means Adobe Systems Incorporated, a Delaware corporation, located at 345 Park Avenue, San Jose, California 95110. "Software" means the software and related items with which this Agreement is provided.
- 2. LICENSE Subject to the terms of this Agreement, Adobe hereby grants you the worldwide, non-exclusive, nontransferable, royalty-free license to use, reproduce and publicly display the Software. Adobe also grants you the rights to distribute the Software only (a) as embedded within digital image files and (b) on a standalone basis. No other distribution of the Software is allowed; including, without limitation, distribution of the Software when incorporated into or bundled with any application software. All individual profiles must be referenced by their ICC Profile description string. You may not modify the Software. Adobe is under no obligation to provide any support under this Agreement, including upgrades or future versions of the Software or other items. No title to the intellectual property in the Software is transferred to you under the terms of this Agreement. You do not acquire any rights to the Software except as expressly set forth in this Agreement.
- 3. DISTRIBUTION If you choose to distribute the Software, you do so with the understanding that you agree to defend, indemnify and hold harmless Adobe against any losses, damages or costs arising from any claims, lawsuits or other legal actions arising out of such distribution, including without limitation, your failure to comply with this Section 3. If you distribute the Software on a standalone basis, you will do so under the terms of this Agreement or your own license agreement which (a) complies with the terms and conditions of this Agreement; (b) effectively disclaims all warranties and conditions, express or implied, on behalf of Adobe; (c) effectively excludes all liability for damages on behalf of Adobe; (d) states that any provisions that differ from this Agreement are offered by you alone and not Adobe and (e) states that the Software is available from you or Adobe and informs licensees how to obtain it in a reasonable manner on or through a medium customarily used for software exchange. Any distributed Software will include the Adobe copyright notices as included in the Software provided to you by Adobe.

- 4. DISCLAIMER OF WARRANTY Adobe licenses the Software to you on an "AS IS" basis. Adobe makes no representation as to the adequacy of the Software for any particular purpose or to produce any particular result. Adobe shall not be liable for loss or damage arising out of this Agreement or from the distribution or use of the Software or any other materials. ADOBE AND ITS SUPPLIERS DO NOT AND CANNOT WARRANT THE PER-FORMANCE OR RESULTS YOU MAY OBTAIN BY USING THE SOFTWARE, EXCEPT FOR ANY WARRANTY, CONDITION, REPRESENTATION OR TERM TO THE EXTENT TO WHICH THE SAME CANNOT OR MAY NOT BE EXCLUDED OR LIMITED BY LAW APPLICABLE TO YOU IN YOUR JURISDICTION, ADOBE AND ITS SUPPLIERS MAKE NO WARRANTIES. CONDITIONS. REPRESENTATIONS OR TERMS. EXPRESS OR IMPLIED. WHETHER BY STATUTE, COMMON LAW, CUSTOM, USAGE OR OTHER-WISE AS TO ANY OTHER MATTERS. INCLUDING BUT NOT LIMITED TO NON-INFRINGEMENT OF THIRD PARTY RIGHTS. INTEGRATION. SATISFACTORY QUALITY OR FITNESS FOR ANY PARTICULAR PURPOSE. YOU MAY HAVE ADDITIONAL RIGHTS WHICH VARY FROM JURISDICTION TO JURISDICTION. The provisions of Sections 4, 5 and 6 shall survive the termination of this Agreement, howsoever caused, but this shall not imply or create any continued right to use the Software after termination of this Agreement.
- 5. LIMITATION OF LIABILITY IN NO EVENT WILL ADOBE OR ITS SUPPLIERS BE LIABLE TO YOU FOR ANY DAMAGES, CLAIMS OR COSTS WHATSOEVER OR ANY CONSEQUENTIAL, INDIRECT, INCIDENTAL DAMAGES, OR ANY LOST PROFITS OR LOST SAVINGS, EVEN IF AN ADOBE REPRESENTATIVE HAS BEEN ADVISED OF THE POSSIBILITY OF SUCH LOSS, DAMAGES, CLAIMS OR COSTS OR FOR ANY CLAIM BY ANY THIRD PARTY. THE FOREGOING LIMITATIONS AND EXCLUSIONS APPLY TO THE EXTENT PERMITTED BY APPLICABLE LAW IN YOUR JURISDICTION. ADOBE'S AGGREGATE LIABILITY AND THAT OF ITS SUPPLIERS UNDER OR IN CONNECTION WITH THIS AGREEMENT SHALL BE LIMITED TO THE AMOUNT PAID FOR THE SOFTWARE. Nothing contained in this Agreement limits Adobe's liability to you in the event of death or personal injury resulting from Adobe's negligence or for the tort of deceit (fraud). Adobe is acting on behalf of its suppliers for the purpose of disclaiming, excluding and/or limiting obligations, warranties and liability as provided in this Agreement, but in no other respects and for no other purpose.
- 6. TRADEMARKS Adobe and the Adobe logo are the registered trademarks or trademarks of Adobe in the United States and other countries. With the exception of referential use, you will not use such trademarks or any other Adobe trademark or logo without separate prior written permission granted by Adobe.
- TERM This Agreement is effective until terminated. Adobe has the right to terminate this
  Agreement immediately if you fail to comply with any term hereof. Upon any such termination, you must return to Adobe all full and partial copies of the Software in your possession
  or control.
- 8. GOVERNMENT REGULATIONS If any part of the Software is identified as an export controlled item under the United States Export Administration Act or any other export law, restriction or regulation (the "Export Laws"), you represent and warrant that you are not a citizen, or otherwise located within, an embargoed nation (including without limitation Iran, Iraq, Syria, Sudan, Libya, Cuba, North Korea, and Serbia) and that you are not otherwise prohibited under the Export Laws from receiving the Software. All rights to use the Software are granted on condition that such rights are forfeited if you fail to comply with the terms of this Agreement.

- 9. GOVERNING LAW This Agreement will be governed by and construed in accordance with the substantive laws in force in the State of California as such laws are applied to agreements entered into and to be performed entirely within California between California residents. This Agreement will not be governed by the conflict of law rules of any jurisdiction or the United Nations Convention on Contracts for the International Sale of Goods, the application of which is expressly excluded. All disputes arising out of, under or related to this Agreement will be brought exclusively in the state Santa Clara County, California, USA.
- 10. GENERAL You may not assign your rights or obligations granted under this Agreement without the prior written consent of Adobe. None of the provisions of this Agreement shall be deemed to have been waived by any act or acquiescence on the part of Adobe, its agents, or employees, but only by an instrument in writing signed by an authorized signatory of Adobe. When conflicting language exists between this Agreement and any other agreement included in the Software, the terms of such included agreement shall apply. If either you or Adobe employs attorneys to enforce any rights arising out of or relating to this Agreement, the prevailing party shall be entitled to recover reasonable attorneys' fees. You acknowledge that you have read this Agreement, understand it, and that it is the complete and exclusive statement of your agreement with Adobe which supersedes any prior agreement, oral or written, between Adobe and you with respect to the licensing to you of the Software. No variation of the terms of this Agreement will be enforceable against Adobe unless Adobe gives its express consent, in writing, signed by an authorized signatory of Adobe.

# ICC Profile for TOYO INK Standard Color on Coated paper (TOYO Offset Coated 2.1)

This ICC Profile (TOYO Offset Coated 2.1) characterizes Japanese offset press on Coated paper and is fully compatible with ICC profile format.

About "TOYO INK Standard Color on Coated paper"

This is the standard for color reproduction of sheet-fed offset press on Coated paper made by TOYO INK MFG.CO., LTD. ("TOYO INK").

This standard is made from printing test with using TOYO INK's sheet-fed offset printing inks and TOYO INK's own printing conditions.

"TOYO INK Standard Color on Coated paper" is compatible with "JAPAN COLOR".

#### Agreement

- The reproduction of images on a printer or a monitor using this ICC Profile do not completely match the TOYO INK Standard Color on Coated paper.
- Any and all copyrights of this ICC Profile shall remain in TOYO INK; therefore you shall not transfer, provide, rent, distribute, disclose, or grant any rights in this ICC Profile to any third party without the prior written consent of TOYO INK.
- 3. In no event will TOYO INK its directors, officers, employees or agents be liable to you for any consequential or incidential, either direct or indirect, damages (including damages for loss of business profits, business interruption, loss of business information, and the like) arising out of the use or inability to use this ICC Profile.
- 4. TOYO INK shall not be responsible for answering any guestion related to this ICC Profile.

All company names and product names used in this document is the trademarks or registered trademarks of their respective holder.

This ICC Profile made by GretagMacbeth ProfileMaker and granted TOYO INK certain license to distribute by GretagMacbeth AG.

TOYO Offset Coated 2.1 © TOYO INK MFG. CO., LTD. 2004

### **OpenSSL Statement**

#### LICENSE ISSUES

The OpenSSL toolkit stays under a dual license, i.e. both the conditions of the OpenSSL License and the original SSLeay license apply to the toolkit. See below for the actual license texts. Actually both licenses are BSD-style Open Source licenses. In case of any license issues related to OpenSSL please contact openssl-core@openssl.org.

OpenSSL License

Copyright (c) 1998-2005 The OpenSSL Project. All rights reserved.

Redistribution and use in source and binary forms, with or without modification, are permitted provided that the following conditions are met:

- Redistributions of source code must retain the above copyright notice, this list of conditions and the following disclaimer.
- Redistributions in binary form must reproduce the above copyright notice, this list of conditions and the following disclaimer in the documentation and/or other materials provided with the distribution.
- All advertising materials mentioning features or use of this software must display the following acknowledgment:
  - "This product includes software developed by the OpenSSL Project for use in the OpenSSL Toolkit. (http://www.openssl.org/)"
- The names "OpenSSL Toolkit" and "OpenSSL Project" must not be used to endorse or promote products derived from this software without prior written permission. For written permission, please contact openssl-core@openssl.org.
- Products derived from this software may not be called "OpenSSL" nor may "OpenSSL" appear in their names without prior written permission of the OpenSSL Project.
- 6. Redistributions of any form whatsoever must retain the following acknowledgment:

"This product includes software developed by the OpenSSL Project for use in the OpenSSL Toolkit (http://www.openssl.org/)"

THIS SOFTWARE IS PROVIDED BY THE OPENSSL PROJECT "AS IS" AND ANY EXPRESSED OR IMPLIED WARRANTIES, INCLUDING, BUT NOT LIMITED TO, THE IMPLIED WARRANTIES OF MERCHANTABILITY AND FITNESS FOR A PARTICULAR PURPOSE ARE DISCLAIMED. IN NO EVENT SHALL THE OPENSSL PROJECT OR ITS CONTRIBUTORS BE LIABLE FOR ANY DIRECT, INDIRECT, INCIDENTAL, SPECIAL,

EXEMPLARY, OR CONSEQUENTIAL DAMAGES (INCLUDING, BUT NOT LIMITED TO, PROCUREMENT OF SUBSTITUTE GOODS OR SERVICES; LOSS OF USE, DATA, OR PROFITS; OR BUSINESS INTERRUPTION) HOWEVER CAUSED AND ON ANY THEORY OF LIABILITY, WHETHER IN CONTRACT, STRICT LIABILITY, OR TORT (INCLUDING NEGLIGENCE OR OTHERWISE) ARISING IN ANY WAY OUT OF THE USE OF THIS SOFTWARE, EVEN IF ADVISED OF THE POSSIBILITY OF SUCH DAMAGE.

This product includes cryptographic software written by Eric Young (eay@cryptsoft.com). This product includes software written by Tim Hudson (tjh@cryptsoft.com).

### **Original SSLeay License**

Copyright (C) 1995-1998 Eric Young (eay@cryptsoft.com) All rights reserved.

This package is an SSL implementation written by Eric Young (eay@cryptsoft.com). The implementation was written so as to conform with Netscapes SSL.

This library is free for commercial and non-commercial use as long as the following conditions are aheared to. The following conditions apply to all code found in this distribution, be it the RC4, RSA, lhash, DES, etc., code; not just the SSL code. The SSL documentation included with this distribution is covered by the same copyright terms except that the holder is Tim Hudson (tjh@cryptsoft.com).

Copyright remains Eric Young's, and as such any Copyright notices in the code are not to be removed. If this package is used in a product, Eric Young should be given attribution as the author of the parts of the library used. This can be in the form of a textual message at program startup or in documentation (online or textual) provided with the package.

Redistribution and use in source and binary forms, with or without modification, are permitted provided that the following conditions are met:

- Redistributions of source code must retain the copyright notice, this list of conditions and the following disclaimer.
- Redistributions in binary form must reproduce the above copyright notice, this list of conditions and the following disclaimer in the documentation and/or other materials provided with the distribution.
- All advertising materials mentioning features or use of this software must display the following acknowledgement:
  - "This product includes cryptographic software written by Eric Young (eay@cryptsoft.com)" The word 'cryptographic' can be left out if the rouines from the library being used are not cryptographic related :-).
- 4. If you include any Windows specific code (or a derivative thereof) from the apps directory (application code) you must include an acknowledgement:

"This product includes software written by Tim Hudson (tjh@cryptsoft.com)"

THIS SOFTWARE IS PROVIDED BY ERIC YOUNG "AS IS" AND ANY EXPRESS OR IMPLIED WARRANTIES, INCLUDING, BUT NOT LIMITED TO, THE IMPLIED WARRANTIES OF MERCHANTABILITY AND FITNESS FOR A PARTICULAR PURPOSE ARE DISCLAIMED. IN NO EVENT SHALL THE AUTHOR OR CONTRIBUTORS BE LIABLE FOR ANY DIRECT, INDIRECT, INCIDENTAL, SPECIAL, EXEMPLARY, OR CONSEQUENTIAL DAMAGES

(INCLUDING, BUT NOT LIMITED TO, PROCUREMENT OF SUBSTITUTE GOODS OR SERVICES; LOSS OF USE, DATA, OR PROFITS; OR BUSINESS INTERRUPTION) HOWEVER CAUSED AND ON ANY THEORY OF LIABILITY, WHETHER IN CONTRACT, STRICT LIABILITY, OR TORT (INCLUDING NEGLIGENCE OR OTHERWISE) ARISING IN ANY WAY OUT OF THE USE OF THIS SOFTWARE, EVEN IF ADVISED OF THE POSSIBILITY OF SUCH DAMAGE.

The licence and distribution terms for any publically available version or derivative of this code cannot be changed. i.e. this code cannot simply be copied and put under another distribution licence [including the GNU Public Licence.]

THIS SOFTWARE IS PROVIDED BY ERIC YOUNG "AS IS" AND ANY EXPRESS OR IMPLIED WARRANTIES, INCLUDING, BUT NOT LIMITED TO, THE IMPLIED WARRANTIES OF MERCHANTABILITY AND FITNESS FOR A PARTICULAR PURPOSE ARE DISCLAIMED. IN NO EVENT SHALL THE AUTHOR OR CONTRIBUTORS BE LIABLE FOR ANY DIRECT, INDIRECT, INCIDENTAL, SPECIAL, EXEMPLARY, OR CONSEQUENTIAL DAMAGES (INCLUDING, BUT NOT LIMITED TO, PROCUREMENT OF SUBSTITUTE GOODS OR SERVICES; LOSS OF USE, DATA, OR PROFITS; OR BUSINESS INTERRUPTION) HOWEVER CAUSED AND ON ANY THEORY OF LIABILITY, WHETHER IN CONTRACT, STRICT LIABILITY, OR TORT (INCLUDING NEGLIGENCE OR OTHERWISE) ARISING IN ANY WAY OUT OF THE USE OF THIS SOFTWARE, EVEN IF ADVISED OF THE POSSIBILITY OF SUCH DAMAGE.

The licence and distribution terms for any publically available version or derivative of this code cannot be changed. i.e. this code cannot simply be copied and put under another distribution licence [including the GNU Public Licence.]

### **NetSNMP License**

### Part 1: CMU/UCD copyright notice: (BSD like)

Copyright 1989, 1991, 1992 by Carnegie Mellon University Derivative Work - 1996, 1998-2000 Copyright 1996, 1998-2000 The Regents of the University of California All Rights Reserved Permission to use, copy, modify and distribute this software and its documentation for any purpose and without fee is hereby granted, provided that the above copyright notice appears in all copies and that both that copyright notice and this permission notice appear in supporting documentation, and that the name of CMU and The Regents of the University of California not be used in advertising or publicity pertaining to distribution of the software without specific written permission.

CMU AND THE REGENTS OF THE UNIVERSITY OF CALIFORNIA DISCLAIM ALL WARRANTIES WITH REGARD TO THIS SOFTWARE, INCLUDING ALL IMPLIED WARRANTIES OF MERCHANTABILITY AND FITNESS. IN NO EVENT SHALL CMU OR THE REGENTS OF THE UNIVERSITY OF CALIFORNIA BE LIABLE FOR ANY SPECIAL, INDIRECT OR CONSEQUENTIAL DAMAGES OR ANY DAMAGES WHATSOEVER RESULTING FROM THE LOSS OF USE, DATA OR PROFITS, WHETHER IN AN ACTION OF CONTRACT, NEGLIGENCE OR OTHER TORTIOUS ACTION, ARISING OUT OF OR IN CONNECTION WITH THE USE OR PERFORMANCE OF THIS SOFTWARE.

### Part 2: Networks Associates Technology, Inc copyright notice (BSD)

Copyright (c) 2001-2003, Networks Associates Technology, Inc All rights reserved. Redistribution and use in source and binary forms, with or without modification, are permitted provided that the following conditions are met:

- Redistributions of source code must retain the above copyright notice, this list of conditions and the following disclaimer.
- Redistributions in binary form must reproduce the above copyright notice, this list of conditions and the following disclaimer in the documentation and/or other materials provided with the distribution.
- Neither the name of the Networks Associates Technology, Inc nor the names of its contributors may be used to endorse or promote products derived from this software without specific prior written permission.

THIS SOFTWARE IS PROVIDED BY THE COPYRIGHT HOLDERS AND CONTRIBUTORS "AS IS" AND ANY EXPRESS OR IMPLIED WARRANTIES, INCLUDING, BUT NOT LIMITED TO, THE IMPLIED WARRANTIES OF MERCHANTABILITY AND FITNESS FOR A PARTICULAR PURPOSE ARE DISCLAIMED. IN NO EVENT SHALL THE COPYRIGHT HOLDERS OR CONTRIBUTORS BE LIABLE FOR ANY DIRECT, INDIRECT, INCIDENTAL, SPECIAL, EXEMPLARY, OR CONSEQUENTIAL DAMAGES (INCLUDING, BUT NOT LIMITED TO, PROCUREMENT OF SUBSTITUTE GOODS OR SERVICES; LOSS OF USE, DATA, OR PROFITS; OR BUSINESS INTERRUPTION) HOWEVER CAUSED AND ON ANY THEORY OF LIABILITY, WHETHER IN CONTRACT, STRICT LIABILITY, OR TORT (INCLUDING NEGLIGENCE OR OTHERWISE) ARISING IN ANY WAY OUT OF THE USE OF THIS SOFTWARE, EVEN IF ADVISED OF THE POSSIBILITY OF SUCH DAMAGE.

### Part 3: Cambridge Broadband Ltd. copyright notice (BSD)

Portions of this code are copyright (c) 2001-2003, Cambridge Broadband Ltd. All rights reserved.

Redistribution and use in source and binary forms, with or without modification, are permitted provided that the following conditions are met:

- Redistributions of source code must retain the above copyright notice, this list of conditions and the following disclaimer.
- Redistributions in binary form must reproduce the above copyright notice, this list of conditions and the following disclaimer in the documentation and/or other materials provided with the distribution.
- The name of Cambridge Broadband Ltd. may not be used to endorse or promote products derived from this software without specific prior written permission.

THIS SOFTWARE IS PROVIDED BY THE COPYRIGHT HOLDER "AS IS" AND ANY EXPRESS OR IMPLIED WARRANTIES, INCLUDING, BUT NOT LIMITED TO, THE IMPLIED WARRANTIES OF MERCHANTABILITY AND FITNESS FOR A PARTICULAR PURPOSE ARE DISCLAIMED. IN NO EVENT SHALL THE COPYRIGHT HOLDER BE LIABLE FOR ANY DIRECT, INDIRECT, INCIDENTAL, SPECIAL, EXEMPLARY, OR CONSEQUENTIAL DAMAGES (INCLUDING, BUT NOT LIMITED TO, PROCUREMENT OF SUBSTITUTE GOODS OR SERVICES; LOSS OF USE, DATA, OR PROFITS; OR BUSINESS INTERRUPTION) HOWEVER CAUSED AND ON ANY THEORY OF LIABILITY, WHETHER IN CONTRACT, STRICT LIABILITY, OR TORT (INCLUDING NEGLIGENCE OR OTHERWISE) ARISING IN ANY WAY OUT OF THE USE OF THIS SOFTWARE, EVEN IF ADVISED OF THE POSSIBILITY OF SUCH DAMAGE.

### Part 4: Sun Microsystems, Inc. copyright notice (BSD)

Copyright (c) 2003 Sun Microsystems, Inc., 4150 Network Circle, Santa Clara, California 95054, U.S.A. All rights reserved.

Use is subject to license terms below.

This distribution may include materials developed by third parties.

Sun, Sun Microsystems, the Sun logo and Solaris are trademarks or registered trademarks of Sun Microsystems, Inc. in the U.S. and other countries.

Redistribution and use in source and binary forms, with or without modification, are permitted provided that the following conditions are met:

- Redistributions of source code must retain the above copyright notice, this list of conditions and the following disclaimer.
- Redistributions in binary form must reproduce the above copyright notice, this list of conditions and the following disclaimer in the documentation and/or other materials provided with the distribution.
- Neither the name of the Sun Microsystems, Inc. nor the names of its contributors may be used to endorse or promote products derived from this software without specific prior written permission.

THIS SOFTWARE IS PROVIDED BY THE COPYRIGHT HOLDERS AND CONTRIBUTORS "AS IS" AND ANY EXPRESS OR IMPLIED WARRANTIES, INCLUDING, BUT NOT LIMITED TO, THE IMPLIED WARRANTIES OF MERCHANTABILITY AND FITNESS FOR A PARTICULAR PURPOSE ARE DISCLAIMED. IN NO EVENT SHALL THE COPYRIGHT HOLDERS OR CONTRIBUTORS BE LIABLE FOR ANY DIRECT, INDIRECT, INCIDENTAL, SPECIAL, EXEMPLARY, OR CONSEQUENTIAL DAMAGES (INCLUDING, BUT NOT LIMITED TO, PROCUREMENT OF SUBSTITUTE GOODS OR SERVICES; LOSS OF USE, DATA, OR PROFITS; OR BUSINESS INTERRUPTION) HOWEVER CAUSED AND ON ANY THEORY OF LIABILITY, WHETHER IN CONTRACT, STRICT LIABILITY, OR TORT (INCLUDING NEGLIGENCE OR OTHERWISE) ARISING IN ANY WAY OUT OF THE USE OF THIS SOFTWARE, EVEN IF ADVISED OF THE POSSIBILITY OF SUCH DAMAGE.

### Part 5: Sparta, Inc copyright notice (BSD)

Copyright (c) 2003-2004, Sparta, Inc All rights reserved.

Redistribution and use in source and binary forms, with or without modification, are permitted provided that the following conditions are met:

- Redistributions of source code must retain the above copyright notice, this list of conditions and the following disclaimer.
- Redistributions in binary form must reproduce the above copyright notice, this list of conditions and the following disclaimer in the documentation and/or other materials provided with the distribution.
- Neither the name of Sparta, Inc nor the names of its contributors may be used to endorse or promote products derived from this software without specific prior written permission.

THIS SOFTWARE IS PROVIDED BY THE COPYRIGHT HOLDERS AND CONTRIBUTORS "AS IS" AND ANY EXPRESS OR IMPLIED WARRANTIES, INCLUDING, BUT NOT LIMITED TO, THE IMPLIED WARRANTIES OF MERCHANTABILITY AND FITNESS FOR A PARTICULAR PURPOSE ARE DISCLAIMED. IN NO EVENT SHALL THE COPYRIGHT HOLDERS OR CONTRIBUTORS BE LIABLE FOR ANY DIRECT, INDIRECT, INCIDENTAL, SPECIAL, EXEM-

PLARY, OR CONSEQUENTIAL DAMAGES (INCLUDING, BUT NOT LIMITED TO, PROCURE-MENT OF SUBSTITUTE GOODS OR SERVICES; LOSS OF USE, DATA, OR PROFITS; OR BUSINESS INTERRUPTION) HOWEVER CAUSED AND ON ANY THEORY OF LIABIL-ITY, WHETHER IN CONTRACT, STRICT LIABILITY, OR TORT (INCLUDING NEGLIGENCE OR OTHERWISE) ARISING IN ANY WAY OUT OF THE USE OF THIS SOFTWARE, EVEN IF ADVISED OF THE POSSIBILITY OF SUCH DAMAGE.

### Part 6: Cisco/BUPTNIC copyright notice (BSD)

Copyright (c) 2004, Cisco, Inc and Information Network Center of Beijing University of Posts and Telecommunications. All rights reserved.

Redistribution and use in source and binary forms, with or without modification, are permitted provided that the following conditions are met:

- Redistributions of source code must retain the above copyright notice, this list of conditions and the following disclaimer.
- Redistributions in binary form must reproduce the above copyright notice, this list of conditions and the following disclaimer in the documentation and/or other materials provided with the distribution.
- Neither the name of Cisco, Inc, Beijing University of Posts and Telecommunications, nor the names of their contributors may be used to endorse or promote products derived from this software without specific prior written permission.

THIS SOFTWARE IS PROVIDED BY THE COPYRIGHT HOLDERS AND CONTRIBUTORS "AS IS" AND ANY EXPRESS OR IMPLIED WARRANTIES, INCLUDING, BUT NOT LIMITED TO, THE IMPLIED WARRANTIES OF MERCHANTABILITY AND FITNESS FOR A PARTICULAR PURPOSE ARE DISCLAIMED. IN NO EVENT SHALL THE COPYRIGHT HOLDERS OR CONTRIBUTORS BE LIABLE FOR ANY DIRECT, INDIRECT, INCIDENTAL, SPECIAL, EXEMPLARY, OR CONSEQUENTIAL DAMAGES (INCLUDING, BUT NOT LIMITED TO, PROCUREMENT OF SUBSTITUTE GOODS OR SERVICES; LOSS OF USE, DATA, OR PROFITS; OR BUSINESS INTERRUPTION) HOWEVER CAUSED AND ON ANY THEORY OF LIABILITY, WHETHER IN CONTRACT, STRICT LIABILITY, OR TORT (INCLUDING NEGLIGENCE OR OTHERWISE) ARISING IN ANY WAY OUT OF THE USE OF THIS SOFTWARE, EVEN IF ADVISED OF THE POSSIBILITY OF SUCH DAMAGE.

### **Kerberos**

Copyright (C) 1985-2005 by the Massachusetts Institute of Technology. All rights reserved. permission notice

WITHIN THAT CONSTRAINT, permission to use, copy, modify, and distribute this software and its documentation for any purpose and without fee is hereby granted, provided that the above copyright notice appear in all copies and that both that copyright notice and this permission notice appear in supporting documentation, and that the name of M.I.T. not be used in advertising or publicity pertaining to distribution of the software without specific, written prior permission. Furthermore if you modify this software you must label your software as modified software and not distribute it in such a fashion that it might be confused with the original MIT software. M.I.T. makes no representations about the suitability of this software for any purpose. It is provided "as is" without express or implied warranty.

THIS SOFTWARE IS PROVIDED "AS IS" AND WITHOUT ANY EXPRESS OR IMPLIED WARRANTIES, INCLUDING, WITHOUT LIMITATION, THE IMPLIED WARRANTIES OF MERCHANTIBILITY AND FITNESS FOR A PARTICULAR PURPOSE.

| THIS SOFTWARE IS NOT ORIGINAL MIT SOF<br>BUSINESS TECHNOLOGIES, INC., | FTWARE, MODIFIED BY KONICA MINOLTA |
|-----------------------------------------------------------------------|------------------------------------|
|                                                                       |                                    |
|                                                                       |                                    |
|                                                                       |                                    |
|                                                                       |                                    |
|                                                                       |                                    |
|                                                                       |                                    |
|                                                                       |                                    |
|                                                                       |                                    |
|                                                                       |                                    |
|                                                                       |                                    |
|                                                                       |                                    |
|                                                                       |                                    |
|                                                                       |                                    |
|                                                                       |                                    |
|                                                                       |                                    |
|                                                                       |                                    |
|                                                                       |                                    |

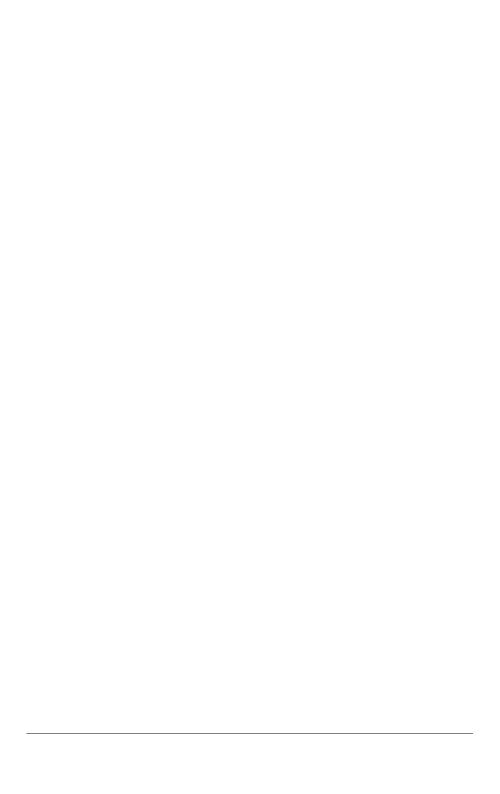

# **Contents**

| 1 | Operation on Mac OS X                        | 1 |
|---|----------------------------------------------|---|
|   | System Requirements for the Printer Driver 2 |   |
|   | Installing the Printer Driver 3              |   |
|   | Installing the Printer Driver 3              |   |
|   | Printer Setup Utility Settings 7             |   |
|   | When Using a USB Connection 7                |   |
|   | When Using a Network Connection 9            |   |
|   | Bonjour Setting 9                            |   |
|   | AppleTalk Setting 12                         |   |
|   | IP Printing Setting 14                       |   |
|   | Printer Settings (Mac OS X 10.5) 18          |   |
|   | When Using a USB Connection 18               |   |
|   | When Using a Network Connection 22           |   |
|   | Bonjour Setting 22                           |   |
|   | AppleTalk Setting 25                         |   |
|   | IP Printing Setting 28                       |   |
|   | Selecting Print Options 32                   |   |
|   | For Mac OS X 10.2/10.3/10.4 32               |   |
|   | For Mac OS X 10.5 34                         |   |
|   | Specifying Page Setup Settings 36            |   |

Contents i

Page Attributes Options Specifying Custom Paper Size 38 Specifying Print Settings (Mac OS X 10.4) 39 Print Dialog Box 39 Common buttons 40 Copies & Pages 41 Lavout 42 Scheduler 43 Paper Handling 44 ColorSync 45 Cover Page 45 Error Handling 46 Paper Feed 47 Color Options 48 Advanced Color Options/Image 49 Advanced Color Options/Text 50 Advanced Color Options/Graphics 51 Advanced Color Options/Simulation 52 Printer Features 53 Supply Levels 54 Summary 54 Specifying Print Settings (Mac OS X 10.5) 55 Print Dialog Box 55 Common buttons 56 Lavout 57 Color Matching 58 Paper Handling 59 Paper Feed 60 Cover Page 61 Scheduler 62 Color Options 63 Advanced Color Options/Image 64 Advanced Color Options/Text 65 Advanced Color Options/Graphics 66 Advanced Color Options/Simulation 67 Printer Features Supply Levels 69 Summary 70 System Requirements for the Scanner Driver 71 Installing the Scanner Driver 72 Installing the Scanner Driver 72 Scanning From a Computer Application 76 Basic Scanning Operation 76 Uninstalling the Scanner Driver 77 Specify the Scan Settings 79 Auto Scanning Mode 79

ii Contents

| Manual Scanning Mode |    | 81 |
|----------------------|----|----|
| Troubleshooting      | 85 |    |

| 2 | Operation on Linux                                                                                                    | 87  |
|---|----------------------------------------------------------------------------------------------------|-----|
| 3 | Operation on NetWare                                                                                                    | 107 |
| 4 | Understanding the Network Setting Menu NETWORK SETTING Menu 116 Location within the Configuration Menu 116 Accessing the Network Setting Menu 122 Using the Network Setting Menu Options 123 TCP/IP 123 IP ADDR. SETTING 123 DNS 124 DHCP 125 BOOTP 125 ARP/PING 126 | 115 |

Contents iii

|   | HTTP 126 FTP 126 SMB 127 BONJOUR 127 IPP 128 RAW PORT 128 SLP 128 SNMP 129 WSD PRINT 129 IPSEC 129 IP ADDR. FILTER 129 IPv6 130 NETWARE 131 APPLETALK 131 SPEED/DUPLEX 131 IEEE802.1X 131 |
|---|----------------------------------------------------------------------------------------------------|
| 5 | Network Printing                                                                                                    |
|   | Theory 134 Making the Connection 135                                                                                                    |
|   | Ethernet Interface 135                                                                                                    |
|   | Using DHCP 135                                                                                                    |
|   | Setting the Address Manually 136                                                                                                    |
|   | Network Printing 139                                                                                                    |
|   | AppleTalk 139                                                                                                    |
|   | Bonjour 140                                                                                                    |
|   | BOOTP 140                                                                                                    |
|   | DDNS (Dynamic DNS) 140                                                                                                    |
|   | DHCP 140                                                                                                    |
|   | DNS 140                                                                                                    |
|   | FTP 141                                                                                                    |
|   | HTTP 141                                                                                                    |
|   | IEEE802.1x 141<br>IPP 141                                                                                                    |
|   | IPSec 141                                                                                                    |
|   | IPv6 141                                                                                                    |
|   | IPX/SPX 142                                                                                                    |
|   | LDAP 142                                                                                                    |
|   | LPD/LPR 142                                                                                                    |
|   | POP Before SMTP 142                                                                                                    |
|   | Port 9100 142                                                                                                    |
|   | SLP 143                                                                                                    |
|   | SMB 143                                                                                                    |
|   | SMTP 143                                                                                                    |
|   | SMTP Authentication 144                                                                                                    |
|   |                                                                                                    |

iv Contents

|   | SNMP 144                                                             |
|---|----------------------------------------------------------------------|
|   | TCP/IP 144                                                           |
|   | WSD print 144                                                        |
|   | Printing via IPP (Internet Printing Protocol) 145                    |
|   | Adding an IPP Port using the software CD-ROM 145                     |
|   | Adding an IPP Port using Add Printer Wizard – Windows Server 2003/XP |
|   | 2000 147                                                             |
|   | Adding an IPP Port using Add Printer Wizard – Windows Vista 149      |
|   | Printing via Web Service Print Function 151                          |
|   | Adding a printer from the Network window 151                         |
|   | Adding a printer using Add Printer Wizard 153                        |
|   | Troubleshooting 159                                                  |
| 6 | Using Web-Based EpsonNet Config                                      |
|   | About Web-Based EpsonNet Config 162                                  |
|   | Display Language 162                                                 |
|   | Requirements 162                                                     |
|   | Setting Up the Printer Web Page 164                                  |
|   | Determining the Printer Name 164                                     |
|   | Setting Up Your Browser Software 164                                 |
|   | Internet Explorer (version 6.0 for Windows) 165                      |
|   | Netscape Navigator (version 7.1) 166                                 |
|   | Understanding the Web-Based EpsonNet Config Window 167               |
|   | Navigation 167                                                       |
|   | Current Status 168                                                   |
|   | Logging on to Web-Based EpsonNet Config 169                          |
|   | Login Page 169                                                       |
|   | Language Setting 170                                                 |
|   | Public User Mode 170                                                 |
|   | Registered User Mode 170                                             |
|   | User Authentication Mode 170                                         |
|   | Administrator Mode 171                                               |
|   | Viewing Printer Status 172                                           |
|   | System Page 172                                                      |
|   | Device Information 172                                               |
|   | Counter 178                                                          |
|   | Online Assistance 179                                                |
|   | User Authentication 180                                              |
|   | Job Page 181                                                         |
|   | Active Job List 181                                                  |
|   | Done Job List 181                                                    |
|   | Done Job List (Detail) 182                                           |
|   | Print Page 183                                                       |
|   | Default Settings 183                                                 |
|   | Font/Form 190                                                        |
|   | Report Types 191                                                     |

Contents v

Direct Print 192

Scan Page 193

Favorite 193

Address Setting 193

Group Setting 193

### Configuring the Printer 194

System Page 194

**Device Information 195** 

Counter 200

Online Assistance 201

Import/Export 202

Authentication 203

Date/Time 206

Admin Password 209

Save Settings 210

Machine Settings 211

ROM Version 214

Maintenance 214

Status Notification Settings 215

Job Page 218

Active Job List 218

Done Job List 218

Done Job List (Detail) 219

Print Page 220

Local Interface 220

Default Settings 221

Download Font/Form 240

Scan Page 243

Favorite 243

Address Setting 244

Group Setting 254

User Setting 256

Downloading/Uploading Destination List 257

Network Page 257

TCP/IP 258

Bonjour 269

LDAP 270

WSD 273

NetWare 274

IPP 276

FTP 279

**SNMP 280** 

AppleTalk 283

Email 283

SMB 288

SSL/TLS 288

vi Contents

SSL/TLS Information 288
SSL/TLS Setting (When a certificate is not installed) 288
SSL/TLS Setting (When a certificate is installed) 289
Self-signed Certificate Setting 289
Request a certificate 291
Certificate Request 292
Install a Certificate 293
Encryption Strength Setting 293
Remove a Certificate 294
Mode Using SSL/TLS 294
Authentication 295

Contents vii

viii Contents

# Operation on Mac OS X

# **System Requirements for the Printer Driver**

Before installing the printer driver, make sure that your system meets the following system requirements.

| Computer                            | Apple Macintosh computer installed with the following processor:                                              |
|-------------------------------------|----------------------------------------------------------------------------------------------------|
|                                     | <ul> <li>PowerPC G3 or later processor (PowerPC G4 or later is recommended)</li> </ul>                        |
|                                     | <ul> <li>Intel processor</li> </ul>                                                                           |
| Connecting the computer and printer | USB connection, Network connection (10Base-T/100Base-TX/1000Base-T)                                           |
| Operating system                    | Mac OS X 10.2.8 or later                                                                                      |
| RAM                                 | 128 MB or more                                                                                                |
| Available disk space                | 256 MB or more (for storing images)                                                                           |
| Supported languages                 | English, French, German, Italian, Spanish, Portuguese, Czech, Korean, Simplified Chinese, Traditional Chinese |

# Installing the Printer Driver

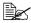

You must have administrator privileges in order to install the printer driver.

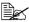

Before proceeding with the installation, be sure to exit all running applications.

## **Installing the Printer Driver**

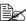

The procedure for installing the printer driver on Mac OS X 10.4 is described below. The following procedure or some steps may be different depending on the version of the operating system being used. Complete the installation according to the instructions in the dialog boxes that appear.

- 1 Insert the software CD-ROM in the CD-ROM drive of your Macintosh.
- 2 Double-click the CD icon on the desktop, Mac folder, Printer Driver folder, CX28 Mac103104 folder and then double-click the CX28 OSX Installer 103104.pkg.

The installer for the printer driver starts up.

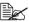

When using Mac OS X 10.5, double-click the CX28 OSX Installer 105.pkg.

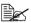

When using Mac OS X 10.2, double-click the CX28 OSX Installer 102.pkg.

3 Click Continue.

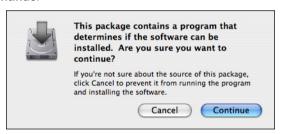

### 4 Click Continue.

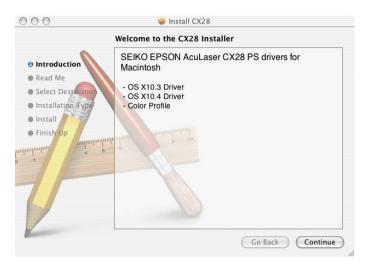

# 5 Click Continue.

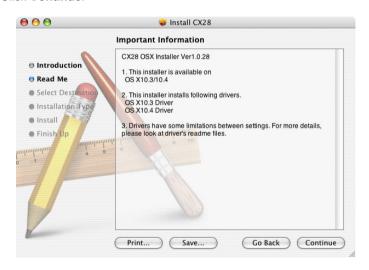

6 In the **Select a Destination** page, select the disk in which you wish to install the software, and then click **Continue**.

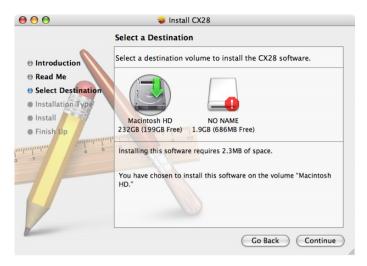

7 Click Install in the Easy Install page.

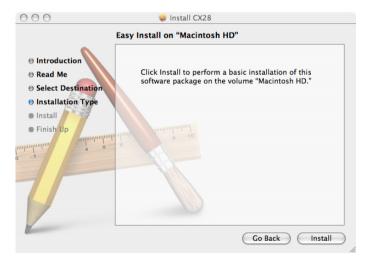

 $8\,$  Enter the administrator user name and password in the Authenticate dialog box, and then click ok.

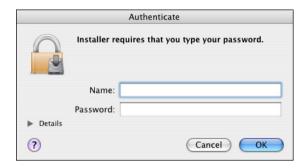

Installation starts.

9 After the installation has been completed, click Close.

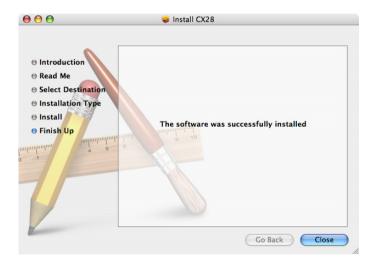

This completes the installation of the printer driver.

# **Printer Setup Utility Settings**

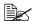

This function is not supported by Mac OS X 10.5.

### When Using a USB Connection

- 1 Use a USB cable to connect the machine to your computer.
- $2\,$  Open Printer Setup Utility, which can be accessed by clicking Macintosh HD, then Applications, then Utilities.
- 3 In the **Printer List**, click **Add**.

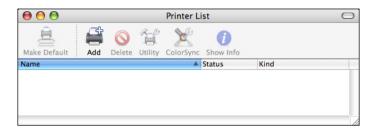

The detected printer appears in the **Printer Browser**.

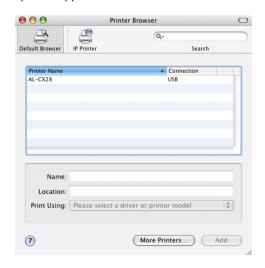

Select AL-CX28 in the Printer Name.

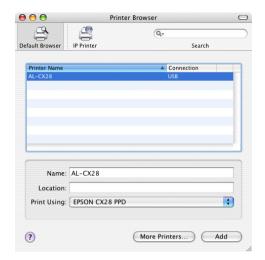

- If AL-CX28 does not appear, check that the machine is turned on and the USB cable is connected, and then restart the computer.
- 5 Check that EPSON CX28 PPD is selected in the Print Using list.
- Click Add.

The new printer appears in the **Printer List** screen.

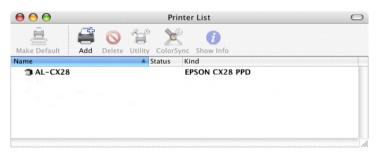

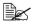

If any options are installed, select them. For details, refer to "Selecting Print Options" on page 32.

### When Using a Network Connection

The network connection settings can be specified in one of three ways: Bonjour Setting, AppleTalk Setting and IP printing Setting (IPP, LPD or Socket).

## **Bonjour Setting**

- 1 Connect the machine to an Ethernet network.
- 2 Open **Printer Setup Utility**, which can be accessed by clicking Startup Disk, then **Applications**, then **Utilities**.
- 3 In the **Printer List**, click **Add**.

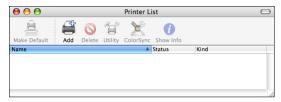

The detected printer appears in the Printer Browser.

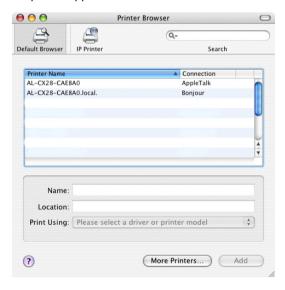

4 Select AL-CX28-xxxxxx.local in the Printer Browser.

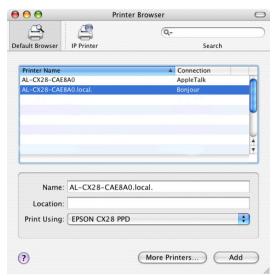

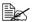

"xxxxxx" refers to the last six digits of the MAC address (in hexadecimal).

- 5 Check that EPSON CX28 PPD is selected in the Print Using list.
- Click Add.

7 Select the appropriate settings in the Printer Memory, Storage, and Paper Source Unit according to your printer setup.

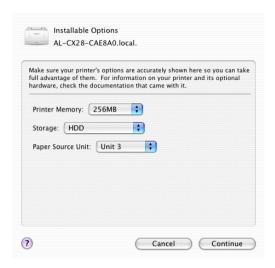

# 8 Click Continue.

The new printer appears in the **Printer List** screen.

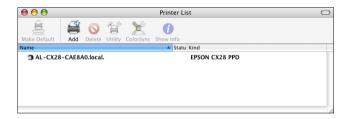

### AppleTalk Setting

- Connect the machine to an Ethernet network.
- 2 Open Printer Setup Utility, which can be accessed by clicking Startup Disk, then Applications, then Utilities.
- 3 Click Add in the Printer List.

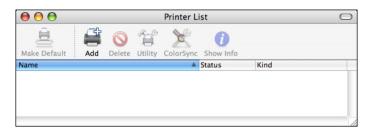

The detected printer appears in the **Printer Browser**.

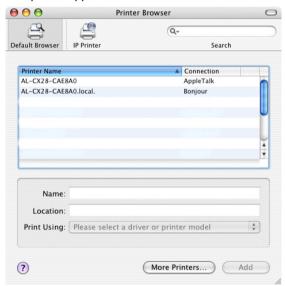

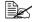

Do not select EPSON AppleTalk or EPSON TCP/IP using the More Printers button. This blocks communication between your computer and printer via a network and prevents the printer from being found.

4 Select AL-CX28-xxxxxx in the Printer Name list.

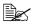

"xxxxxx" refers to the last six digits of the MAC address (in hexadecimal).

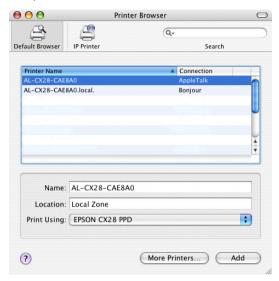

- 5 Check that EPSON CX28 PPD is selected in the Print Using list.
- Click Add.

The new printer appears in the **Printer List** screen.

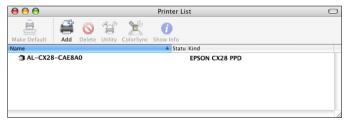

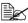

If any options are installed, select them. For details, refer to "Selecting Print Options" on page 32.

### **IP Printing Setting**

- 1 Connect the machine to an Ethernet network.
- 2 Open **Printer Setup Utility**, which can be accessed by clicking Startup Disk, then **Applications**, then **Utilities**.
- $3 \ \, \text{Click Add in the Printer List}.$

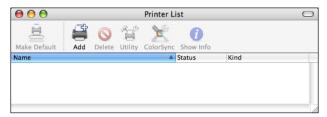

4 Click IP Printer.

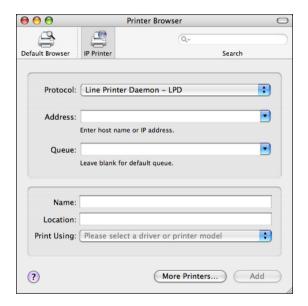

## 5 Select desired print protocol from the **Protocol** pop-up menu.

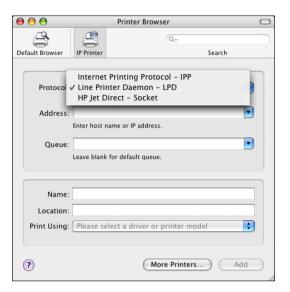

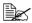

- For an IPP setup, select Internet Printing Protocol IPP.
  - For an LPD setup, select Line Printer Daemon LPD.
  - For a port 9100 setup, select HP Jet Direct Socket.

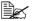

Do not select EPSON AppleTalk or EPSON TCP/IP using the More Printers button. This blocks communication between your computer and printer via a network and prevents the printer from being found.

6 Enter the IP address for the machine in the Address text box.

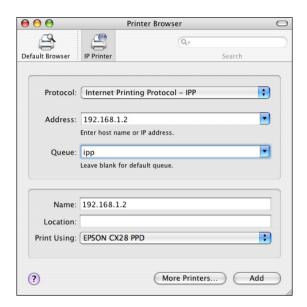

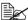

- For an LPD setup, type "Ip" in the Queue text box.
  - For an IPP setup, type "ipp" in the Queue text box.
- Select EPSON CX28 PPD in the Print Using list.
- Click Add.

9 Select the appropriate settings in the **Printer Memory**, **Storage**, and **Paper Source Unit** according to your printer setup.

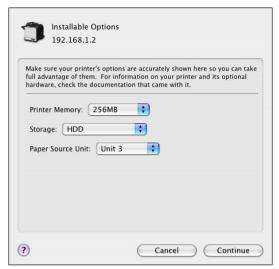

## 10 Click Continue.

The new printer appears in the **Printer List** screen.

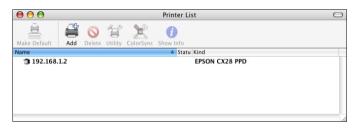

# **Printer Settings (Mac OS X 10.5)**

## When Using a USB Connection

- 1 Use a USB cable to connect the printer to your computer.
- 2 Select System Preference from the Apple menu.
- 3 Click Print & Fax.
- 4 In the Print & Fax, click + button.

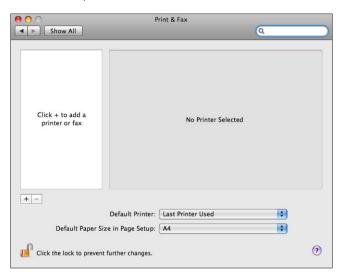

The detected printer appears in the Printer Browser.

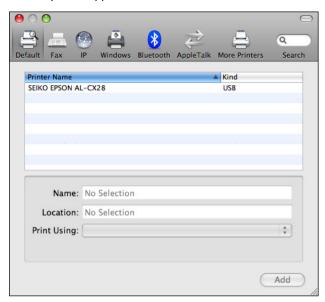

 $5\,$  Select SEIKO EPSON AL-CX28 in the Printer Name list.

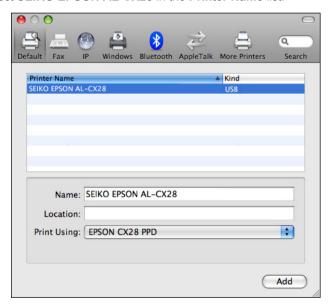

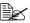

If SEIKO EPSON AL-CX28 does not appear, check that the printer is turned on and the USB cable is connected, and then restart the computer.

- 6 Check that EPSON CX28 PPD is selected in the Print Using list.
- Click Add.
- $8\,$  Select the appropriate settings in the  ${\bf Printer\ Memory}, {\bf Storage}, {\rm and}$ Paper Source Unit according to your printer setup.

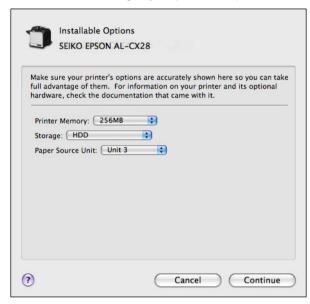

## 9 Click Continue.

The new printer appears in the **Print & Fax** screen.

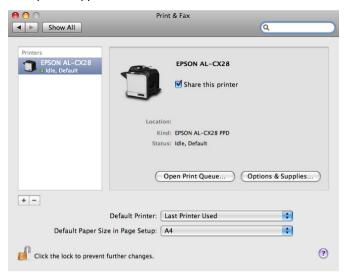

## When Using a Network Connection

The network connection settings can be specified in one of three ways: Bonjour Setting, AppleTalk Setting and IP printing Setting (IPP, LPD or Socket).

## **Bonjour Setting**

- 1 Connect the machine to an Ethernet network.
- 2 Select **System Preference** from the Apple menu.
- 3 Click Print & Fax.
- 4 In the Print & Fax, click + button.

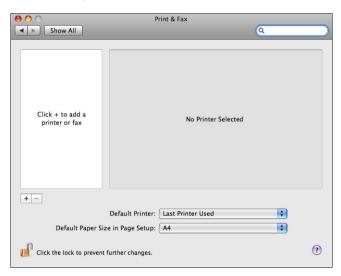

The detected printer appears in the Printer Browser.

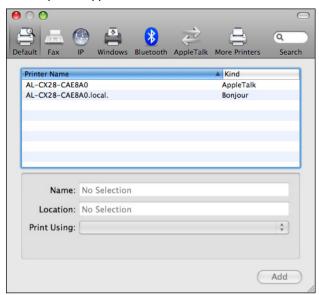

5 Select AL-CX28-xxxxx.local in the Printer Name list.

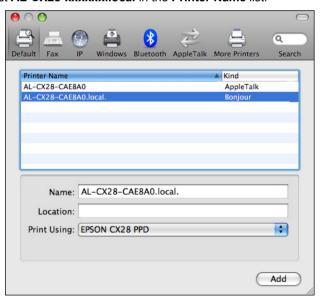

"xxxxxx" refers to the last six digits of the MAC address (in hexadecimal).

- 6 Check that EPSON CX28 PPD is selected in the Print Using list.
- 7 Click Add.
- 8 Select the appropriate settings in the **Printer Memory**, **Storage**, and **Paper Source Unit** according to your printer setup.

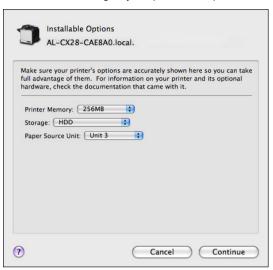

9 Click Continue.

The new printer appears in the **Print & Fax** screen.

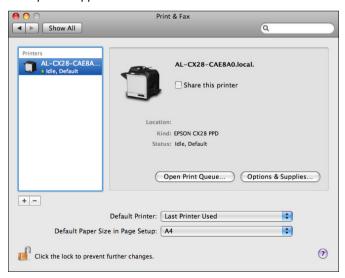

### **AppleTalk Setting**

- 1 Connect the machine to an Ethernet network.
- 2 Select **System Preference** from the Apple menu.
- 3 Click Print & Fax.
- 4 In the **Print & Fax**, click + button.

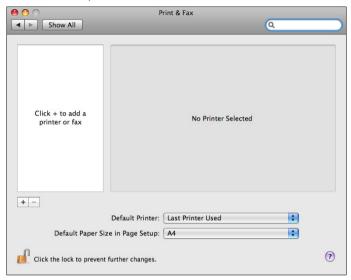

The detected printer appears in the Printer Browser.

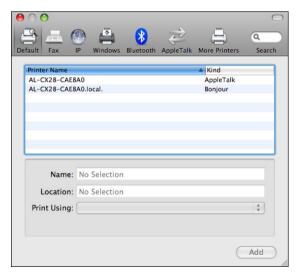

## 5 Select AL-CX28-xxxxxx in the Printer Name list.

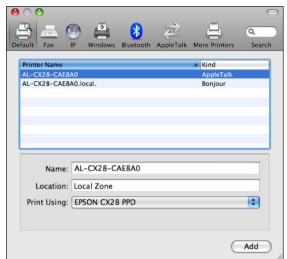

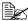

"xxxxxx" refers to the last six digits of the MAC address (in hexadecimal).

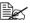

Do not select EPSON AppleTalk or EPSON TCP/IP using the More Printers button. This blocks communication between your computer and printer via a network and prevents the printer from being found.

- Check that EPSON CX28 PPD is selected in the Print Using list.
- Click Add.

8 Select the appropriate settings in the **Printer Memory**, **Storage**, and **Paper Source Unit** according to your printer setup.

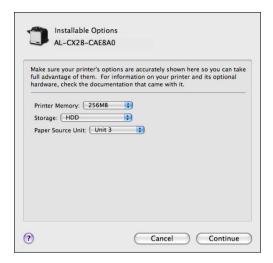

9 Click Continue.

The new printer appears in the **Printer List** screen.

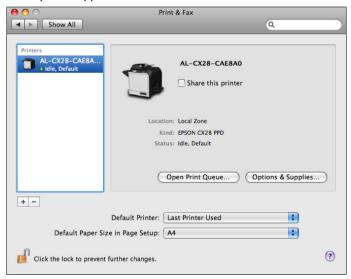

## **IP Printing Setting**

- Connect the machine to an Ethernet network.
- $\begin{array}{ll} 2 & \text{Select System Preference from the Apple menu.} \\ 3 & \text{Click Print \& Fax.} \end{array}$
- 4 In the Print & Fax, click + button.

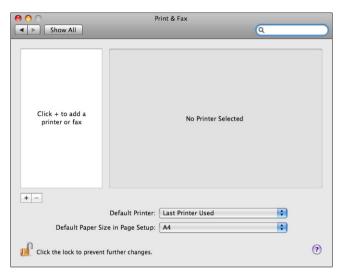

### 5 Click IP.

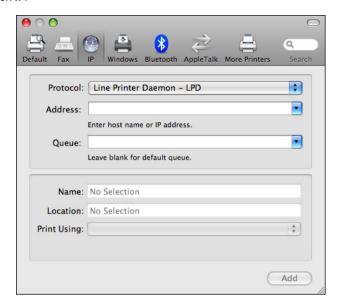

6 Select desired print protocol from the **Protocol** pop-up menu.

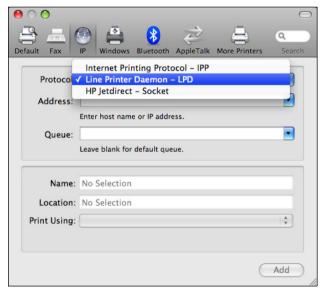

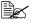

- For an IPP setup, select Internet Printing Protocol IPP.
  - For an LPD setup, select Line Printer Daemon LPD.
  - For a port 9100 setup, select HP Jetdirect Socket.

Enter the IP address for the machine in the **Address** text box.

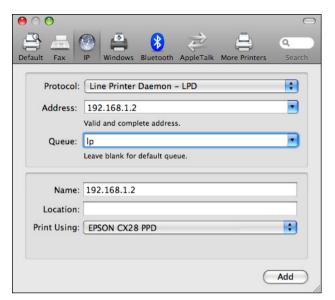

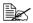

- For an LPD setup, type "lp" in the Queue text box.
  - For an IPP setup, type "ipp" in the **Queue** text box.

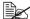

Do not select EPSON AppleTalk or EPSON TCP/IP using the More Printers button. This blocks communication between your computer and printer via a network and prevents the printer from being found.

- Check that EPSON CX28 PPD is selected in the Print Using list.
- Click Add.

10 Select the appropriate settings in the **Printer Memory**, **Storage**, and **Paper Source Unit** according to your printer setup.

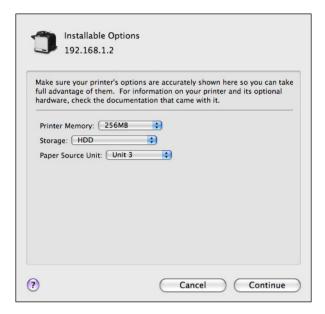

## 11 Click Continue.

The new printer appears in the Print & Fax screen.

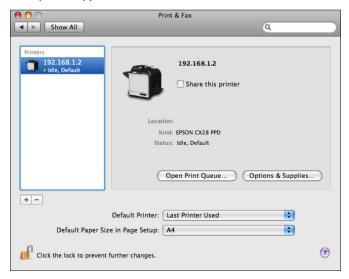

## **Selecting Print Options**

### For Mac OS X 10.2/10.3/10.4

- 1 Open **Printer Setup Utility (Print Center)**, which can be accessed by clicking Startup disk, then **Applications**, then **Utilities**.
- 2 Select this printer in the **Printer List**, and then select **Show Info** from the **Printers** menu.

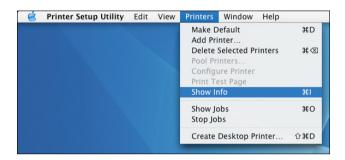

3 Select Installable Options from the pop-up menu.

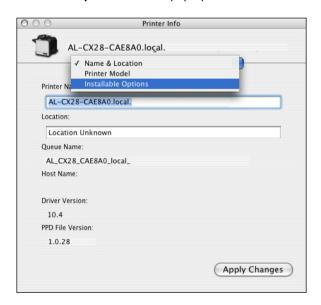

4 Select the appropriate settings in the **Printer Memory**, **Storage**, and **Paper Source Unit** according to your printer setup.

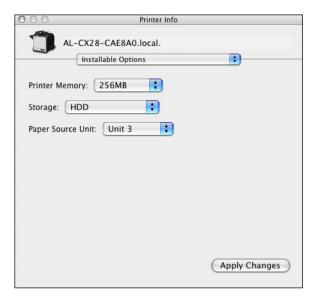

- 5 Click Apply Changes.
- 6 Close the **Printer Info** dialog box.

#### For Mac OS X 10.5

- 1 Select System Preference from the Apple menu.
- 2 Click Print & Fax.
- 3 Select this printer in the Printers List, and then click Options & Supplies.

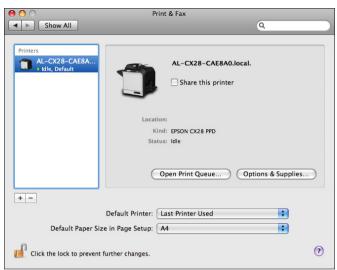

4 Select Driver.

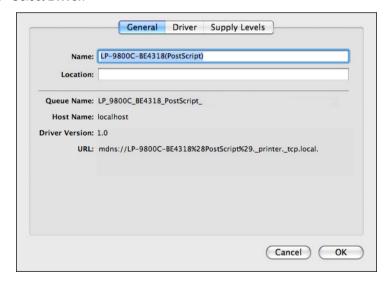

5 Select the appropriate settings in the **Printer Memory**, **Storage**, and **Paper Source Unit** according to your printer setup.

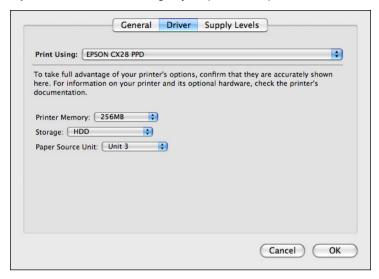

- 6 Click ok.
- 7 Close the **Print & Fax** screen.

## **Specifying Page Setup Settings**

The following dialog box appears when **Page Setup...** is selected from the **File** menu in the application being used.

- Select **Page Setup...** from the **File** menu. The **Page Setup** dialog box appears.
- 2 Select this printer in the **Format for** pop-up menu.

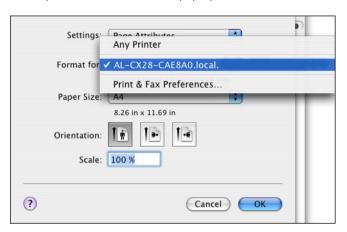

You can select the following sections from the **Settings** pop-up menu.

| Section         | Description                                                                              |
|-----------------|------------------------------------------------------------------------------------------|
| Page Attributes | This is used to specify the settings for the paper size, scaling, and print orientation. |
| Save As Default | This is used to save the new settings as the defaults.                                   |

## **Page Attributes Options**

The **Page Attributes** section is used to specify the settings for the paper size, scaling, and print orientation.

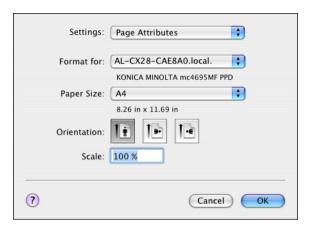

- Paper Size Select the desired paper size from the Paper Size pop-up menu.
- Orientation Select either a vertical or horizontal page orientation for printouts.
- Scale If you want to enlarge or reduce the size of the printout, enter the scale ratio here (25-400%).

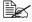

Regardless of which paper size is selected, the machine does not print within 0.165" (4.2 mm) of the edge of the paper.

## **Specifying Custom Paper Size**

You can also specify a paper size that is not listed in the **Paper Size** pop-up menu.

1 Select Manage Custom Sizes from the pop-up menu, in the Page Setup dialog box.

The Custom Page Sizes dialog box appears.

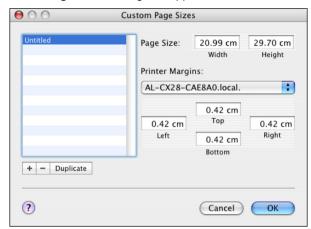

- + Click this button to create a new custom page size.
- Click this button to delete a custom page size.
- Duplicate Click this button to duplicate (copy) the settings of an existing custom page size and create a new custom page size based on those settings.
- Page Size Enter the dimensions of the paper height and width for the custom page size.

**Height**: 5.8 - 14.0" (148 - 356 mm) **Width**: 3.6 - 8.5" (92 - 216 mm)

- Printer Margins
  Select the printer from the pop-up menu, and then enter the dimensions for the top, left, right, and bottom margins.
- 2 After you have finished entering the settings, click **OK**.

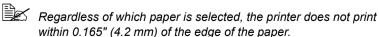

## **Specifying Print Settings (Mac OS X 10.4)**

The following dialog box appears when **Print...** is selected from the **File** menu in the application being used.

- Select **Print...** from the **File** menu. The **Print** dialog box appears.
- 2 Select this printer in the **Printer** pop-up menu. The Print dialog box is used to specify the following print options.

## **Print Dialog Box**

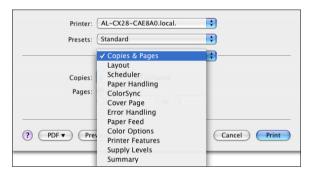

| Section        | Description                                                                                                    |
|----------------|----------------------------------------------------------------------------------------------------|
| Copies & Pages | This section contains options for the number of copies to be printed and the range of pages to print.                 |
| Layout         | This section contains options for specifying the page layout when printing and the setting for double-sided printing. |
| Scheduler      | This section contains options for specifying the print timing and priority of jobs.                                   |
| Paper Handling | This section contains options for specifying the pages to be printed and their printing order.                        |
| ColorSync      | This section contains options for specifying ColorSync settings.                                                      |
| Cover Page     | This section contains options for specifying cover page settings.                                                     |
| Error Handling | This section contains options for specifying how an error is reported.                                                |
| Paper Feed     | This section contains paper feed options.                                                                             |

| Section          | Description                                                                                                    |
|------------------|----------------------------------------------------------------------------------------------------|
| Color Options    | This section contains options for color printing.                                                                                                    |
| Printer Features | This section contains options for specifying whether or not paper of the nearest size is automatically detected when no paper tray is loaded with paper of the same size as the document and for specifying how the back of the paper is printed. |
| Supply Levels    | This section provides information for checking the amount of service life remaining on each consumable.                                                                                                    |
| Summary          | This is used to check the current settings.                                                                                                    |

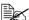

No warning message will be displayed if options cannot be used together are selected.

#### Common buttons

- ? (Help button) This displays help information about the Print dialog box.
- PDF Click this button to select the PDF menu. The print output can be saved as a PDF file.
- Preview Click this button to view a preview image of the printout, to check that the print options are set correctly.
- Cancel Click this button to close the Print dialog box without applying any of the settings.
- Print Click this button to print using the selected print options.

### **Copies & Pages**

The Copies & Pages section is used to specify the number of copies to print and the range of pages to print.

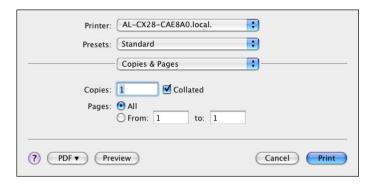

#### Copies

This specifies the number of copies to be printed. If the **Collated** checkbox is selected, all pages in the documents are printed as sets of printouts.

For example, if 5 is entered for Copies and Collated is selected, the document is printed five times from the first page to the last page.

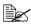

In order to use the collate function, an optional hard disk drive must be installed. If a collate function is provided with the application, the setting specified from the application is given priority, and the setting specified in the printer driver is ignored.

#### Pages

AII: Prints all pages in the document.

**From, to**: Specifies the range of pages to be printed.

### Layout

The **Layout** section is used to specify the page layout when printing and the setting for double-sided printing.

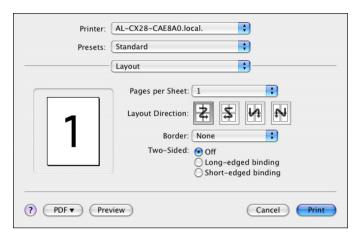

- Pages per Sheet
  Specifies the number of pages to be printed on one sheet of paper. For example, if 2 is selected, two pages are printed on one sheet of paper.
- Layout Direction If you are printing more than one page per sheet, this specifies the direction and order the pages should be arranged on each sheet of paper.
- Border This prints a border around the image for each of the pages printed on one sheet of paper when more than one page is printed on one sheet of paper.
- Two-Sided
   Select the desired setting for double-sided printing.

**Off:** Double-sided printing is not performed.

**Long-edged binding**: Double-sided printing is performed with the bind-

ing along the long edge of the paper.

Short-edged binding: Double-sided printing is performed with the bind-

ing along the short edge of the paper.

#### **Scheduler**

The **Scheduler** section is used to specify the timing and priority for printing jobs.

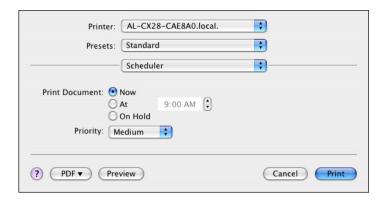

■ Print Document

**Now**: Select this option to begin printing immediately.

**At**: Specify the time to begin printing.

On Hold: Select this option to hold the print job.

Priority Select the priority for printing jobs that are being held.

## **Paper Handling**

The **Paper Handling** section is used to specify the pages that are to be printed and the order in which the pages are printed.

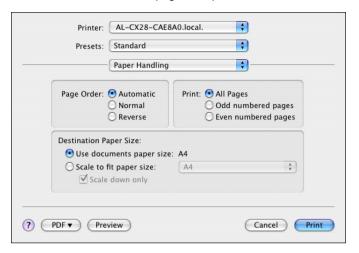

Page Order

Automatic: Select this option to print in the original page order of the

document.

**Normal**: Select this option to print in the normal page order. **Reverse**: Select this option to print in the reverse page order.

Print

**All Pages**: Select this option to print all pages.

Odd numbered pages: Select this option to print only the pages with

odd page numbers.

Even numbered pages: Select this option to print only the pages with

even page numbers.

Destination Paper Size

**Use documents paper size**: Select this option to use the document

size as created by software applications.

**Scale to fit paper size**: Select this option to fit the document size

to the size of paper used by the machine. Specify the size of paper used by the

machine.

**Scale down only:** Select this option to reduce the printing

size.

## ColorSync

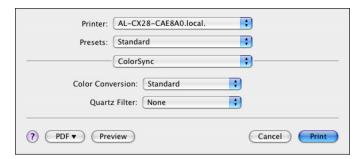

- Color Conversion
   Allows you to select host-based color matching or printer-based color matching.
- Quartz Filter
   Allows you to select Quartz Filter.

## **Cover Page**

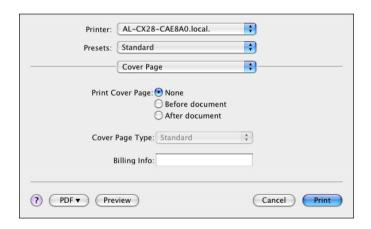

- Print Cover Page
   Allows you to set cover page before or after document.
- Cover Page Type
  Allows you to select cover page type.
- Billing Info Allows you to set billing information printed on cover page.

## **Error Handling**

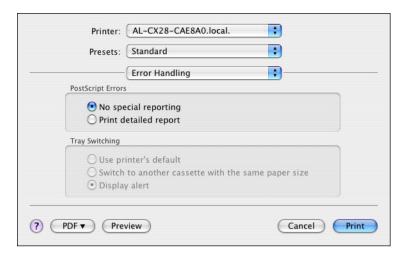

- PostScript Errors
   Allows you to select whether or not a report is outputted when a Post-Script error occurs.
- Tray Switching
  This feature is not available with this printer.

### **Paper Feed**

The Paper Feed section is used to specify the paper feed setting.

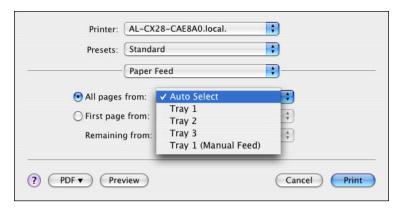

- All pages from All pages in the document are printed using the paper in the specified paper tray.
- First page from

  The first page of the document is printed on paper from a paper tray different from the tray used to print the rest of the document.
- Remaining from The rest of the document is printed from the specified paper tray when the first page is to be printed on paper from a different tray.
- If an optional lower feeder unit is installed, select **Unit 3** under **Installable Options** (p. 32).

## **Color Options**

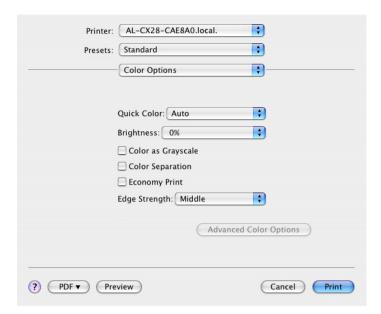

- Quick Color Allows you to select a color preset.
- Brightness Allows you to set Brightness.
- Color as Grayscale
   Allows you to set Grayscale color.
- Color SeparationAllows you to set Color Separation.
- Economy Print Allows you to set Economy Print Mode.
- Edge Strength Allows you to select Edge Strength.
- Advanced Color Options Click this button to display the Advanced Color Options pane.
- This button enables when **Custom** is selected under **Quick Color**.

### **Advanced Color Options/Image**

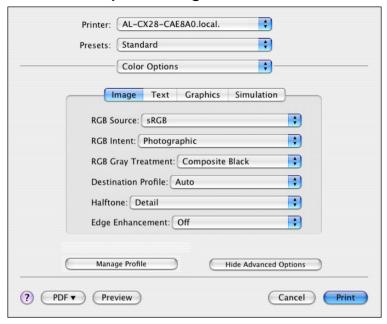

- RGB Source
   Allows you to select RGB color profiles for images.
- RGB Intent Allows you to select color intent for RGB images.
- RGB Gray Treatment
  Allows you to select RGB gray treatment for images.
- Destination Profile Allows you to select Destination Profile for images.
- Halftone Allows you to select halftone for images.
- Edge Enhancement
   Allows you to select Edge Enhancement for images.
- Hide Advanced Options Click this button to hide the Advanced Color Options pane and display the Color Options pane.
- Manage Profile Click this button to display the Color Profile Management dialog box. From this dialog box, color profiles can be added or deleted to those available as settings for RGB Source, Destination Profile and Simulation Profile of the Advanced Color Options pane.

### **Advanced Color Options/Text**

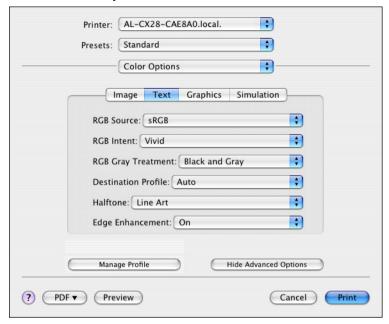

- RGB Source
   Allows you to select RGB color profiles for text.
- RGB Intent Allows you to select color intent for RGB text.
- RGB Gray Treatment
  Allows you to select RGB gray treatment for text.
- Destination Profile Allows you to select Destination Profile for text.
- Halftone Allows you to select halftone for text.
- Edge Enhancement
   Allows you to select Edge Enhancement for text.
- Hide Advanced Options Click this button to hide the Advanced Color Options pane and display the Color Options pane.
- Manage Profile Click this button to display the Color Profile Management dialog box. From this dialog box, color profiles can be added or deleted to those available as settings for RGB Source, Destination Profile and Simulation Profile of the Advanced Color Options pane.

### **Advanced Color Options/Graphics**

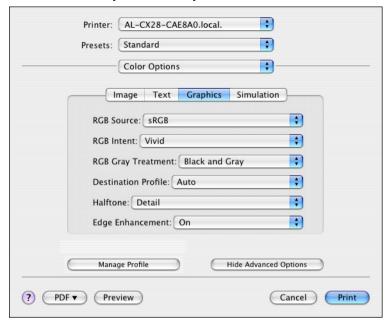

- RGB Source
   Allows you to select RGB color profiles for graphics.
- RGB Intent Allows you to select color intent for RGB graphics.
- RGB Gray Treatment Allows you to select RGB gray treatment for graphics.
- Destination Profile Allows you to select Destination Profile for graphics.
- Halftone Allows you to select halftone for graphics.
- Edge Enhancement
   Allows you to select Edge Enhancement for graphics.
- Hide Advanced Options Click this button to hide the Advanced Color Options pane and display the Color Options pane.
- Manage Profile Click this button to display the Color Profile Management dialog box. From this dialog box, color profiles can be added or deleted to those available as settings for RGB Source, Destination Profile and Simulation Profile of the Advanced Color Options pane.

### **Advanced Color Options/Simulation**

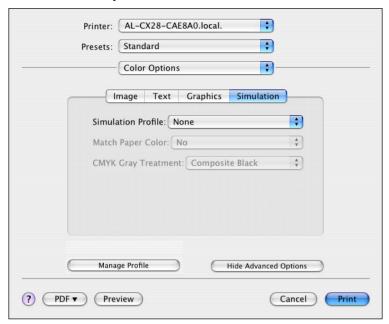

- Simulation Profiles
   Allows you to select color profiles for simulation.
- Match Paper Color
   Allows you to set Match Paper Color.
- CMYK Gray Treatment Allows you to select Simulation gray treatment.
- Hide Advanced Options
  Click this button to hide the **Advanced Color Options** pane and display the **Color Options** pane.
- Manage Profile
  Click this button to display the Color Profile Management dialog box.
  From this dialog box, color profiles can be added or deleted to those available as settings for RGB Source, Destination Profile and Simulation
  Profile of the Advanced Color Options pane.

### **Printer Features**

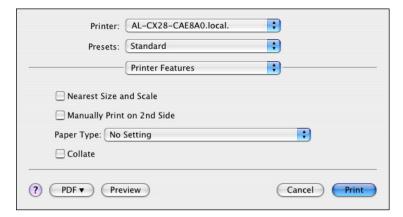

- Nearest Size and Scale If no paper tray contains paper of the specified size, the page is automatically enlarged or reduced and paper of the most appropriate size is selected.
- Manually Print on 2nd Side This feature must be set when you set paper already printed on the front side.
- Paper Type Select the desired paper type from the Paper Type pop-up menu.
- Collate Select whether or not to use the collate function.

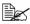

In order to use the collate function, an optional hard disk drive must be installed.

### **Supply Levels**

The Supply Levels section provides information for checking the amount of service life remaining on each consumable.

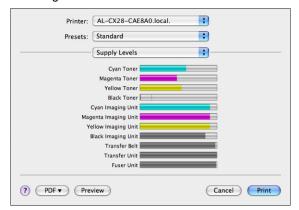

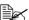

The Supply Levels section appears when a printer is created on Mac OS X v10.4 with a Bonjour, IPP, LPD, Socket connection.

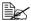

The Supply Levels section may not appear depending on the application you use.

## **Summary**

The **Summary** is used to check the currently selected print settings.

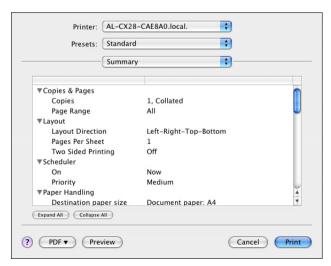

# **Specifying Print Settings (Mac OS X 10.5)**

The following dialog box appears when **Print...** is selected from the **File** menu in the application being used.

Select **Print...** from the **File** menu.

The **Print** dialog box appears.

2 Select this printer in the **Printer** pop-up menu.

The Print dialog box is used to specify the following print options.

## **Print Dialog Box**

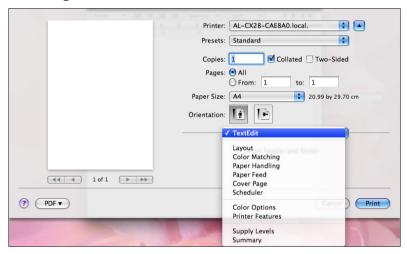

| Section        | Description                                                                                                    |
|----------------|----------------------------------------------------------------------------------------------------|
| Layout         | This section contains options for specifying the page layout when printing and the setting for double-sided printing. |
| Color Matching | This section contains options for specifying ColorSync settings.                                                      |
| Paper Handling | This section contains options for specifying the pages to be printed and their printing order.                        |
| Paper Feed     | This section contains paper feed options.                                                                             |
| Cover Page     | This section contains options for specifying cover page settings.                                                     |
| Scheduler      | This section contains options for specifying the print timing and priority of jobs.                                   |

| Section          | Description                                                                                                    |
|------------------|----------------------------------------------------------------------------------------------------|
| Color Options    | This section contains options for color printing.                                                                                                    |
| Printer Features | This section contains options for specifying whether or not paper of the nearest size is automatically detected when no paper tray is loaded with paper of the same size as the document and for specifying how the back of the paper is printed. |
| Supply Levels    | This section provides information for checking the amount of service life remaining on each consumable.                                                                                                    |
| Summary          | This is used to check the current settings.                                                                                                    |

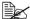

No warning message will be displayed if options cannot be used together are selected.

### Common buttons

- ? (Help button) This displays help information about the Print dialog box.
- Click this button to select the PDF menu. The print output can be saved as a PDF file.
- Cancel Click this button to close the Print dialog box without applying any of the settings.
- Print Click this button to print using the selected print options.
- Copies

This specifies the number of copies to be printed. If the **Collated** checkbox is selected, all pages in the documents are printed as sets of printouts. For example, if 5 is entered for **Copies** and **Collated** is selected, the document is printed five times from the first page to the last page. If Two-Sided checkbox is selected, the document is printed on both sides of the paper.

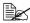

In order to use the collate function, an optional hard disk drive must be installed. If a collate function is provided with the application, the setting specified from the application is given priority, and the setting specified in the printer driver is ignored.

Pages

**All**: Prints all pages in the document.

From, to: Specifies the range of pages to be printed.

- Paper Size Select the desired paper size from the Paper Size pop-up menu.
- Orientation
   Select either a vertical or horizontal page orientation for printouts.

## Layout

The **Layout** section is used to specify the page layout when printing and the setting for double-sided printing.

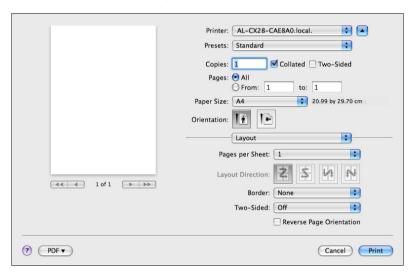

- Pages per Sheet
  Specifies the number of pages to be printed on one sheet of paper. For example, if **2** is selected, two pages are printed on one sheet of paper.
- Layout Direction
  If you are printing more than one page per sheet, this specifies the direction and order the pages should be arranged on each sheet of paper.
- Border This prints a border around the image for each of the pages printed on one sheet of paper when more than one page is printed on one sheet of paper.

■ Two-Sided

Select the desired setting for double-sided printing.

**Off**: Double-sided printing is not performed.

Long-edged binding: Double-sided printing is performed with the bind-

ing along the long edge of the paper.

Short-edged binding: Double-sided printing is performed with the bind-

ing along the short edge of the paper.

Reverse Page Orientation
 The printing direction is inverted vertically.

## **Color Matching**

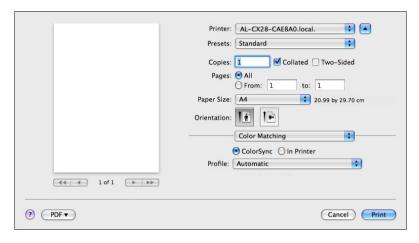

Color Matching
 ColorSync: Allows you to select host-based color matching.
 In Printer: Allows you to select printer-based color matching.

Profile Allows you to select ColorSync Profile.

## **Paper Handling**

The **Paper Handling** section is used to specify the pages that are to be printed and the order in which the pages are printed.

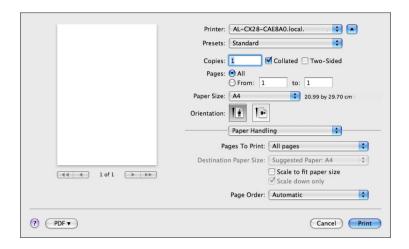

Pages To Print

**All pages**: Select this option to print all pages.

Odd Only: Select this option to print only the pages with odd page num-

bers.

**Even Only**: Select this option to print only the pages with even page

numbers.

■ Destination Paper Size

Select this option to use the document size as created by software applications.

Scale to fit paper size: Select this option to fit the document size to the

size of paper used by the printer.

Specify the size of paper used by the printer.

**Scale down only:** Select this option to reduce the printing size.

Page Order

Automatic: Select this option to print in the original page order of the

document.

**Normal**: Select this option to print in the normal page order. **Reverse**: Select this option to print in the reverse page order.

### **Paper Feed**

The **Paper Feed** section is used to specify the paper feed setting.

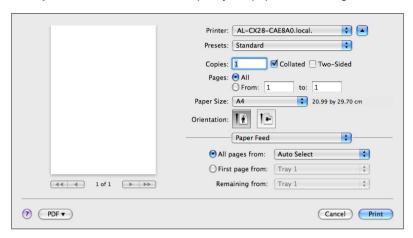

- All pages from All pages in the document are printed using the paper in the specified paper tray.
- First page from The first page of the document is printed on paper from a paper tray different from the tray used to print the rest of the document.
- Remaining from The rest of the document is printed from the specified paper tray when the first page is to be printed on paper from a different tray.

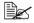

If an optional lower feeder unit is installed, select Unit 3 under Installable Options (p. 32).

### **Cover Page**

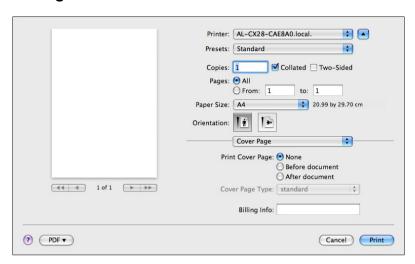

- Print Cover Page
   Allows you to set cover page before or after document.
- Cover Page Type
   Allows you to select cover page type.
- Billing Info
   Allows you to set billing information printed on cover page.

### **Scheduler**

The **Scheduler** section is used to specify the timing and priority for printing jobs.

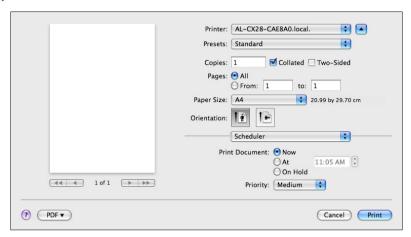

■ Print Document

**Now**: Select this option to begin printing immediately.

**At**: Specify the time to begin printing.

On Hold: Select this option to hold the print job.

Priority
 Select the priority for printing jobs that are being held.

### **Color Options**

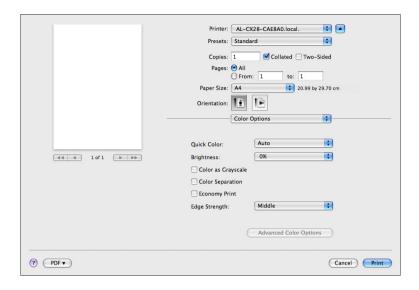

- Quick Color Allows you to select a color preset.
- BrightnessAllows you to set Brightness.
- Color as Grayscale Allows you to set Grayscale color.
- Color Separation
  Allows you to set Color Separation.
- Economy Print Allows you to set Economy Print Mode.
- Edge Strength Allows you to select Edge Strength.
- Advanced Color Options
   Click this button to display the Advanced Color Options pane.
- This button enables when **Custom** is selected under **Quick Color**.

### **Advanced Color Options/Image**

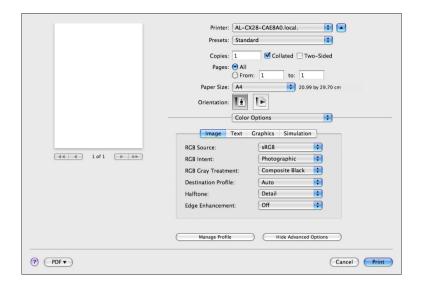

- RGB Source
   Allows you to select RGB color profiles for images.
- RGB Intent
  Allows you to select color intent for RGB images.
- RGB Gray Treatment Allows you to select RGB gray treatment for images.
- Destination Profile
  Allows you to select Destination Profile for images.
- Halftone Allows you to select halftone for images.
- Edge Enhancement
  Allows you to select Edge Enhancement for images.
- Hide Advanced Options
  Click this button to hide the **Advanced Color Options** pane and display the **Color Options** pane.
- Manage Profile Click this button to display the Color Profile Management dialog box. From this dialog box, color profiles can be added or deleted to those available as settings for RGB Source, Destination Profile and Simulation Profile of the Advanced Color Options pane.

## **Advanced Color Options/Text**

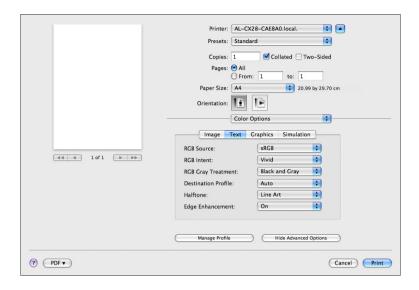

- RGB Source
   Allows you to select RGB color profiles for text.
- RGB Intent
  Allows you to select color intent for RGB text.
- RGB Gray Treatment
  Allows you to select RGB gray treatment for text.
- Destination Profile
   Allows you to select Destination Profile for text.
- Halftone Allows you to select halftone for text.
- Edge Enhancement Allows you to select Edge Enhancement for text.
- Hide Advanced Options
  Click this button to hide the **Advanced Color Options** pane and display the **Color Options** pane.
- Manage Profile Click this button to display the Color Profile Management dialog box. From this dialog box, color profiles can be added or deleted to those available as settings for RGB Source, Destination Profile and Simulation Profile of the Advanced Color Options pane.

### **Advanced Color Options/Graphics**

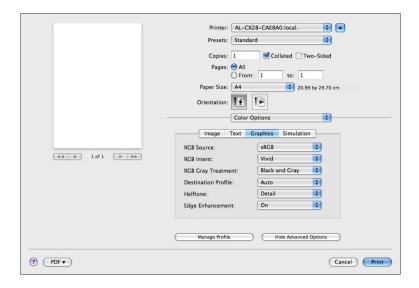

- RGB Source
   Allows you to select RGB color profiles for graphics.
- RGB Intent
  Allows you to select color intent for RGB graphics.
- RGB Gray Treatment
  Allows you to select RGB gray treatment for graphics.
- Destination Profile
   Allows you to select Destination Profile for graphics.
- Halftone Allows you to select halftone for graphics.
- Edge Enhancement Allows you to select Edge Enhancement for graphics.
- Hide Advanced Options
  Click this button to hide the **Advanced Color Options** pane and display the **Color Options** pane.
- Manage Profile Click this button to display the Color Profile Management dialog box. From this dialog box, color profiles can be added or deleted to those available as settings for RGB Source, Destination Profile and Simulation Profile of the Advanced Color Options pane.

### **Advanced Color Options/Simulation**

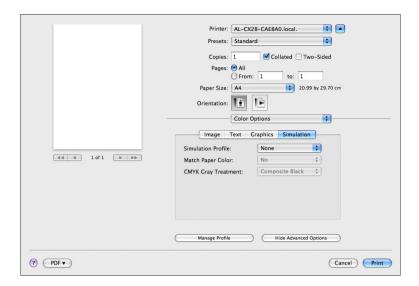

- Simulation Profile
   Allows you to select color profiles for simulation.
- Match Paper Color
   Allows you to set Match Paper Color.
- CMYK Gray Treatment Allows you to select Simulation gray treatment.
- Hide Advanced Options
  Click this button to hide the **Advanced Color Options** pane and display the **Color Options** pane.
- Manage Profile Click this button to display the Color Profile Management dialog box. From this dialog box, color profiles can be added or deleted to those available as settings for RGB Source, Destination Profile and Simulation Profile of the Advanced Color Options pane.

### **Printer Features**

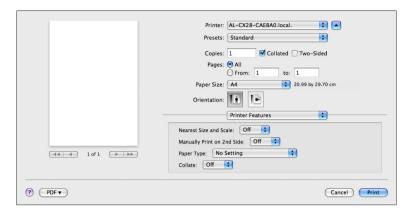

- Nearest Size and Scale If no paper tray contains paper of the specified size, the page is automatically enlarged or reduced and paper of the most appropriate size is selected.
- Manually Print on 2nd Side This feature must be set when you set paper already printed on the front side.
- Paper Type Select the desired paper type from the Paper Type pop-up menu.
- Collate Select whether or not to use the collate function.

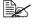

In order to use the collate function, an optional hard disk drive must be installed

### **Supply Levels**

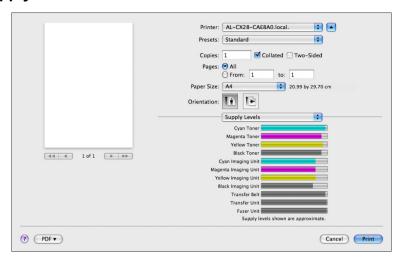

The **Supply Levels** section provides information for checking the amount of service life remaining on each consumable.

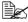

The **Supply Levels** section appears when a printer is created on Mac OS X v10.5 with a Bonjour, IPP, LPD, Socket connection.

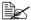

The **Supply Levels** section may not appear depending on the application you use.

## **Summary**

The **Summary** is used to check the currently selected print settings.

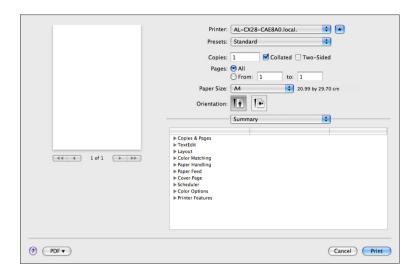

# **System Requirements for the Scanner Driver**

Before installing the scanner driver, make sure that your system meets the following system requirements.

| Computer                            | Apple Macintosh computer installed with the following processor:                                                                                             |
|-------------------------------------|----------------------------------------------------------------------------------------------------|
|                                     | <ul> <li>PowerPC G3 or later processor (PowerPC G4 or later is recommended)</li> </ul>                                                                       |
|                                     | - Intel processor                                                                                                    |
| Connecting the computer and printer | USB connection, Network connection (10Base-T/100Base-TX/1000Base-T)                                                                                          |
| Operating system                    | Mac OS X 10.2.8 or later                                                                                                    |
| RAM                                 | 128 MB or more                                                                                                    |
| Available disk space                | 256 MB or more (for storing images)                                                                                                    |
| Supported languages                 | English, French, German, Italian, Spanish,<br>Portuguese, Russian, Czech, Slovak, Hun-<br>garian, Polish, Korean, Simplified Chinese,<br>Traditional Chinese |

# **Installing the Scanner Driver**

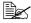

You must have administrator privileges in order to install the scanner driver.

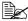

Before proceeding with the installation, be sure to exit all running applications.

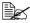

In the following text, "TWAIN driver" may be used to indicate the scanner driver.

### Installing the Scanner Driver

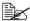

The procedure for installing the printer driver on Mac OS X 10.4 is described below. The following procedure or some steps may be different depending on the version of the operating system being used. Complete the installation according to the instructions in the dialog boxes that appear.

- 1 Insert the software CD-ROM in the CD/DVD-ROM drive of your Macintosh.
- 2 Double-click the CD icon on the desktop, Mac folder, Scanner Driver folder, and then double-click the EPSON AL-CX28 Scanner.pkg.

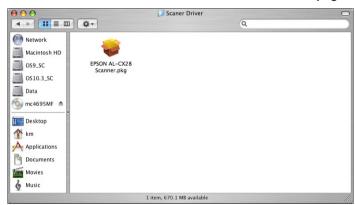

The installer for the scanner driver starts up.

### 3 Click Continue.

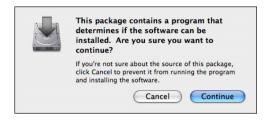

## 4 Click Continue.

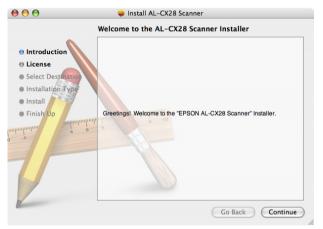

 $5\,$  Check the details of the license agreement, and then click  ${\color{blue}\textbf{Continue}}.$ 

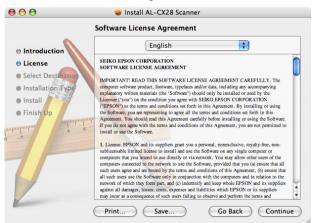

6 Click **Agree** in the confirmation dialog box if you agree to the terms of the license.

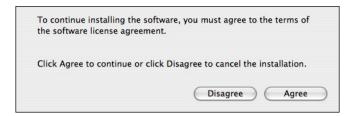

7 In the **Select a Destination** page, select the disk in which you wish to install the software, and then click **Continue**.

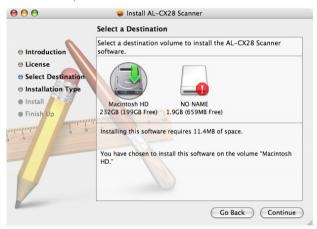

8 Click Install in the Easy Install page.

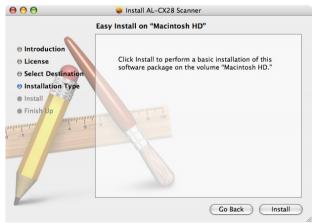

9 Enter the administrator user name and password in the Authenticate dialog box, and then click **OK**.

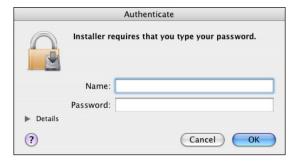

Installation starts.

 $10\,$  After the installation has been completed, click **Close**.

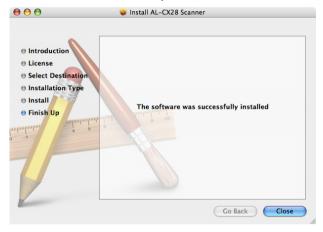

This completes the installation of the scanner driver.

# **Scanning From a Computer Application**

Documents can be scanned from a computer connected to this machine with a USB cable or via a network. Scanning settings can be specified and the scanning operation can be performed from TWAIN-compatible applications. From the scanner driver, a preview can be displayed and various adjustments, such as the size of the scan area can be specified.

## **Basic Scanning Operation**

- 1 Place the document to be scanned in the ADF or on the original glass.
- 2 Start the application to be used for scanning.
- $\boldsymbol{3}$  Start the scanner driver according to the application settings.
  - When connecting via network, select EPSON AL-CX28 Network.
  - When connecting with a USB cable, select EPSON AL-CX28.
- 4 Specify the necessary scanner driver settings.
  - For details on scanner driver setting, refer to "Specify the Scan Settings" on page 79.
- 5 Click the **Scan** button in the scanner driver.

# **Uninstalling the Scanner Driver**

- Double-click EPSON AL-CX28 Uninstaller.app, which can be accessed by clicking Library, then Application Support, EPSON, then EPSON AL-CX28.
- 2 Click Uninstallation.

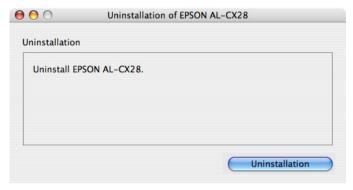

3 Click OK.

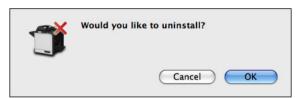

 $4\,$  Enter the administrator user name and password, and then click  $\mbox{\rm OK}.$ 

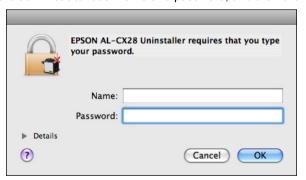

Uninstallation begins.

## 5 Click ok.

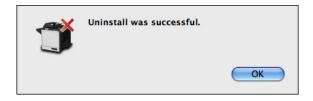

This completes the uninstallation of the scanner driver.

# **Specify the Scan Settings**

## **Auto Scanning Mode**

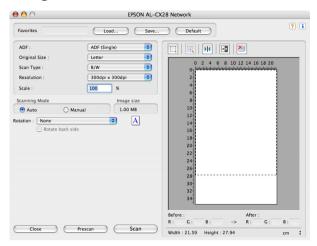

- Load
   Specify a saved settings file (dat file) for scanning.
- Save
   Save the current settings as a settings file (dat file).
- Default Return all settings to their defaults.
- Help icon Click to display the Help.
- About icon
   Click to display the software version information.
- ADF With scanning documents from the ADF, select whether to scan only the front side or both sides of the document.
- Original Size Specify the original size.
- Scan Type Specify the scan type.
- Resolution Specify the resolution.

### Scale Shows the width and height of the area to be scanned.

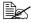

If the resolution is set at 1200 × 1200 dpi or higher, a setting larger than 100% cannot be specified.

Scanning Mode Select Auto or Manual. When Manual is selected, settings can be specified for Brightness/Contrast, Filter, Curves, Levels, Color Balance and Hue/Saturation.

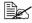

The parameters that can be set differ depending on the scanning mode that is selected.

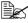

If **Auto** is selected as the scanning mode, scanning from the original glass is performed after a prescan is performed so that a preview image can be checked.

- Image size Shows the data size of the scan image.
- Rotation The TWAIN driver support 4 kinds of rotation type: None, Right 90, Left 90, 180.

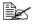

When ADF (Duplex) is selected, Rotate back side check box can be selected for Rotation

- Close Click to close the TWAIN driver window.
- Prescan Displays a preview in the preview window.
- Scan Click to begin scanning.
- AutoCrop Selects an area of the scanned image.
- Zoom Zooms in on the scanned image.
- Mirror Displays a mirror image of the preview image.
- Tone Reversal Reverses the colors of the preview image.
- Clear Erases the preview.

- Before/After (RGB) Move the pointer in the preview window to display the color tones at the pointer's position before and after adjustments.
- Width/Height Displays the width and height for the selected area in the selected measurement units.

## **Manual Scanning Mode**

When **Manual** is selected for Scanning Mode, various setting for scanning tone are available.

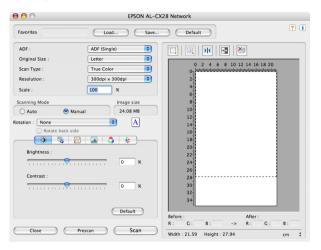

■ Brightness/Contrast

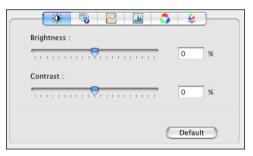

This function is used to set the brightness and contrast of the image.

### Filter

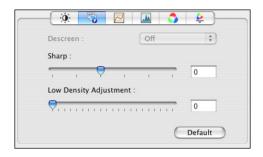

This function is used to sharpen the image or blur it for special effect.

### ■ Curves

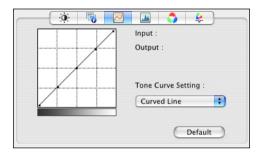

This function is used to set the gamma of the image. In the graph, the X-axis represents the input level, and the Y-axis represents the output level. The selections include, 'Value Input', 'Folded Line', and 'Curved Line'. There are three input controls available: the scroll bar, the editing field, or by directly dragging the points of the folded or curved lines. This function will allow you to brighten or darken the overview of the image without changing the original resolution of the image.

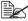

The scroll bar and editing field are displayed when 'Value Input' is selected.

### Levels

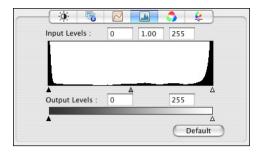

This function is used to set the gamma value, increase shadow and highlight areas, enhance shadow value and reduce highlight value. The X-axis indicates the scaling value and the Y-axis indicates the pixel value. The shadow, gamma and highlight values for the scanned image can be adjusted by dragging the triangular pointer right below the X-axis. Using the output level to adjust the range of brightness.

### ■ Color Balance

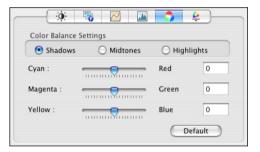

This function is used to fine-tune the RGB values in shadows, midtones, and highlights areas.

### ■ Hue/Saturation

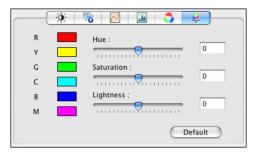

This function is used to set hue and saturation as well as the lightness of the image.

# **Troubleshooting**

| Symptom                                                                                          | Solution                                                                                                    |
|--------------------------------------------------------------------------------------------------|----------------------------------------------------------------------------------------------------|
| The setting in the saved presets are not applied.                                                | Depending on the functions selected for the printer, some preset settings are not saved.                                                                                                    |
| Media type error appears.                                                                        | If a media type, such as "Transparency", is specified for Tray 2, a media type error appears and the printer stops. Be sure to specify a media type supported by Tray 2.                                                                                                    |
| The printer stops responding.                                                                    | Depending on the operating system, some paper size and paper type combinations are not permitted. If the job was sent with an incorrect combination of settings, the printer stops responding. Be sure to print with the correct combination of paper size and paper type settings. |
| The printer is not detected using Rendezvous/Bonjour.                                            | Using Administrator mode in Web-based EpsonNet config, select the <b>Enable</b> from the <b>Bonjour</b> list on the <b>Bonjour</b> page.                                                                                                    |
| Checking the version number of the printer driver and PPD file.                                  | ■ For Mac OS X 10.4:<br>Select the printer from Printer Setup Utility,<br>and then click <b>Show Info</b> in the <b>Printers</b><br>menu. In the pop-up menu of the Printer<br>Info dialog box, select <b>Name &amp; Location</b> .                                                 |
|                                                                                                  | ■ For Mac OS X 10.5:<br>Select the printer from <b>Print &amp; Fax</b> , and<br>then click <b>Options &amp; Supplies</b> . Click <b>General</b> tab.                                                                                                    |
| The dialog box may appear unusual when selecting other manufacturer printer and back to AL-CX28. | Close the Print dialog box, and then open it again.                                                                                                    |
| The custom paper size is different from the size that was set.                                   | Depending on the operating system, the custom paper size settings may change slightly due to OS round off errors in unit conversion (for example, 5.80" may change to 5.79").                                                                                                    |

| Symptom                                                                                                    | Solution                                                                                                    |
|----------------------------------------------------------------------------------------------------|----------------------------------------------------------------------------------------------------|
| When printing 2 pages on a single sheet of paper, the pages are not centered on the paper.                                                            | Depending on the operating system, the pages are not centered on the paper when printing two pages on a single sheet of paper with the following paper sizes. |
|                                                                                                    | Legal, Letter Plus, Foolscap, Government<br>Legal, Statement, Folio                                                                                           |
| When printing multiple copies of multiple pages on a single sheet of paper with <b>Collated</b> selected, the pages are printed continuously.         | When printing multiple copies of multiple pages on a single sheet of paper, <b>Collated</b> cannot be selected.                                               |
| While printing from Acrobat<br>Reader, the pages are not<br>correctly collated or the<br>print job is cancelled.                                      | If a printing error occurs with Acrobat Reader, print using the preview feature provided by the operating system.                                             |
| When using Mac OS X 10.5, constraint processing is not applied during printing if certain settings have been specified.                               | This is a limitation of the operating system. Check the Apple database.                                                                                       |
| When Mac OS X 10.4 is used to send a job with a custom paper size that has a width of 21.6 cm, Letter-size paper is requested.                        | Change the width of the custom paper size to 21.59 cm, and then try sending the job again.                                                                    |
| The output begins on the first page when the paper is removed after OUTPUT TRAY FULL REMOVE PAPER is displayed while printing a large amount of page. | There is a limitation of the operating system.  Removing the paper of output tray before the error message displays, avoids this problem.                     |

# Operation on Linux

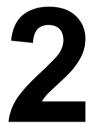

## **System Requirements for the Printer Driver**

Before installing the printer driver, make sure that your system meets the following system requirements.

| Operating systems                   | Red Hat Linux 9.0, SuSE Linux 8.2                                                                                            |  |
|-------------------------------------|----------------------------------------------------------------------------------------------------|--|
| Connecting the computer and printer | USB connection, Network connection (10Base-T/100Base-TX/1000Base-T)                                                          |  |
| RAM                                 | More than OS recommendation (128 MB or more is recommended)                                                                  |  |
| Network                             | LPR (queue: lp, LP, default, DEFAULT)                                                                                        |  |
|                                     | AppSocket/HP JetDirect                                                                                                    |  |
|                                     | IPP                                                                                                    |  |
| Available hard disk space           | 256 MB or more                                                                                                    |  |
| Supported languages                 | English, French, German, Italian, Spanish,<br>Portuguese, Russian, Czech, Korean,<br>Simplified Chinese, Traditional Chinese |  |

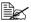

As an example, the descriptions of the operations for Red Hat 9.0 are provided in this chapter.

## **Installing PPD File From the Command Line**

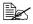

Before proceeding with the installation, be sure to exit all running applications.

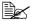

Root privileges are required in order to install ppd file.

1 Copy the ppd file from the software CD-ROM to the "/usr/share/cups/ model" on the computer.

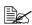

A ppd file for each language is available in the corresponding "LinuxPPD/<lanquage>" folder on the CD. Use the appropriate ppd file for the language.

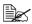

When printing from OpenOffice, use CX28opn.ppd. Otherwise, use CX28PX.ppd.

For details on the procedure for printing from OpenOffice, refer to "Example Using OpenOffice" on page 101.

- 2 From the Main Menu, select System Tools, then Terminal.
- 3 Enter the command "/etc/init.d/cups restart".

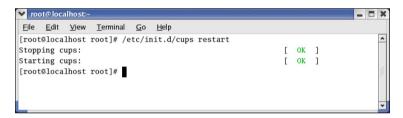

4 Quit Terminal.

## **Adding the Printer**

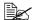

After copying the PPD file, be sure to restart CUPS.

- Start up the Web browser.
- 2 Enter the URL "http://localhost:631", and then click Manage Printers. The CUPS Administration Web page appears.

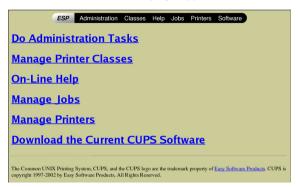

3 Click Add Printer. A pop-up window appears.

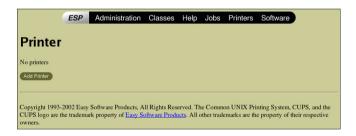

4 Enter the user name and password for using root privileges, and then click **OK**.

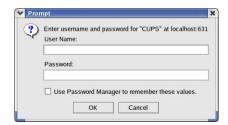

5 Enter the printer name, location, and description, and then click Continue.

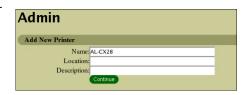

Device: AppSocket/HP JetDirect

Continue

- 6 Select a Device Port from the Device list, then click continue.
  - TCP/IP: AppSocket/HP Jet-Direct, Internet Printing Protocol (http) or LPD/LPR Host or Printer
  - USB: USB Printer #1
- 7 For a USB or parallel connection, skip to step 8. Enter the device URI in the following form: socket://<Printer IP or Printer Hostname>[:port]

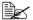

Example:

Using Printer IP - socket:/ /192.168.1.2:9100 Using printer Hostname socket://Hostname:9100

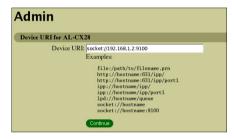

Hostname may be substituted by IP Address, and Port is optional.

Admin

Device for AL-CX28

- 8 Click Continue.
- 9 Select **EPSON**, then click Continue

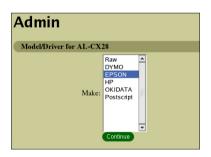

10 Select EPSON AL-CX28 PPD (en), then click Continue.

Admin

Model/Driver for AL-CX28

EPSON 9-Pin Series CUPS v1.1 (en)
EPSON 24-Pin Series CUPS v1.1 (en)
EPSON AL-CX28 OpenOffice PPD (en)
EPSON MAC-CX28 OPENOFICE PPD (en)
EPSON New Stylus Codor Series CUPS v1.1 (en)
EPSON New Stylus Codor Series CUPS v1.1 (en)
EPSON Stylus Codor Series CUPS v1.1 (en)
EPSON Stylus Codor Series CUPS v1.1 (en)
EPSON Stylus Codor Series CUPS v1.1 (en)

Continue

The following message appears.

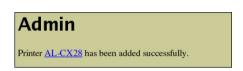

## **Specifying Printer Driver Settings**

## **Displaying the Settings Page**

- 1 Start up the Web browser.
- 2 Enter the URL "http://local-host:631", and then click Manage Printers.
  Printer on localhost.local-domain window appears.

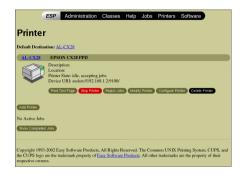

3 Click Configure Printer. The printer driver settings page appears.

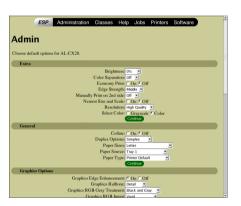

## **Printer Driver Settings**

#### Extra

| Parameters                 | Settings                                                                                                    |  |  |
|----------------------------|----------------------------------------------------------------------------------------------------|--|--|
| Brightness                 | Specifies the brightness of the image as -15%, -10%, -5%, 0%, 5%, 10%, or 15%.                                                                                      |  |  |
|                            | ■ The default setting is <b>0%</b> .                                                                                                    |  |  |
| Color Separation           | Specifies the color separation as <b>On</b> or <b>Off</b> .                                                                                                    |  |  |
|                            | ■ The default setting is <b>Off</b> .                                                                                                    |  |  |
| Economy Print              | Select whether or not economy printing is used.                                                                                                    |  |  |
|                            | ■ The default setting is <b>Off</b> .                                                                                                    |  |  |
| Edge Strength              | Set the edge strength to <b>Off</b> , <b>Low</b> , <b>Middle</b> or <b>High</b> .                                                                                   |  |  |
|                            | ■ The default setting is <b>Middle</b> .                                                                                                    |  |  |
| Manually Print on 2nd side | Select whether or not to print on the back side of paper that has already been printed on.                                                                          |  |  |
|                            | ■ The default setting is <b>Off</b> .                                                                                                    |  |  |
| Nearest Size and Scale     | If no paper tray contains paper of the speci-<br>fied size, the page is automatically enlarged<br>or reduced and paper of the most appropriate<br>size is selected. |  |  |
|                            | ■ The default setting is <b>Off</b> .                                                                                                    |  |  |
| Resolution                 | Displays the image resolution (High Quality) for printing.                                                                                                    |  |  |
| Select Color               | Specifies the color for printing as <b>Color</b> or <b>Grayscale</b> .                                                                                              |  |  |
|                            | ■ The default setting is <b>Color</b> .                                                                                                    |  |  |

## General

| Parameters     | Settings                                                                                                    |  |  |
|----------------|----------------------------------------------------------------------------------------------------|--|--|
| Collate        | If <b>On</b> is selected, all pages in the documents are printed as sets of printouts.                                                                                                    |  |  |
|                | ■ The default setting is <b>Off</b> .                                                                                                    |  |  |
| Duplex Options | Specifies the duplex print binding position as <b>Simplex</b> , <b>Long Edge</b> , or <b>Short Edge</b> , if the duplex unit for the printer has been installed.                              |  |  |
|                | ■ The default setting is Simplex                                                                                                    |  |  |
| Paper Sizes    | Specifies the paper size. An irregular paper size cannot be selected.                                                                                                    |  |  |
| Paper Source   | Specifies the paper source as Tray 1, Tray 2, Tray 3, Tray 1 (Manual Feed), or Auto.                                                                                                    |  |  |
|                | ■ The default setting is <b>Tray 1</b> .                                                                                                    |  |  |
| Paper Type     | Specifies the paper type as Printer Default, Plain Paper, Recycled, Transparency, Glossy, Glossy2, Label, Thick 1 (91 - 150g/m²), Thick 2 (151 - 210g/m²), Letterhead, Envelope, or Postcard. |  |  |
|                | ■ The default setting is <b>Printer Default</b> .                                                                                                    |  |  |

## **Graphics Options**

| Parameters                  | Settings                                                                                                    |  |
|-----------------------------|----------------------------------------------------------------------------------------------------|--|
| Graphics Edge Enhancement   | Select whether graphic edges are emphasized.                                                                     |  |
|                             | ■ The default setting is <b>On</b> .                                                                             |  |
| Graphics Halftone           | Specifies the halftone for graphic as Line Art, Detail or Smooth.                                                |  |
|                             | ■ The default setting is <b>Detail</b> .                                                                         |  |
| Graphics RGB Gray Treatment | Specifies the RGB Gray Treatment as Composite Black, Black and Gray, or Black Only.                              |  |
|                             | ■ The default setting is Black and Gray.                                                                         |  |
| Graphics RGB Intent         | Specifies RGB intent for graphic as Vivid, Photographic, Relative Color, or Absolute Color.                      |  |
|                             | ■ The default setting is <b>Vivid</b> .                                                                          |  |
| Graphics RGB Source         | Specifies RGB source for graphic as None, sRGB, Adobe RGB (1998), Apple RGB, ColorMatch RGB, or Blue Adjust RGB. |  |
|                             | ■ The default setting is <b>sRGB</b> .                                                                           |  |

## **Image Options**

| Parameters                    | Settings                                                                                 |  |
|-------------------------------|------------------------------------------------------------------------------------------|--|
| Image Edge Enhancement        | Select whether image edges are emphasized.                                               |  |
|                               | ■ The default setting is <b>Off</b> .                                                    |  |
| Image Halftone                | Specifies the halftone for image as <b>Line Art</b> , <b>Detail</b> , or <b>Smooth</b> . |  |
|                               | ■ The default setting is <b>Detail</b> .                                                 |  |
| Image RGB Gray Treat-<br>ment | Specifies the RGB Gray Treatment as Composite Black, Black and Gray, or Black Only.      |  |
|                               | ■ The default setting is Composite Black.                                                |  |

| Parameters       | Settings                                                                                                    |  |
|------------------|----------------------------------------------------------------------------------------------------|--|
| Image RGB Intent | Specifies RGB intent for image as Vivid, Photographic, Relative Color, or Absolute Color.                      |  |
|                  | ■ The default setting is <b>Photographic</b> .                                                                 |  |
| Image RGB Source | Specifies RGB source for image as None, sRGB, Adobe RGB (1998), Apple RGB, ColorMatch RGB, or Blue Adjust RGB. |  |
|                  | ■ The default setting is <b>sRGB</b> .                                                                         |  |

## **Options Installed**

| Parameters        | Settings                                                                                                    |  |
|-------------------|----------------------------------------------------------------------------------------------------|--|
| Paper Source Unit | Select <b>Unit 3</b> if an optional lower feeder unit for the printer has been installed.                         |  |
|                   | ■ The default setting is <b>Disabled</b> .                                                                        |  |
| Printer Memory    | Select <b>256 MB</b> , <b>512 MB</b> , or <b>768 MB</b> if an optional memory for the printer has been installed. |  |
|                   | ■ The default setting is <b>256 MB</b> .                                                                          |  |
| Storage           | Select <b>None</b> or <b>HDD</b> for the storage unit that is installed.                                          |  |
|                   | ■ The default setting is <b>None</b> .                                                                            |  |

#### **Simulation**

| Parameters          | Settings                                                                                  |  |
|---------------------|-------------------------------------------------------------------------------------------|--|
| CMYK Gray Treatment | Specifies simulation gray treatment as Composite Black, Black and Gray, or Black Only.    |  |
|                     | ■ The default setting is Composite Black.                                                 |  |
| Match Paper Color   | Specifies the Match Paper Color.                                                          |  |
|                     | ■ The default setting is <b>Off</b> .                                                     |  |
| Simulation Profile  | Specifies the simulation profile as None, SWOP, Euroscale, Commercial Press, DIC or TOYO. |  |
|                     | ■ The default setting is <b>None</b> .                                                    |  |

## **Text Options**

| Parameters              | Settings                                                                                                    |  |  |
|-------------------------|----------------------------------------------------------------------------------------------------|--|--|
| Text Edge Enhancement   | Select whether text edges are emphasized.                                                                     |  |  |
|                         | ■ The default setting is <b>On</b> .                                                                          |  |  |
| Text Halftone           | Specifies the halftone for text as Line Art, Detail, or Smooth.                                               |  |  |
|                         | ■ The default setting is Line Art.                                                                            |  |  |
| Text RGB Gray Treatment | Specifies the RGB Gray Treatment as Composite Black, Black and Gray, or Black Only.                           |  |  |
|                         | ■ The default setting is Black and Gray.                                                                      |  |  |
| Text RGB Intent         | Specifies RGB intent for text as Vivid, Photographic, Relative Color, or Absolute Color.                      |  |  |
|                         | ■ The default setting is <b>Vivid</b> .                                                                       |  |  |
| Text RGB Source         | Specifies RGB source for text as None, sRGB, Adobe RGB (1998), Apple RGB, ColorMatch RGB, or Blue Adjust RGB. |  |  |
|                         | ■ The default setting is <b>sRGB</b> .                                                                        |  |  |

#### **Banners**

| Parameters      | Settings                                                                                                    |  |
|-----------------|----------------------------------------------------------------------------------------------------|--|
| Starting Banner | Specifies the starting banner as none, classified, confidential, secret, standard, topsecret, or unclassified. |  |
|                 | ■ The default setting is <b>none</b> .                                                                         |  |
| Ending Banner   | Specifies the ending banner as none, classified, confidential, secret, standard, topsecret, or unclassified.   |  |
|                 | ■ The default setting is <b>none</b> .                                                                         |  |

## **Printing a Document**

The contents and available options that appear in the print dialog box may vary depending on the application being used.

### **Example Using LPR Command**

With applications other than OpenOffice, the following print dialog box appears.

1 Click **Properties** in the Print dialog box.

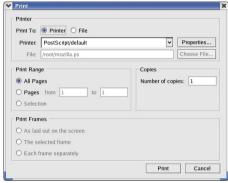

- 2 The Print Properties dialog box appears.
- 3 Enter the command "lpr -P" followed by the name of the printer, and then click **OK**. The Print dialog box appears again.

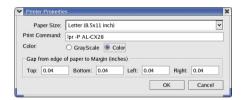

4 Click **Print** to print the document.

### **Example Using OpenOffice**

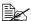

The procedure for printing on Red Hat 9 with OpenOffice 1.0.2 is described below. The following procedure or some steps may be different depending on the version of the operating system being used.

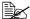

First, use CX28PX.ppd to add the printer to the system. For details on adding a printer to the system, refer to "Installing PPD File From the Command Line" on page 89.

1 From the main menu, select Office, then OpenOffice.org Printer Setup.

The printer Administration dialog box appears.

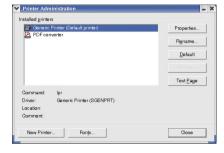

2 Click New Printer.

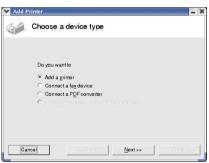

3 Check that Add a printer is selected, and then click Next.

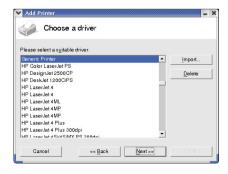

4 Click Import.

5 Click Browse.

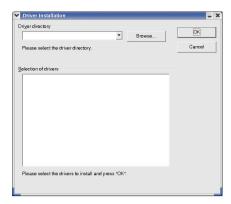

6 In the Path, enter "/usr/ share/cups/model/", then click **Select**.

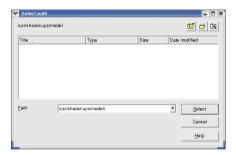

7 In the Selection of drivers list, select EPSON AL-CX28 OpenOffice PPD, then click OK.

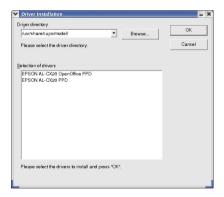

8 In the Please select a suitable driver list, select EPSON AL-CX28 OpenOffice PPD, then click Next.

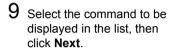

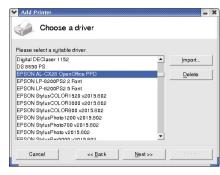

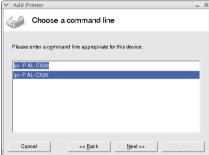

10 Change the printer name.

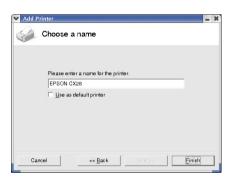

- 11 Click Finish. The Printer Administration dialog box appears again.
- 12 Click Close.
- 13 From the main menu, select **Office**, then **OpenOffice.org Writer**.

 $14 \ \ \, \text{Click Print in the File menu.}$ 

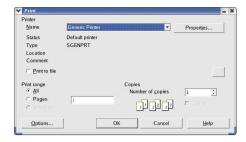

15 Select the name of the printer specified in the **Ope-nOffice** printer settings.

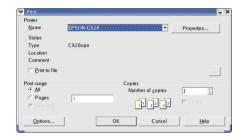

16 Click **o**K.

The printer Print dialog box appears.

## **Checking Print Jobs**

You can check the status of print jobs from a Web browser.

Start up the Web browser.

2 Enter the URL "http://localhost:631". The CUPS Administration

Web page appears.

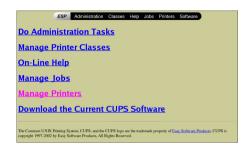

3 Click Manage Jobs. A list of the currently active print jobs appear.

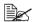

To check the status of completed print jobs, click Show Complete Jobs.

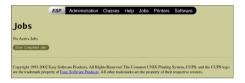

## **Troubleshooting**

| Symptom                                                                                                    | Action                                                                                                    |  |  |
|----------------------------------------------------------------------------------------------------|----------------------------------------------------------------------------------------------------|--|--|
| The printer stops because of a paper size error or a paper type error.                                             | The job may have been sent with a prohibited combination of settings (for example, for the paper size and media type). Printing is not possible with postcards or overhead projector transparencies if <b>Plain Paper</b> is selected. |  |  |
| Printing does not continue with a custom paper size.                                                               | Printing with custom paper sizes is not possible directly from the printer driver. This can only be performed from the command line. Specify the following command to print data.                                                      |  |  |
|                                                                                                    | Ipr -P <i>[printer_name]</i> -o media=Custom.<br>[WIDTHxLENGTH] <i>[file_name]</i>                                                                                                    |  |  |
|                                                                                                    | Format of Custom.[WIDTHxLENGTH]:     Custom.150x200mm, Custom.8x11in,     Custom.15x20cm, or Custom.612x782     (postscript points)                                                                                                    |  |  |
|                                                                                                    | The specified file must be a PS, PDF or JPEG file.                                                                                                    |  |  |
| Printing cannot be completed correctly from OpenOffice or any other Office application (such as,                   | Applications running under Linux have their own print settings. Some of these functions may not be supported by this printer. Observes, the following for best printing results.                                                       |  |  |
| Kword).                                                                                                    | Settings made within the application:<br>Paper size and orientation                                                                                                    |  |  |
|                                                                                                    | ■ Settings made with the printer driver (kprinter): Settings other than those specified above (for example, paper type, tray, and resolution)                                                                                          |  |  |
| When printing from Acrobat<br>Reader, part of the image<br>is printed in solid black or<br>the job is interrupted. | There is a compatibility problem between Ghostscript and Acrobat Reader. Try using a different PDF application.                                                                                                    |  |  |
| Watermarks cannot be printed from Kword.                                                                           | This is a bug with Kword. Use Overlay instead.                                                                                                    |  |  |

# Operation on NetWare

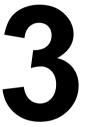

## **Printing With NetWare**

The printer controller supports the following environments.

### **Network Printing in a NetWare Environment**

| NetWare Version | Protocol Used | Emulation   | Service Mode     |
|-----------------|---------------|-------------|------------------|
| NetWare 4.x     | IPX           | Bindery/NDS | Pserver/Nprinter |
| NetWare 5.x/6   | IPX           | NDS         | Pserver          |
|                 | TCP/IP        | NDPS(lpr)   |                  |

#### For Remote Printer Mode With NetWare 4.x Bindery **Emulation**

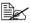

Before using bindery emulation, check that bindery emulation is compatible with the NetWare server.

- 1 From a client computer, log on with Supervisor permissions to access the NetWare server where the Pserver is registered.
- 2 Start up Pconsole.
- ${f 3}$  From the **Available Options** list, select **Quick Setup**, and then click the [Enter] button.
- 4 Enter the appropriate names in the **Printer Server Name**, **Printer Name**, Print Queue Name, and Print Queue Volume fields, select Other/ Unknown from the Printer type field, and then save the specified settings.
- 5 Click the [Esc] button to quit Pconsole.
- 6 Use the NetWare server console to load PSERVER.NLM.

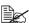

For queue user privileges, printer notification option, assignment of multiple queues, and passwords, refer to the NetWare documentation. and specify settings as necessary.

- In Administrator mode of Web-based EpsonNet config, select **NetWare** from the **Network** tab, and then specify the following settings.
  - NetWare Print: Select Enable.
  - Frame Type: Select **Auto**. (Select the frame type according to the network environment.)
  - Mode: Select NPrinter/RPrinter.
  - Printer Name: Specify the printer name. (Default: AL-CX28-xxxxxx)

- Printer Number: Specify the printer number (0-255). When 255 is specified, the setting is Auto.
- 8 Restart the printer (turn the printer off, then on again).
- 9 Use the NetWare server console to display the print server screen, and then check that the created printer is shown as Waiting for Job for the connected printer (0).

#### For Print Server Mode With NetWare 4.x Bindery **Emulation**

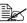

Before using bindery emulation, check that bindery emulation is compatible with the NetWare server.

- 1 From a client computer, log on with Supervisor permissions to access the NetWare server where the Pserver is registered.
- 2 Start up Pconsole.
- 3 From the **Available Options** list, select **Quick Setup**, and then click the [Enter] button.
- 4 Enter the appropriate names in the **Printer Server Name**, **Printer Name**, Print Queue Name, and Print Queue Volume fields, select Other/ Unknown from the Printer type field, and then save the specified settings.
- 5 Click the [Esc] button to quit Pconsole.
- 6 In Administrator mode of Web-based EpsonNet config, select **NetWare** from the **Network** tab, and then specify the following settings.
  - NetWare Print: Select Enable.
  - Frame Type: Select Auto. (Select the frame type according to the network environment.)
  - Mode: Select PServer.
  - Print Server Name: Specify the print server name created in step 4.
  - Print Server Password: Specify only when setting from the NetWare server.
  - Print Queue Scan Rate: Specify 1. (Change as necessary.)
  - Bindery/NDS: Select Bindery/NDS.
  - Preferred File Server: Specify the name of the file server that connects to the Pserver.
- Restart the printer (turn the printer off, then on again).

- 8 Use the NetWare server console to load MONITOR.NLM.
- 9 Select the connection information and, in the active connection column, check that the created Pserver is connected.

## For NetWare 4.x Remote Printer Mode (NDS)

- 1 Log on to NetWare as an administrator from a client computer.
- 2 Start up NWadmin.
- 3 Select either the organization or organizational unit container that offers the print service, and then click Print Services Quick Setup on the Tools menu
- 4 Enter the appropriate names in the **Printer Server Name**, **Printer Name**, Print Queue Name, and Print Queue Volume fields, select Other/ Unknown from the Printer type field, and then save the specified settings.

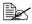

For queue user privileges, printer notification option, assignment of multiple queues, and passwords, refer to the NetWare documentation. and specify settings as necessary.

- 5 In Administrator mode of Web-based EpsonNet config, select **NetWare** from the **Network** tab, and then specify the following settings.
  - NetWare Print: Select Enable.
  - Frame Type: Select Auto. (Select the frame type according to the network environment.)
  - Mode: Select NPrinter/RPrinter.
  - Printer Name: Specify the printer name. (Default: AL-CX28-xxxxxx)
  - Printer Number: Specify the printer number (0-255). When 255 is specified, the setting is Auto.
- 6 Restart the printer (turn the printer off, then on again)
- Use the NetWare server console to load PSERVER.NLM.
- 8 Use the NetWare server console to display the print server screen, and then check that created printer is shown as Waiting for Job for the connected printer (0).

## For NetWare 4.x/5.x/6 Print Server Mode (NDS)

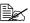

To use the Print Server mode, the IPX protocol must be loaded on the NetWare server.

- 1 Log on to NetWare as an administrator from a client computer.
- 2 Start up NWadmin.
- 3 Select either the organization or organizational unit container that offers the print service, and then click Print Services Quick Setup (non-NDPS) on the Tools menu.
- 4 Enter the appropriate names in the **Printer Server Name**, **Printer Name**, Print Queue Name, and Print Queue Volume fields, select Other/ **Unknown** from the **Printer Type** field, and then click the [Create] button.

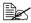

For queue user privileges, printer notification option, assignment of multiple queues, and passwords, refer to the NetWare documentation, and specify settings as necessary.

- 5 In Administrator mode of Web-based EpsonNet config, select **NetWare** from the **Network** tab, and then specify the following settings.
  - NetWare Print: Select Enable.
  - Frame Type: Select Auto. (Select the frame type according to the network environment.)
  - Mode: Select PServer.
  - Print Server Name: Specify the print server name created in step
  - Print Server Password: Specify only when setting from the NetWare server.
  - Print Queue Scan Rate: Specify 1. (Change as necessary.)
  - Binderv/NDS: Select NDS.
  - Preferred NDS Context Name: Specify the name of the context that connects to Pserver.
  - Preferred NDS Tree Name: Specify the name of the tree that Pserver logs on to.
- 6 Restart the printer (turn the printer off, then on again).
- Use the NetWare server console to load MONITOR.NLM.
- 8 Select the connection information and, in the active connection column, check that the created Pserver is connected.

### For NetWare 5.x/6 Novell Distributed Print Service (NDPS)

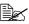

Before specifying settings for NDPS, check that the NDPS broker and NDPS manager have been created and loaded.

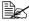

Also, before performing the following procedure, check that the TCP/ IP protocol has been set in the NetWare server, and check that the IP address has been set for this machine and that this machine is on.

- 1 Log on to NetWare as an administrator from a client computer.
- 2 Start up NWadmin.
- 3 Right-click the organization or organizational unit container where you will create the printer agent, and then click NDPS Printer on the Create submenu.
- 4 In the NDPS Printer Name box, enter the printer name.
- 5 In the Printer Agent Source column, select Create a New Printer Agent, and then click the Create button.
- 6 Check the printer agent name, and then in the NDPS Manager Name box, browse through the NDPS manager names, and register one.
- 7 In the Gateway Types, select Novell Printer Gateway, and then register
- 8 In the Configure Novell PDS for Printer Agent window, select (None) for the printer type and **Novell Port Handler** for the port handler type, and then register the settings.
- 9 In Connection type, select Remote (LPR on IP), and then register it.
- 10 Enter the IP address set for this machine as the host address, enter **Print** as the printer name, and then click the [Finish] button to register the settings.
- 11 The printer driver registration screen appears. Select **None** for each operating system to complete the registration.

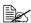

For settings for the queue user rights, printer notification option, assignment of multiple queues, and passwords, refer to the NetWare documentation, and set them as necessary.

#### Setting Up a Client (Windows) Settings When Using the NetWare Server

1 For Windows 2000. click the [Start] button, point to **Settings**, and then click Printers.

For Windows Vista, click the [Start] button, select Control Panel, and then click Hardware and Sound to select Printers.

For Windows XP/Server 2003, click the [Start] button, and then click Printers and Faxes.

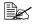

If Printers and Faxes does not appear in the Start menu, open the Control Panel from the Start menu, select Printers and Other Hardware, and then select Printers and Faxes.

- 2 For Windows 2000/Server 2003, double-click the **Add Printer** icon. For Windows Vista, click **Add a printer** on the menu. For Windows XP, click Add a printer on the Printer Tasks menu. The Add Printer Wizard starts up.
- 3 In the port settings, browse the network, and specify the name of the created queue (or NDPS printer name).
- 4 In the **Printer Model** list, specify the folder on the CD that contains the printer driver for the operating system and printer driver to be used.
- **5** Follow the on-screen instructions to complete the installation.

## Understanding the Network Setting Menu

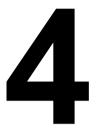

## **NETWORK SETTING Menu**

## **Location within the Configuration Menu**

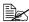

The ADMIN. MANAGEMENT menu is accessible only by the administrator. To display the settings for this menu, press ▼to display UTILITY, and press select key to display MACHINE SETTING, and then select ADMIN. MANAGEMENT, use the keypad to type in the 6-digits administrator access code (default : 000000), and then press the Select key.

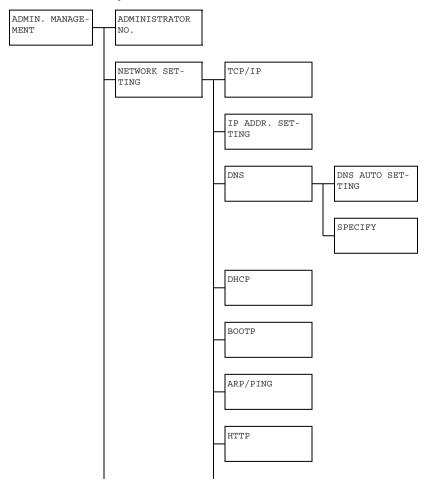

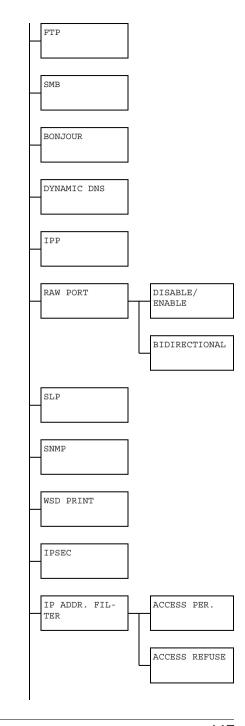

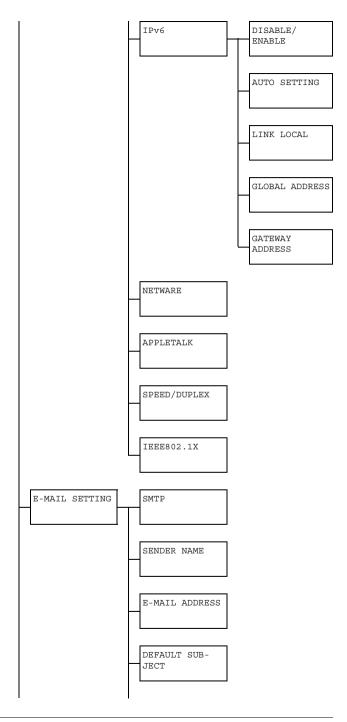

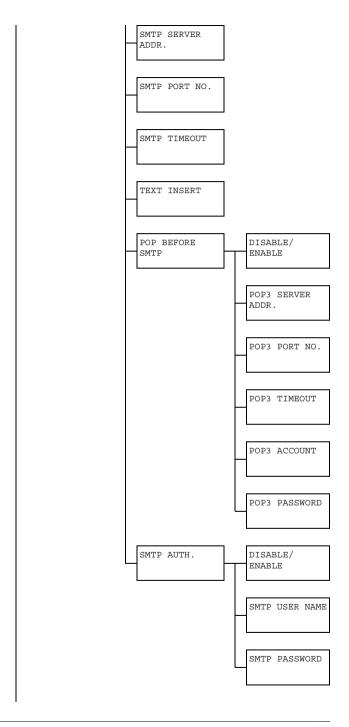

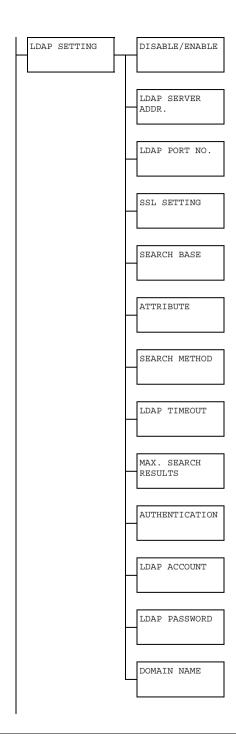

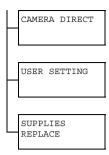

### **Accessing the Network Setting Menu**

Use the following series of keystrokes at the printer to access the Network Setting menu options on your printer. This menu provides access to all of the configurable network items.

| Press this key | (until) the message window reads                       |
|----------------|--------------------------------------------------------|
| ▼              | UTILITY                                                |
| Select         | MACHINE SETTING                                        |
| ▼              | ADMIN. MANAGEMENT                                      |
| Select         | Use the keypad to input 6-digits administrator number. |
| Select         | ADMINISTRATOR NO.                                      |
| ▼              | NETWORK SETTING                                        |

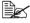

The machine is automatically restarted if any of the following Ethernet settings are changed.

- TCP/IP
- IP ADDRESS (Only when changed from SPECIFY to AUTO)
- DNS DNS AUTO SETTING (Only when changed from DISABLE to ENABLE)
- DHCP (Only when changed from DISABLE to ENABLE)
- BOOTP (Only when changed from DISABLE to ENABLE)
- ARP/PING (Only when changed from DISABLE to ENABLE)
- IPP
- SLP
- SNMP
- IPv6 DISABLE/ENABLE
- IPv6 AUTO SETTING (Only when changed from NO to YES)
- NETWARE
- IFFF802.1X

## **Using the Network Setting Menu Options**

If the printer is connected to a network, the following settings should be specified. For details about each setting, contact your network administrator.

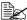

To manually specify settings for the IP address, subnet mask and gateway, set IP ADDR. SETTING to SPECIFY.

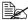

When entering the IP address, do not enter a class D (between 224.0.0.0 and 239.255.255.255) or class E (between 240.0.0.0 and 255.255.255.255) IP address.

In addition, "255" cannot be entered as the last three digits of the IP address.

#### TCP/IP

| Purpose | Enables or disables TCP/IP.                 |
|---------|---------------------------------------------|
|         | If ENABLE is selected, TCP/IP is enabled.   |
|         | If DISABLE is selected, TCP/IP is disabled. |
| Options | DISABLE/ENABLE                              |
| Default | ENABLE                                      |

#### IP ADDR. SETTING

| Purpose | Sets the IP address of this printer on the network.                                                                                                    |
|---------|----------------------------------------------------------------------------------------------------|
|         | Sets the subnet mask of the network. The subnet mask allows you to limit access to your printer (for example, according to departmental divisions).                 |
|         | Sets the address of the router/gateway when a router/gateway is used on your network and you allow users outside your network environment to print on your printer. |
| Options | AUTO/SPECIFY                                                                                                    |
| Default | AUTO                                                                                                    |
|         | (If IP ADDR. SETTING is set to SPECIFY) IP ADDRESS: 0.0.0.0 SUBNET MASK: 255.255.255.0 GATEWAY: 0.0.0.0                                                             |

| Range | (If IP ADDR. SETTING is set to SPECIFY) 0-255 for each xxx triplet                                                                                                    |
|-------|----------------------------------------------------------------------------------------------------|
|       | Use the keypad to input each number; use the ◀ and ▶ keys to move between triplets.                                                                                                    |
| Notes | A single digit number, such as "1", cannot be input as "001". Align the number on the left and input "1" as "1". Use the ◀ and ▶ keys to move between triplets.                                                      |
|       | The <b>Back</b> key can also be used for deleting. To cancel IP Address menu, hold down the <b>Back</b> key for more than one second, and then press the <b>Back</b> key again after all settings have been cleared. |

## **DNS**

#### **DNS AUTO SETTING**

| Purpose | Select whether or not the DNS server address is automatically assigned by the DHCP server. |
|---------|--------------------------------------------------------------------------------------------|
| Options | DISABLE/ENABLE                                                                             |
| Default | ENABLE                                                                                     |

#### **SPECIFY**

| Purpose | Specify a maximum of three DNS server addresses.                                    |
|---------|-------------------------------------------------------------------------------------|
| Options | DNS1/DNS2/DNS3                                                                      |
| Default | 0.0.0.0                                                                             |
| Range   | 0-255 for each xxx triplet                                                          |
|         | Use the keypad to input each number; use the ◀ and ▶ keys to move between triplets. |

| Notes | A single digit number, such as "1", cannot be input as "001". Align the number on the left and input "1" as "1". Use the ◀ and ▶ keys to move between triplets. |
|-------|----------------------------------------------------------------------------------------------------|
|       | The <b>Back</b> key can also be used for deleting. To cancel SPECIFY menu, press the <b>Back</b> key twice after all settings have been cleared.                |

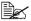

When using network scanning and when specifying the SMTP server as a host name instead of as an IP address, be sure to set the IP address of the DNS server.

## **DHCP**

| Purpose | If there is a DHCP server on the network, specifies whether the IP address and other network information is automatically assigned by the DHCP server. |
|---------|----------------------------------------------------------------------------------------------------|
| Options | DISABLE/ENABLE                                                                                                    |
| Default | ENABLE                                                                                                    |

## **BOOTP**

| Purpose | If there is a BOOTP server on the network, specifies whether the IP address and other network information is automatically assigned by the BOOTP server. |
|---------|----------------------------------------------------------------------------------------------------|
| Options | DISABLE/ENABLE                                                                                                    |
| Default | DISABLE                                                                                                    |

#### **ARP/PING**

| Purpose | If the IP address cannot be acquired due to the DHCP or BOOTP address and if a fixed IP address cannot be acquired, the destination IP address of the ICMP (Ping) packet previously received by the machine can be acquired as the IP address of the machine. |
|---------|----------------------------------------------------------------------------------------------------|
|         | If ${\tt ENABLE}$ is selected, the IP address can be acquired automatically.                                                                                                    |
|         | If DISABLE is selected, the IP address cannot be acquired automatically.                                                                                                    |
| Options | DISABLE/ENABLE                                                                                                    |
| Default | DISABLE                                                                                                    |

## **HTTP**

| Purpose | Select whether or not to enable HTTP.     |
|---------|-------------------------------------------|
|         | If ENABLE is selected, HTTP is enabled.   |
|         | If DISABLE is selected, HTTP is disabled. |
| Options | DISABLE/ENABLE                            |
| Default | ENABLE                                    |

## **FTP**

| Purpose | Select whether or not to enable FTP server.     |
|---------|-------------------------------------------------|
|         | If ENABLE is selected, FTP server is enabled.   |
|         | If DISABLE is selected, FTP server is disabled. |
| Options | DISABLE/ENABLE                                  |
| Default | ENABLE                                          |

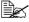

The FTP server function is to be used only when the printer is being serviced.

## **SMB**

| Purpose | Select whether or not to enable SMB.     |
|---------|------------------------------------------|
|         | If ENABLE is selected, SMB is enabled.   |
|         | If DISABLE is selected, SMB is disabled. |
| Options | DISABLE/ENABLE                           |
| Default | ENABLE                                   |

## **BONJOUR**

| Purpose | Select whether or not to enable Bonjour.     |
|---------|----------------------------------------------|
|         | If ENABLE is selected, Bonjour is enabled.   |
|         | If DISABLE is selected, Bonjour is disabled. |
| Options | DISABLE/ENABLE                               |
| Default | ENABLE                                       |

## **DYNAMIC DNS**

| Purpose | Select whether or not to enable Dynamic DNS.     |
|---------|--------------------------------------------------|
|         | If ENABLE is selected, Dynamic DNS is enabled.   |
|         | If DISABLE is selected, Dynamic DNS is disabled. |
| Options | DISABLE/ENABLE                                   |
| Default | DISABLE                                          |

## **IPP**

| Purpose | Select whether or not to enable IPP.     |
|---------|------------------------------------------|
|         | If ENABLE is selected, IPP is enabled.   |
|         | If DISABLE is selected, IPP is disabled. |
| Options | DISABLE/ENABLE                           |
| Default | ENABLE                                   |

## **RAW PORT**

#### **DISABLE/ENABLE**

| Purpose | Select whether or not to enable Raw port.     |
|---------|-----------------------------------------------|
|         | If ENABLE is selected, Raw port is enabled.   |
|         | If DISABLE is selected, Raw port is disabled. |
| Options | DISABLE/ENABLE                                |
| Default | ENABLE                                        |

## **BIDIRECTIONAL**

| Purpose | Select whether or not to enable Bidirectional.                                 |
|---------|--------------------------------------------------------------------------------|
|         | If ENABLE is selected, Raw port is enabled for bi-directional communication.   |
|         | If DISABLE is selected, Raw port is disabled for bi-directional communication. |
| Options | DISABLE/ENABLE                                                                 |
| Default | DISABLE                                                                        |

## SLP

| Purpose | Select whether or not to enable SLP.     |
|---------|------------------------------------------|
|         | If ENABLE is selected, SLP is enabled.   |
|         | If DISABLE is selected, SLP is disabled. |
| Options | DISABLE/ENABLE                           |
| Default | ENABLE                                   |

## **SNMP**

| Purpose | Select whether or not to enable SNMP.     |
|---------|-------------------------------------------|
|         | If ENABLE is selected, SNMP is enabled.   |
|         | If DISABLE is selected, SNMP is disabled. |
| Options | DISABLE/ENABLE                            |
| Default | ENABLE                                    |

## **WSD PRINT**

| Purpose | Select whether or not to enable WSD print.     |
|---------|------------------------------------------------|
|         | If ENABLE is selected, WSD print is enabled.   |
|         | If DISABLE is selected, WSD print is disabled. |
| Options | DISABLE/ENABLE                                 |
| Default | ENABLE                                         |

## **IPSEC**

| Purpose | Select whether or not to enable IPsec.     |
|---------|--------------------------------------------|
|         | If ENABLE is selected, IPsec is enabled.   |
|         | If DISABLE is selected, IPsec is disabled. |
| Options | DISABLE/ENABLE                             |
| Default | DISABLE                                    |

## IP ADDR. FILTER

#### **ACCESS PER.**

| Purpose | Select whether or not to enable Access Permission transmissions.        |
|---------|-------------------------------------------------------------------------|
|         | When ENABLE is selected, Access Permission transmissions are enabled.   |
|         | When DISABLE is selected, Access Permission transmissions are disabled. |
| Options | DISABLE/ENABLE                                                          |
| Default | DISABLE                                                                 |

#### **ACCESS REFUSE**

| Purpose | Select whether or not to enable Access Refuse transmissions.        |
|---------|---------------------------------------------------------------------|
|         | When ENABLE is selected, Access Refuse transmissions are enabled.   |
|         | When DISABLE is selected, Access Refuse transmissions are disabled. |
| Options | DISABLE/ENABLE                                                      |
| Default | DISABLE                                                             |

## IPv6

#### **DISABLE/ENABLE**

| Purpose | Select whether or not to enable IPv6.     |
|---------|-------------------------------------------|
|         | If ENABLE is selected, IPv6 is enabled.   |
|         | If DISABLE is selected, IPv6 is disabled. |
| Options | DISABLE/ENABLE                            |
| Default | ENABLE                                    |

#### **AUTO SETTING**

| Purpose | Select whether or not to enable Auto Setting.     |
|---------|---------------------------------------------------|
|         | If ENABLE is selected, Auto Setting is enabled.   |
|         | If DISABLE is selected, Auto Setting is disabled. |
| Options | YES/NO                                            |
| Default | YES                                               |

#### **LINK LOCAL**

| Purpose | Displays the link-local address of IPv6. |
|---------|------------------------------------------|
|---------|------------------------------------------|

#### **GLOBAL ADDRESS**

| Purpose | Displays the global address of IPv6. |
|---------|--------------------------------------|
|---------|--------------------------------------|

#### **GATEWAY ADDRESS**

| Purpose | Displays the gateway address of IPv6. |
|---------|---------------------------------------|
|---------|---------------------------------------|

## **NETWARE**

| Purpose | Select whether or not to enable NetWare.     |
|---------|----------------------------------------------|
|         | If ENABLE is selected, NetWare is enabled.   |
|         | If DISABLE is selected, NetWare is disabled. |
| Options | DISABLE/ENABLE                               |
| Default | DISABLE                                      |

## **APPLETALK**

| Purpose | Select whether or not to enable AppleTalk.     |
|---------|------------------------------------------------|
|         | If ENABLE is selected, AppleTalk is enabled.   |
|         | If DISABLE is selected, AppleTalk is disabled. |
| Options | DISABLE/ENABLE                                 |
| Default | ENABLE                                         |

## SPEED/DUPLEX

| Purpose | Specifies the transmission speed for the network and the transmission method for bi-directional transmission. |
|---------|----------------------------------------------------------------------------------------------------|
| Options | AUTO 10BASE FULL 10BASE HALF 100BASE FULL 100BASE FULL                                                        |
| Default | AUTO                                                                                                    |

## **IEEE802.1X**

| Purpose | Select whether or not to enable IEEE802.1x.     |
|---------|-------------------------------------------------|
|         | If ENABLE is selected, IEEE802.1x is enabled.   |
|         | If DISABLE is selected, IEEE802.1x is disabled. |
| Options | DISABLE/ENABLE                                  |
| Default | DISABLE                                         |

# **Network Printing**

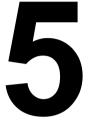

## **Network Connection**

## **Theory**

To connect your printer in a TCP/IP network environment, you must make sure that the internal network addresses in the printer have been set.

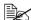

In many cases, you have to enter only a unique IP address. However, you may also have to enter a subnet mask and/or a gateway (router) address, depending on your network configuration requirements.

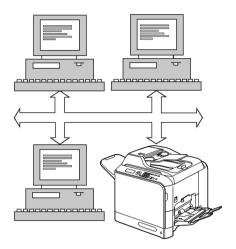

## **Making the Connection**

#### Ethernet Interface

An RJ45 connector can be used as the Ethernet interface for this printer.

When connecting your printer to an Ethernet network, the tasks you perform depend on how you plan to set the printer's IP (Internet Protocol) address.

- IP Address—A unique identifier for each device on a TCP/IP network.
- **Subnet Mask**—A filter used to determine what subnet an IP address belongs to.
- Gateway—A node on a network that serves as an entrance to another network

Since the IP address for each PC and printer on your network must be unique, you usually need to modify this preset address so it doesn't conflict with any other IP address or your network or any attached network. You can do this in one of two ways. Each is explained in detail in the following sections.

- Using DHCP
- Setting the address manually

## **Using DHCP**

If your network supports DHCP (Dynamic Host Configuration Protocol), the printer's IP address will be automatically assigned by the DHCP server when you turn on the printer. (Refer to "Network Printing" on page 139 for a description of DHCP.)

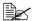

If the IP address of the printer is not set automatically, check if the printer has been set to allow DHCP to be used (REPORT/STATUS — REPORT — CONFIGURATION PAGE). If the printer has been set so that DHCP cannot be used, select AUTO in the UTILITY -ADMIN. MANAGEMENT - NETWORK SETTING - IP ADDR. SETTING menu, and ENABLE in the UTILITY - ADMIN. MAN-AGEMENT - NETWORK SETTING - DHCP menu.

- 1 Connect your printer to the network. When using an Ethernet cable, plug the RJ45 connector into the Ethernet interface port of the printer.
- 2 Turn on your PC and printer.
- ${\bf 3} \ \ {\it After the printer's message window is initialized, install the printer driver.}$

## **Setting the Address Manually**

You may also manually change the printer's IP address, subnet mask, and gateway by using the following instructions.

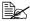

When the IP address is changed, add a new port or reinstall the printer driver.

You should always notify your network's administrator before changing the printer's IP address.

- 1 Turn on your PC and printer.
- 2 After the machine's message window is initialized, set the IP address.

| Press this key | (until) the message window displays                    |
|----------------|--------------------------------------------------------|
| ▼              | UTILITY                                                |
| Select         | MACHINE SETTING                                        |
| ▼              | ADMIN. MANAGEMENT                                      |
| Select         | Use the keypad to input 6-digits administrator number. |
| Select         | ADMINISTRATOR NO.                                      |
| ▼              | NETWORK SETTING                                        |
| Select         | TCP/IP                                                 |
| ▼              | IP ADDR. SETTING                                       |
| Select         | ►AUTO<br>SPECIFY                                       |
| •              | AUTO<br>▶SPECIFY                                       |
| Select         | SPECIFY                                                |
| -              | ▶IP ADDRESS                                            |
|                | SUBNET MASK<br>GATEWAY                                 |

| Select | IP ADDRESS  |
|--------|-------------|
| 4      | :0. 0. 0. 0 |

Use the keypad to input each number.

A single digit number, such as "1", cannot be input as "001". Align the number on the left and input "1" as "1 \_ \_". Use the ◀ and ▶ keys to move between triplets.

The **Back** key can also be used for deleting. To cancel IP Address menu, hold down the **Back** key for more than one second, and then press the **Back** key again after all settings have been cleared.

| Select | SPECIFY                                    |
|--------|--------------------------------------------|
|        | ▶IP ADDRESS<br>SUBNET MASK<br>GATEWAY      |
| ▼      | SPECIFY  IP ADDRESS  ►SUBNET MASK  GATEWAY |
| Select | SUBNET MASK<br>:255.255.255. 0             |

Use the keypad to input each number.

A single digit number, such as "1", cannot be input as "001". Align the number on the left and input "1" as "1 \_ \_". Use the ◀ and ▶ keys to move between triplets.

The **Back** key can also be used for deleting. To cancel Subnet Mask menu, hold down the **Back** key for more than one second, and then press the **Back** key again after all settings have been cleared.

| Select | SPECIFY  IP ADDRESS  ►SUBNET MASK GATEWAY |
|--------|-------------------------------------------|
| ▼      | SPECIFY  IP ADDRESS SUBNET MASK  GATEWAY  |
| Select | GATEWAY<br>:0. 0. 0. 0                    |

Use the keypad to input each number.

A single digit number, such as "1", cannot be input as "001". Align the number on the left and input "1" as "1 \_ \_". Use the ◀ and ▶ keys to move between triplets.

The **Back** key can also be used for deleting. To cancel Gateway menu, hold down the **Back** key for more than one second, and then press the **Back** key again after all settings have been cleared.

| Select | SPECIFY                   |
|--------|---------------------------|
| ,      | IP ADDRESS<br>SUBNET MASK |
|        | ► GATEWAY                 |

- 3 Print a configuration page to verify that the correct IP address, subnet mask, and gateway have been set.
- 4 After the printer's message window is initialized, install the printer driver.

## **Network Printing**

Network terms are described below:

- Apple Talk
- Bonjour
- BOOTP
- Dynamic DNS
- DHCP
- DNS
- FTP
- HTTP
- IEEE802.1X
- IPP
- IPsec
- IPv6
- IPX/SPX
- LDAP
- LPD/LPR
- POP Before SMTP
- Port 9100
- SLP
- SMB
- SMTP
- SMTP Authentication
- SNMP
- TCP/IP
- WSD print

This section contains descriptions of these network printing terms.

## **AppleTalk**

A generic name for the protocol suite developed by Apple Computer for computer networking.

#### **Bonjour**

Macintosh network technology for automatically detecting devices connected to the network and for specifying settings. Previously called "Rendezvous", the name was changed to "Bonjour" starting with Mac OS X v10.4.

#### **BOOTP**

BOOTP (Bootstrap Protocol) is an Internet protocol that enables a diskless workstation to discover (1) its own IP address, (2) the IP address of a BOOTP server on the network, and (3) a file that can be loaded into memory to boot the workstation. This enables the workstation to boot without requiring a hard or floppy disk drive.

#### **DDNS (Dynamic DNS)**

DDNS (Dynamic Domain Name System) is technology for automatically assigning dynamically assigned IP addresses to fixed domains.

The recent availability of always-on Internet connections has resulted in an increased number of users turning their home computers into publicly accessible Web servers. The IP address supplied by the Internet service provider changes with each connection, complicating public access to the Internet.

By using a DDNS service, home computers can normally be accessed with a fixed host name.

#### **DHCP**

DHCP (Dynamic Host Configuration Protocol) is a protocol for assigning dynamic IP addresses to devices on a network. With dynamic addressing, a device can have a different IP address every time it connects to the network. In some systems, the device's IP address can even change while it is still connected. DHCP also supports a mix of static and dynamic IP addresses. Dynamic addressing simplifies network administration because the software keeps track of IP addresses rather than requiring an administrator to manage the task. This means that a new computer can be added to a network without the hassle of manually assigning it a unique IP address.

#### **DNS**

Abbreviation for Domain Name System. A system that acquires the supported IP addresses from host names in a network environment. DNS allows the user to access other computers over a network by specifying host names, instead of difficult to memorize and understand IP addresses.

#### **FTP**

Abbreviation for File Transfer Protocol. A protocol for transferring files over the Internet or an intranet on the TCP/IP network.

#### **HTTP**

HTTP (HyperText Transfer Protocol) is the underlying protocol used by the World Wide Web. It defines how messages are formatted and transmitted, and what actions web servers and browsers should take in response to various commands. For example, when you enter a URL in your browser, this actually sends an HTTP command to the Web server directing it to fetch and transmit the requested web page.

#### IEEE802.1x

This protocol for determining the user authentication method within the LAN is compatible with wireless and wired LANs. Using the RADIUS server for user authentication, communication with authenticated users is permitted while all communication from unauthenticated clients is blocked, excluding authentication requests.

#### **IPP**

IPP (Internet Printing Protocol) is a protocol for end users' most common printing situations over the Internet. It allows users to find out about a printer's capabilities, submit print jobs to a printer, determine the status of the printer or print job, and cancel a previously submitted print job.

For more information on using IPP, See "Printing via IPP (Internet Printing Protocol)" on page 145.

#### **IPsec**

The security technology that is used with TCP/IP. A service with enhanced security can be provided by specifying the encryption of transmission packets and the authentication protocol.

#### IPv6

Abbreviation for Internet Protocol version 6.

A protocol that has been prepared to replace the currently used IPv4 protocol in response to increase in the number of devices that use the Internet.

Additional improvements include 128-bit IP addresses and added security features.

#### IPX/SPX

IPX/SPX (Internetwork Packet Exchange/Sequenced Packet Exchange) is a networking protocol developed by Novell. It was used mainly in Netware environments as the general LAN protocol, where TCP/IP has become widespread.

#### LDAP

On a TCP/ IP network, such as the Internet or an intranet, LDAP (Lightweight Directory Access Protocol) is a protocol that is used to access a database for managing environment information and the e-mail addresses of network users

#### LPD/LPR

LPD/LPR (Line Printer Daemon/Line Printer Remote) is a platform-independent printing protocol that runs over TCP/IP. Originally implemented for BSD UNIX, its use has spread into the desktop world and is now an industry standard.

#### **POP Before SMTP**

A user authentication method for sending E-mail messages. First, the reception operation is performed and the user is authenticated by the POP server. Then, IP addresses where the user was successfully authenticated by the POP server are permitted to use the SMTP server. This method prevents third parties without permission to use the mail server from sending mail messages.

#### Port 9100

When printing through a network, TCP/IP port number 9100 can be used to send raw data.

#### SLP

Traditionally, in order to locate services on the network, users had to supply the host name or network address of the machine providing the desired service. This has created many administrative problems.

However, SLP (Service Location Protocol) simplifies the discovery and use of network resources such as printers by automating a number of network services. It provides a framework that allows networking applications to discover the existence, location, and configuration of networked services.

With SLP users no longer need to know the names of network hosts. Instead, they need to know only the description of the service they are interested in. Based on this description, SLP is able to return the URL of the desired service.

#### Unicast, Multicast, and Broadcast

SLP is a unicast and a multicast protocol. This means that messages can be sent to one agent at a time (unicast) or to all agents (that are listening) at the same time (multicast). However, a multicast is not a broadcast. In theory, broadcast messages are "heard" by every node on the network. Multicast differs from broadcast because multicast messages are only "heard" by the nodes on the network that have "joined the multicast group."

For obvious reasons network routers filter almost all broadcast traffic. This means that broadcasts that are generated on one subnet will not be "routed" or forwarded to any of the other subnets connected to the router (from the router's perspective, a subnet is all machines connected to one of its ports). Multicasts, on the other hand, are forwarded by routers. Multicast traffic from a given group is forwarded by routers to all subnets that have at least one machine that is interested in receiving the multicast for that group.

#### **SMB**

SMB (Server Message Block) is a protocol for sharing network resources, such as files and printers, in a Windows environment. If the Samba server software is used on Linux or UNIX, services using SMB can be shared.

#### **SMTP**

SMTP (Simple Mail Transfer Protocol) is a protocol for sending E-mail.

This protocol was originally used to send E-mail between servers; This protocol was originally used to send E-mail between servers; however, currently it is also used by client E-mail software that uses POP to send E-mail to servers.

#### **SMTP Authentication**

Specification that adds user authentication functions to SMTP, which is used for sending E-mail.

When sending E-mail, authentication of the user is performed by the SMTP server, and the E-mail message is permitted to be sent only if authentication was successful

#### **SNMP**

SNMP (Simple Network Management Protocol) is actually a set of protocols for managing complex networks. SNMP works by sending messages to different parts of a network. SNMP-compliant devices, called agents, store data about themselves in Management Information Bases (MIBs) and return this data to the SNMP requesters.

#### TCP/IP

Most networks combine TCP (Transmission Control Protocol) with the lower-level protocol IP (Internet Protocol). TCP establishes a virtual connection between two host systems and guarantees the delivery of data between them while IP specifies the format and addressing of this data sent between these two host systems.

#### **WSD** print

Printing is possible using the WSD (Web Service on Devices) function installed in Windows Vista. A connection supports WSD, detects the printer on the network automatically and connects. Specifying a WSD printer when printing from Windows Vista allows printing using Web service for communication.

## **Printing via IPP (Internet Printing Protocol)**

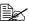

You must have administrator privileges in order to install the printer driver.

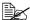

If the User Account Control window appears when installing on Windows Vista, click the Allow button or the Continue button.

#### Adding an IPP Port using the software CD-ROM

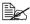

For IPP printing, specify the network setting. Refer to "Making the Connection" on page 135 and "IPP" on page 141.

- Insert the software CD-ROM in the CD-ROM/DVD drive of your computer. The installer starts up.
- 2 Click English.
- 3 Click Driver Setup.
- 4 Click Network.
- 5 Click **Printer**, and then click **Install**.
- 6 Click AGREE.
- Click Next
- 8 Select Install printers/MFPs, and then click Next.
- The connected printers are detected. Select this printer.

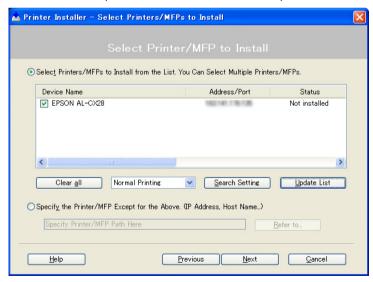

[Search Setting]: To search for printers on other networks, click this button.

- [Update List]: To update the printer information, click this button.
- 10 Select Internet Printing as the printing method from the pull-down list, and then click **Next**.

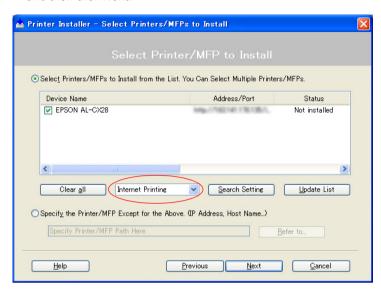

11 In the Confirm Installation Settings dialog box, click Install.

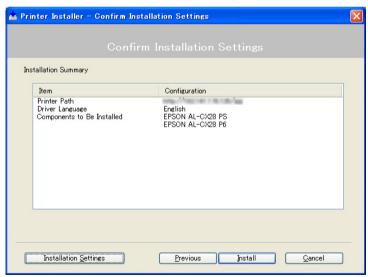

■ [Installation Settings]: To change the settings, click this button.

## 12 Click Finish.

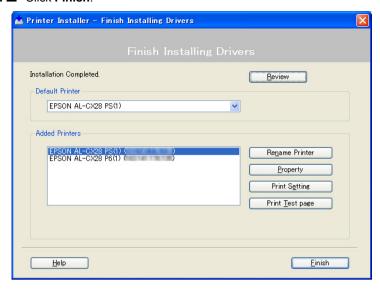

This completes the installation of the printer driver.

## Adding an IPP Port using Add Printer Wizard – Windows Server 2003/XP/2000

- For Windows Server 2003/XP: Click **Start**, select **Printers and Faxes**, and then click **Add Printer**.
- For Windows 2000: Click Start, point to Settings, click Printers, and then click Add Printer.
- 1 In the second dialog box select the **Network Printer** radio button and then choose **Next**.

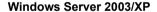

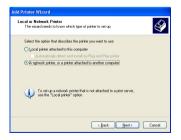

#### Windows 2000

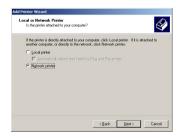

- 2 In the URL field in the next dialog box enter the printer's network pathname in one of the following formats and then choose **Next**:
  - http://ipaddress/ipp
  - http://ipaddress:80/ipp
  - http://ipaddress:631/ipp

#### Windows Server 2003/XP

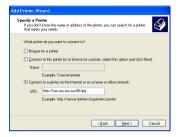

#### Windows 2000

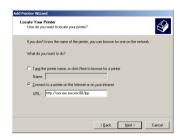

If your system cannot connect to the printer, the following message appears:

- Windows Server 2003/XP—"Windows cannot connect to the printer. Either the printer name was typed incorrectly, or the specified printer has lost its connection to the server. For more information, click Help."
- Windows 2000—"Could not connect to the printer. You either entered a printer name that was incorrect or the specified printer is no longer connected to the server. Click Help for more information."
- 3 Windows Server 2003/XP—Go to step 4.

**Windows 2000**—If you entered a valid path in the previous step, the following message displays: "The server on which the AL-CX28 printer resides does not have the correct printer driver installed. If you want to install the driver on your local computer, click **OK**." The reason for this is that you do not yet have a printer driver installed. Choose **OK**.

4 Choose **Have Disk**, locate the directory on the CD where the printer driver files are located (for example: Windows\Printer Driver\color\ Drivers\Win\_x86\PS\English), and then choose **OK**.

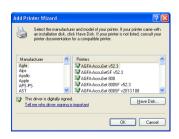

5 Finish installing the printer driver.

## Adding an IPP Port using Add Printer Wizard – Windows Vista

- 1 Click Start, click Control Panel, and then click Printers.
- 2 Click Add a printer.
- 3 In the dialog box click Add a network, wireless or Bluetooth printer.

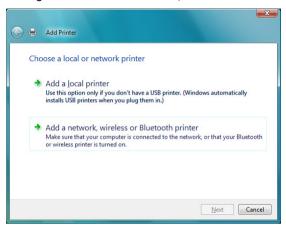

4 In the dialog box, click The printer that I want isn't listed.

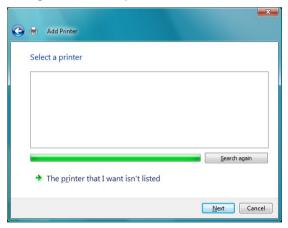

- 5 In the URL field in the next dialog box enter the printer's network pathname in one of the following formats and then choose Next:
  - http://ipaddress/ipp
  - http://ipaddress:80/ipp
  - http://ipaddress:631/ipp

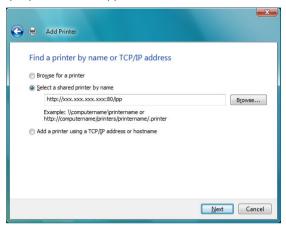

If your system cannot connect to the machine, the following message appears: "Windows cannot connect to the printer. Make sure that you have typed the name correctly, and that the printer is connected to network."

6 Choose **Have Disk**, locate the directory on the CD where the printer driver files are located (for example: Windows\Printer Driver\color\Drivers\Win\_x86\PS\English), and then choose **Next**.

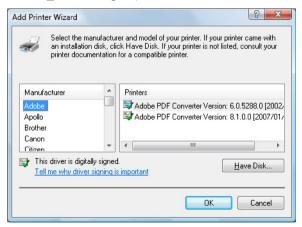

7 Finish installing the printer driver.

## **Printing via Web Service Print Function**

In Windows Vista, printers on the network that support Web Service print can be detected and installed

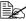

You must have administrator privileges in order to install the printer driver.

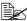

Before proceeding with the installation, be sure to exit all running applications.

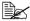

If the User Account Control window appears when installing, click the Allow button or the Continue button.

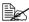

For Web Service print, specify the network setting. Refer to "Making the Connection" on page 135 and "WSD print" on page 144.

## Adding a printer from the Network window

- 1 To use Web Service print, check that **Network discovery** is enabled in Network and Sharing Center on the computer.
- 2 Insert the software CD-ROM in the CD-ROM/DVD drive of your computer. The installer starts up.
- 3 Exit the installer.
- 4 Click Start, and then click Network. The Network window appears, showing the computers and devices on the network.
- 5 Select the device name of this printer, and then click **Install** on the toolbar.

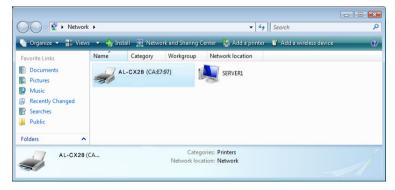

## 6 Click Locate and install driver software (recommended).

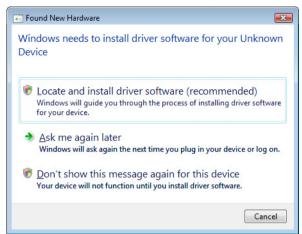

## 7 Click Browse my computer for driver software (advanced).

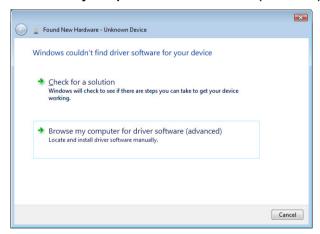

8 Click **Browse**, locate the directory on the CD where the printer driver files are located (for example: Windows\Printer Driver\color\Drivers\Win\_x86\PS\English), and then click **OK**.

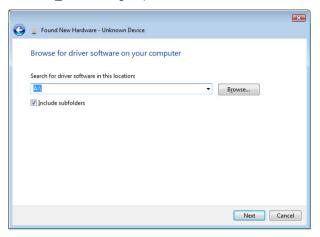

- 9 Click Next.
- 10 Click Close.

## Adding a printer using Add Printer Wizard

- 1 To use Web Service print, check that **Network discovery** is enabled in **Network and Sharing Center** on the computer.
- 2 Insert the software CD-ROM in the CD-ROM/DVD drive of your computer. The installer starts up.
- 3 Exit the installer.
- 4 Click Start, click Control Panel, and then click Printers.
- 5 Click Add a printer on the toolbar.

6 In the dialog box, click Add a local printer.

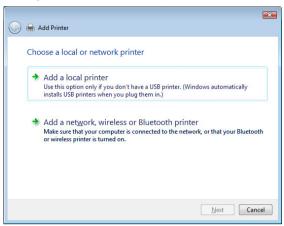

7 Click Create a new port, and then select Standard TCP/IP port.

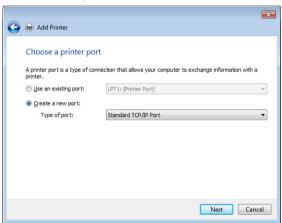

8 Click Next.

9 Select Web Services Device and type the IP address for the printer, and then click Next. The Found New Hardware Wizard dialog box appears.

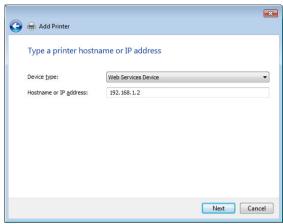

10 Click Locate and install driver software (recommended).

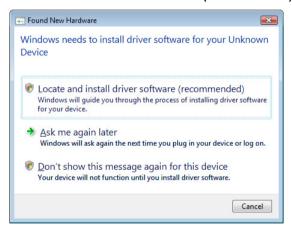

11 Click Browse my computer for driver software (advanced).

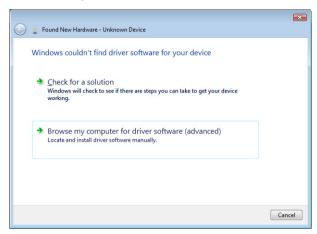

12 Click **Browse**, locate the directory on the CD where the printer driver files are located (for example: Windows\Printer Driver\color\ Drivers\Win x86\PS\English), and then click **OK**.

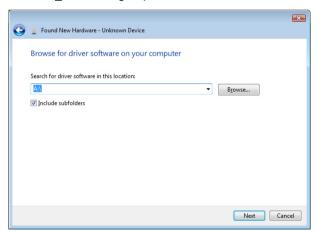

- 13 Click Next.
- 14 Click Close.

## 15 Click Next.

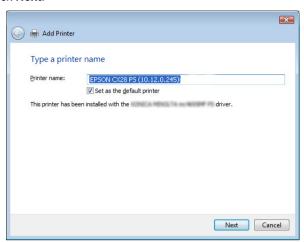

 $16\,$  Select whether the printer driver is to be shared, and then click  ${\it Next}.$ 

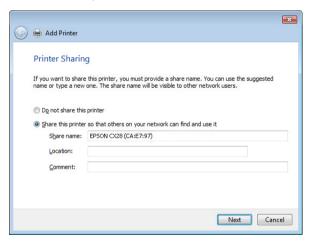

Click **Finish**. This completes the installation of the printer driver.

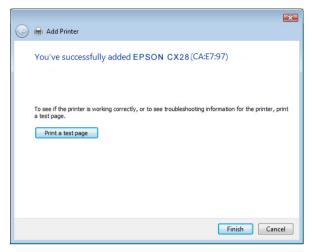

# **Troubleshooting**

| Symptom                                                                                                    | Action                                                      |
|----------------------------------------------------------------------------------------------------|-------------------------------------------------------------|
| Some client functions are not available with the Point and Print feature when the server is running Windows Vista/XP/Server 2003/2000 and the client computer is running Windows Vista/XP/Server 2003/2000. | Install the printer driver directly on the client computer. |

# Using Web-Based EpsonNet Config

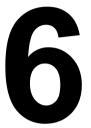

# About Web-Based EpsonNet Config

This chapter provides information on Web-based EpsonNet config. an HTTP (HyperText Transfer Protocol)-based web page that resides in your printer and that you can access using your Web browser.

This page gives you instant access to printer status and the most frequently used printer configuration options. Anyone on your network can access the printer using their web browser software. In addition, with the proper password, you can change the configuration of the printer without leaving your PC.

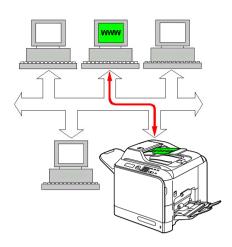

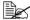

Users who are not given passwords by the administrator can still view the configuration settings and options but are not able to save or apply changes.

# Display Language

The language used in the Web-based EpsonNet config screen is specified from the machine's control panel. For details, refer to the User's Guide on the software CD-ROM.

In addition, the language can be selected from the Language drop-down list in Web-based EpsonNet config. For details, refer to "Language Setting" on page 170.

### Requirements

To use Web-based EpsonNet config, the following is required:

- Windows Vista/Server 2003/XP/2000, Mac OS X10.2 or later
- Microsoft Internet Explorer version 6 or later
- Netscape Navigator version 7 or later
  - You do not need an Internet connection.
- TCP/IP communication software (used by Web-based EpsonNet config) installed on your PC
- A network, to which both your PC and the printer are connected

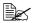

You cannot access Web-based EpsonNet config using a local (USB) connection.

# **Setting Up the Printer Web Page**

Setting up the printer web page to run on your network involves two basic steps:

- Determining the name or address of your printer
- Setting up the "no proxy" preferences in your browser software

### **Determining the Printer Name**

The printer web page can be accessed in two ways:

Through the assigned name of the printer—This name comes from the IP host table (the filename is **hosts**) on the computer system and is usually assigned by the system administrator (for example, AL-CX28). It may be more convenient for you to use the printer name than the IP address.

#### Location of the Host Table on the PC

- Windows Vista/Server 2003/XP \windows\svstem32\drivers\etc\hosts
- Windows 2000 \winnt\system32\drivers\etc\hosts
- Through the printer's IP address—The IP address of your printer is a unique number and, therefore, may be the preferred identification to enter. especially if you have more printers active in your network. The printer's IP address is listed on the configuration page.

# **Setting Up Your Browser Software**

Since your printer resides on your intranet and is not accessible beyond the firewall of your network, you must set up the proper "preferences" in your browser software. Your printer name or IP address must be added to the "no proxy" list in the preferences dialog box of the browser.

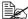

You need to do this procedure only once.

The sample screens below may be different from yours depending on software versions and operating systems in use.

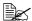

Our examples represent the IP address of the printer with xxx.xxx.xxx.xxx. Always enter your printer's IP address without leading zeros. For example, 192.168.001.002 should be entered as 192 168 1.2

#### **Internet Explorer (version 6.0 for Windows)**

- 1 Start Internet Explorer.
- 2 From the **Tools** menu choose Internet Options.
- 3 Select the **Connections** tab on the dialog box.
- 4 Choose the LAN Settings button to display the Local Area Network (LAN) Settings dialog box.
- 5 Select Advanced in Proxy server to open the Proxy Settings dialog box.
- 6 In the **Exceptions** text box, type a comma after the last entry and then type the printer name or the IP address of your printer.

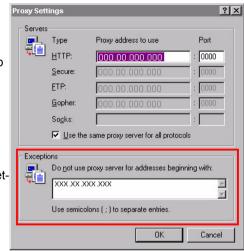

- 7 Choose **OK** three times to return to the main browser window.
- 8 Enter the printer's IP address in the URL Address box to access the printer home page.

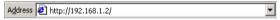

### **Netscape Navigator (version 7.1)**

- 1 Start Netscape Navigator.
- 2 From the Edit menu choose Preferences.
- 3 Select the Advanced/Proxies directory from the left pane of the dialog box.
- 4 Select the Manual Proxy Configuration radio button.
- In the No Proxy for: text box, type a comma after the last entry, and then type the printer name or the IP address of your printer.

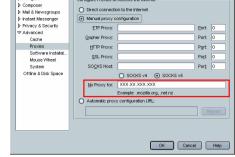

Configure Proxies to Access the Interne

Proxies

- 6 Choose **OK** to return to the main browser window.
- 7 Enter the printer name or IP address in the URL Location box to access the printer home page.

Category

Appearance

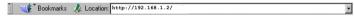

# Understanding the Web-Based EpsonNet **Config Window**

The illustration below identifies the navigation and configuration areas of the windows that you see in Web-based EpsonNet config windows.

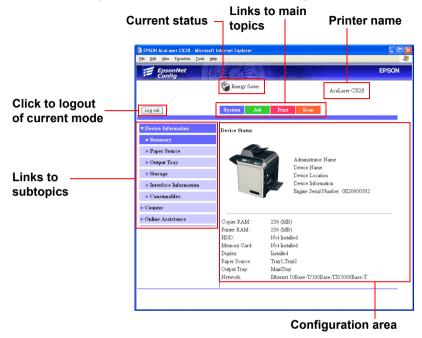

## **Navigation**

Selecting the main topic and subtopic displays the configuration area for the printer options (parameters) associated with your selections.

To change a current setting, click on the current setting and then select from the available choices or enter the new value.

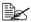

In order to apply or save any changes made to the configuration settings, Web-based EpsonNet config must be logged in from Administrator Mode. (For details, refer to "Administrator Mode" on page 171.)

#### **Current Status**

The current status of the printer is displayed at the top of all Web-based EpsonNet config windows. The icon displays the type of status being displayed.

| Icon     | Status      | Description                                                                       | Examples                        |
|----------|-------------|-----------------------------------------------------------------------------------|---------------------------------|
|          | Ready       | The printer is online and either ready to print or printing.                      | READY<br>PRINTING               |
| <u> </u> | Warning     | The printer needs attention, but printing continues.                              | PLEASE WAIT<br>WARMING UP       |
| *        | Error       | The printer needs attention before printing can resume.                           | FUSER JAM<br>FRONT COVER OPEN   |
| *        | Fatal Error | The printer must be rebooted. If that doesn't fix the error, service is required. | MACHINE TROUBLE<br>SERVICE CALL |

# Logging on to Web-Based EpsonNet Config

### Login Page

User authentication and language settings can be specified by using Web-based EpsonNet config. In order to perform authentication, you must log on in Administrator Mode. For details on authentication, refer to "Authentication" on page 203 and "User Authentication" on page 295.

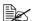

A total of 100 users, including the administrator, can be logged on to Web-based EpsonNet config at the same time from client computers. In addition, public users, registered users, and the administrator can be logged on at the same time. However, only 1 client can be logged on as the Administrator.

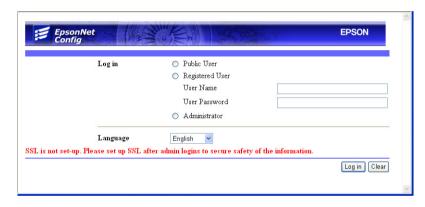

# **Language Setting**

If necessary, the display language used for EpsonNet Config can be changed.

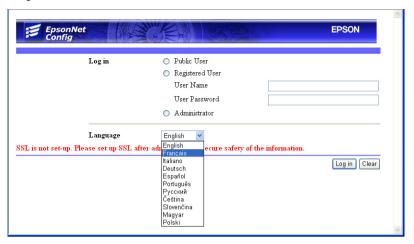

#### **Public User Mode**

In Public User Mode, you can view configuration settings but not change them.

- 1 Select Public User.
- 2 Click the **Log in** button.

### **Registered User Mode**

In Registered User Mode, you can view configuration settings but not change them.

#### **User Authentication Mode**

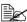

To enter User Authentication Mode, log on in Administrator mode, set User Authentication (in the Network - Authentication - User Authentication page) to On, and then register a new user in the System - Authentication - User Registration - New Registration page. For details, refer to "User Registration" on page 204 and "User Authentication" on page 295.

- 1 Select Registered User.
- 2 Type in the user name and user password in the **User Name** and **User Password** text boxes.

3 Click the Log in button.

#### Administrator Mode

In order to change any configuration settings through Web-based EpsonNet Config. you must first enter Administrator Mode.

- Select Administrator.
- 2 Click the Log in button.
- ${\bf 3}$  Type the password in the Admin Password text box.

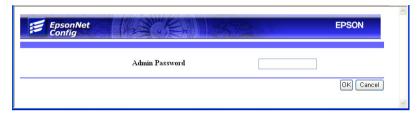

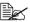

Default password is set to "administrator", however, once you have logged on in Administrator Mode, the password can be specified in the System - Admin Password window.

4 Click **ok** button.

# **Viewing Printer Status**

# **System Page**

On this page you find printer status and current configuration settings, printer identification, and links to all other web pages.

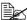

All of the information displayed on the System page is read only.

#### **Device Information**

#### **Summary**

The System - Device Information - Summary window provides the following information.

| Item         | Description                                                                                           |
|--------------|----------------------------------------------------------------------------------------------------|
| Copier RAM   | Displays the amount of copier memory installed in the machine.                                        |
| Printer RAM  | Displays the amount of printer memory installed in the machine.                                       |
| HDD          | If an optional hard disk drive is installed in the printer, displays the size of the hard disk drive. |
|              | If no optional hard disk drive is installed in the printer, displays "Not Installed".                 |
| Duplex       | Identifies whether the duplex is "Installed" or "Not Installed".                                      |
| Paper Source | Identifies the paper feed units installed on the printer.                                             |
| Output Tray  | Identifies the output tray installed on the machine.                                                  |
| Network      | Lists the installed printer interface (Ethernet 10Base-T/100Base-TX/1000Base-T).                      |

#### **Paper Source**

The **System - Device Information - Paper Source** window provides the following information.

| Item          | Description                                                          |
|---------------|----------------------------------------------------------------------|
| Paper Source  | Identifies the paper feed units Tray 1/2/3 installed on the machine. |
| Paper Size    | Indicates the size of paper loaded in a specific tray.               |
| Paper Type    | Indicates the type of paper loaded in a specific tray.               |
| Paper         | Indicates the paper status ("Ready" or "Empty") for each tray.       |
| Detail button | Displays detailed information about the paper trays.                 |

#### Paper Source (Detail)

The **System - Device Information - Paper Source - Detail** window provides the following information.

| Item         | Description                                        |
|--------------|----------------------------------------------------|
| Paper Source | Displays the names of the paper trays.             |
| Paper Size   | Displays the paper sizes.                          |
| Paper Type   | Displays the paper types.                          |
| Capacity     | Displays the maximum capacity for each paper tray. |
| Paper        | Displays the amount of paper remaining.            |
| Back button  | Returns to the previous screen.                    |

#### **Output Tray**

The **System - Device Information - Output Tray** window provides the following information.

| Item  | Description                                           |
|-------|-------------------------------------------------------|
| Tray  | Displays the name of the output tray.                 |
| Paper | Displays the status (Ready, Full) of the output tray. |

#### Storage

The **System - Device Information - Storage** window provides the following information.

| Item      | Description                                                                                                    |
|-----------|----------------------------------------------------------------------------------------------------|
| Total     | Displays the total amount of space on the hard disk. If no optional storages are installed, "-" are displayed.        |
| Used      | Displays the amount of space on the hard disk that is used. If no optional storages are installed, "-" are displayed. |
| Remaining | Displays the amount of space remaining on the hard disk. If no optional storages are installed, "-" are displayed.    |

#### Interface Information

The **System - Device Information - Interface Information** window provides the following information.

| Item        |             | Description                                              |
|-------------|-------------|----------------------------------------------------------|
| Protocol    | TCP/IP      | If Enable is displayed, TCP/IP is enabled.               |
| Information |             | If Disable is selected, TCP/IP is disabled.              |
|             | IPv6        | If Enable is displayed, IPv6 is enabled.                 |
|             |             | If Disable is selected, IPv6 is disabled.                |
|             | Bonjour     | If Enable is displayed, Bonjour is enabled.              |
|             |             | If Disable is selected, Bonjour is disabled.             |
|             | FTP TX      | If Enable is displayed, FTP transmission is enabled.     |
|             |             | If Disable is selected, FTP transmission is disabled.    |
|             | FTP Server  | If Enable is displayed, FTP server function is enabled.  |
|             |             | If Disable is selected, FTP server function is disabled. |
|             |             | For service use only.                                    |
|             | LDAP        | If Enable is displayed, LDAP server is enabled.          |
|             |             | If Disable is selected, LDAP server is disabled.         |
|             | SMB         | If Enable is displayed, SMB is enabled.                  |
|             |             | If Disable is selected, SMB is disabled.                 |
|             | Dynamic DNS | If Enable is displayed, Dynamic DNS is enabled.          |
|             |             | If Disable is selected, Dynamic DNS is disabled.         |
|             | IPP         | If Enable is displayed, IPP is enabled.                  |
|             |             | If Disable is selected, IPP is disabled.                 |
|             | LPD         | If Enable is displayed, LPD is enabled.                  |
|             |             | If Disable is selected, LPD is disabled.                 |

| Item |            | Description                                     |
|------|------------|-------------------------------------------------|
|      | RAW Port   | If Enable is displayed, RAW Port is enabled.    |
|      |            | If Disable is selected, RAW Port is disabled.   |
|      | SLP        | If Enable is displayed, SLP is enabled.         |
|      |            | If Disable is selected, SLP is disabled.        |
|      | SMTP       | If Enable is displayed, SMTP is enabled.        |
|      |            | If Disable is selected, SMTP is disabled.       |
|      | SNMP       | If Enable is displayed, SNMP is enabled.        |
|      |            | If Disable is selected, SNMP is disabled.       |
|      | WSD Print  | If Enable is displayed, WSD Print is enabled.   |
|      |            | If Disable is selected, WSD Print is disabled.  |
|      | AppleTalk  | If Enable is displayed, AppleTalk is enabled.   |
|      |            | If Disable is selected, AppleTalk is disabled.  |
|      | NetWare    | If Enable is displayed, NetWare is enabled.     |
|      |            | If Disable is selected, NetWare is disabled.    |
|      | IEEE802.1x | If Enable is displayed, IEEE802.1x is enabled.  |
|      |            | If Disable is selected, IEEE802.1x is disabled. |

| Item                   |                                  | Description                                                                                                  |
|------------------------|----------------------------------|----------------------------------------------------------------------------------------------------|
| Network<br>Information | Туре                             | Identifies the type of network interface installed on the printer (Ethernet 10Base-T/100Base-TX/1000Base-T). |
|                        | Ethernet Speed                   | Indicates the transmission speed for the network and the transmission method for bidirectional transmission. |
|                        | IP Address                       | Identifies the IP (Internet Protocol) address of the Ethernet interface.                                     |
|                        | IPv6 Link Local<br>Address       | Identifies the IPv6 link local address of the Ethernet interface.                                            |
|                        | IPv6 Global<br>Address           | Identifies the IPv6 global address of the Ethernet interface.                                                |
|                        | MAC Address                      | Identifies the MAC (Media Access Control) address of the Ethernet interface.                                 |
|                        | Host Name                        | Identifies the host name for the printer.                                                                    |
|                        | Print Server Name (NetWare)      | Identifies the Print Server Name for the Net-Ware.                                                           |
|                        | Printer Name<br>(AppleTalk)      | Identifies the printer name on AppleTalk.                                                                    |
|                        | Current Zone<br>Name (AppleTalk) | Identifies the Current Zone Name for the AppleTalk.                                                          |
|                        | Bonjour Name                     | Displays the Bonjour name for the printer.                                                                   |
|                        | WSD Printer<br>Name              | Displays the WSD printer name for the printer.                                                               |

#### Consumables

The **System - Device Information - Consumables** window provides the following information.

| Item        | Description                                                                             |
|-------------|-----------------------------------------------------------------------------------------|
| Consumables | Identifies the type of consumable that is being monitored.                              |
| Status      | Indicates the remaining life of the consumables.                                        |
|             | ■ Toner Cartridge, Imaging Unit, Transfer Belt, Transfer Roller, Fuser Unit: Percentage |
|             | ■ Waste Toner Bottle: Ready, Near Full, or Full                                         |
| TYPE        | Identifies the type of Toner Cartridge.                                                 |
|             | ■ Starter, Standard, High                                                               |

#### Counter

The **System - Counter** window provides the following information.

| Item                                 | Description                                                                                                    |
|--------------------------------------|----------------------------------------------------------------------------------------------------|
| Total Print                          | Indicates the total number of all printed pages.  ■ Total Faces Counter, Color Copy, Color Print, Mono Copy, Mono Print, Total Duplex Counter, Duplex Color Copy, Duplex Color Print, Duplex Mono Copy, Duplex Mono Print |
| Normalized<br>Total Faces<br>Counter | The number of printed pages is displayed calculated in terms of A4-size paper.  ■ Color Faces Printed, Monochrome Faces Printed, Total                                                                                    |
| Scan Counter                         | Indicates the total number of scanned pages. ■ IR, ADFR (Single), ADFR (Duplex)                                                                                                    |
| Tray Counter                         | Indicates the total number of pages for each tray setting.  ■ Tray 1, Tray 2, Tray 3 (when installed)                                                                                                    |
| Paper Size<br>Counter                | Indicates the total number of pages for each paper size.  ■ A4, B5 (JIS), A5, Legal, Letter, Others                                                                                                    |
| Paper Type<br>Counter                | Indicates the total number of pages for each paper type.  ■ Plain Paper, Recycled, Thick 1, Thick 2, Glossy 1, Glossy 2, Transparency, Envelope, Letterhead, Postcard, Label                                              |

| Item                   | Description                                                                                                    |
|------------------------|----------------------------------------------------------------------------------------------------|
| Application<br>Counter | Indicates the total number of pages for each application.  ■ Copy Print, Report output print, PC print, Scan To E-mail, Scan To FTP, Scan To SMB, Scan to USB, TWAIN, Pict-Bridge, Memory Direct |

## **Online Assistance**

The **System - Online Assistance** window provides the following information.

| Item                     | Description                                                                            |  |
|--------------------------|----------------------------------------------------------------------------------------|--|
| Contact                  | Displays the organization responsible for providing assistance with the machine.       |  |
| Contact<br>Information   | Displays the web site address for assistance.                                          |  |
| Product Help<br>URL      | Displays the help web site address for machine assistance.                             |  |
| Corporate<br>URL         | Displays the Epson corporate web site address.                                         |  |
| Supplies and Accessories | Displays the web site address where you can purchase machine supplies and accessories. |  |
| Contact Phone<br>Number  | Displays the telephone number of the printer administrator.                            |  |
| Contact<br>Address       | Displays the e-mail address for support.                                               |  |
| Contact Utility<br>Link  | Displays the link to the Printer Management Utilities.                                 |  |

#### **User Authentication**

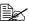

This page appears only when logged on to Registered User Mode.

#### **User Password Change**

The password for the user who is logged on can be changed from the System - User Authentication - User Password Change page.

| Item                | Description                                                                                                    |  |  |
|---------------------|----------------------------------------------------------------------------------------------------|--|--|
| User Name           | Shows the name of the user who is logged on.                                                                                                    |  |  |
| Current Password    | Type in the current password for the user who is logged on.                                                                                                    |  |  |
|                     | Range: Up to 64 characters<br>Default: [Blank]                                                                                                    |  |  |
| New Password        | Type in the new password.                                                                                                    |  |  |
|                     | Range: Up to 64 characters<br>Default: [Blank]                                                                                                    |  |  |
| Retype New Password | Type in the new password again for confirmation.                                                                                                    |  |  |
|                     | Range: Up to 64 characters<br>Default: [Blank]                                                                                                    |  |  |
| Apply button        | Applies the new password.                                                                                                    |  |  |
|                     | If the password typed in three text boxes doesn't match, the following message displays when you choose the <b>Apply</b> button: "Password was changed unsuccessfully. Please retry." Retype the passwords in both text boxes. |  |  |
| Clear button        | Resets all configuration settings to previous values.                                                                                                    |  |  |

#### **Registration Information**

The registration information for the user who is logged on can be checked from the System - User Authentication - Registration Information page.

| Item                            | Description                                                                      |
|---------------------------------|----------------------------------------------------------------------------------|
| Registration User Information   | Shows the registration number (No.) and user name for the user who is logged on. |
| Function Permission Information | Shows whether printing is permitted by the user who is logged on.                |

| Item                             | Description                                                                                                  |
|----------------------------------|----------------------------------------------------------------------------------------------------|
| Output Permission<br>Information | Shows whether color printing and whether black-and-white printing is permitted by the user who is logged on. |

# **Job Page**

This page allows you to view the status of current print jobs.

#### **Active Job List**

The **Job - Active Job List** window provides the following information for up to 45 print jobs:

| Item          | Description                                                                                                    |  |
|---------------|----------------------------------------------------------------------------------------------------|--|
| Job Number    | Displays the print job identification number. Each print job that the printer receives is assigned a unique identification number. |  |
| User Name     | If known, displays the owner of the print job.                                                                                     |  |
| File Name     | Displays the name of the print file.                                                                                               |  |
| Job Status    | Displays the current status of the print job (Parsing, Printing, Cancel, Pending or Abort).                                        |  |
| Create Time   | Displays the time that the job was queued.                                                                                         |  |
| Delete button | Deletes the print job(s) that applies to the checked boxes.                                                                        |  |

#### **Done Job List**

The **Job - Done Job List** window provides the following information for up to 50 print jobs:

| Item       | Description                                                                                                    |  |
|------------|----------------------------------------------------------------------------------------------------|--|
| Job Number | Displays the print job identification number. Each print job that the printer receives is assigned a unique identification number. |  |
| User Name  | If known, displays the owner of the print job.                                                                                     |  |
| File Name  | Displays the name of the print file.                                                                                               |  |
| End Time   | Displays the time that the printing is finished.                                                                                   |  |
| Result     | Displays the result of the print job (OK, Error, or Canceled).                                                                     |  |

| Item          | Description                           |
|---------------|---------------------------------------|
| Detail button | Displays a screen containing details. |

# **Done Job List (Detail)**

The **Job - Done Job List - Detail** window provides the following information for the selected job:

| Item          | Description                                                                                                    |  |
|---------------|----------------------------------------------------------------------------------------------------|--|
| Job Number    | Displays the print job identification number. Each print job that the printer receives is assigned a unique identification number.      |  |
| User Name     | If known, displays the owner of the print job.                                                                                          |  |
| File Name     | Displays the name of the print file.                                                                                                    |  |
| Delivery Type | Displays the delivery method for the job (Print, Print and Hold, Proof then Print, IPP Print, Secured Job, Time Print or Report Print). |  |
| Create Time   | Displays the time that the job was queued.                                                                                              |  |
| End Time      | Displays the time that the printing is finished.                                                                                        |  |
| Result        | Displays the result of the print job (OK, Error, or Canceled).                                                                          |  |
| Back button   | Returns to the previous screen.                                                                                                    |  |

# **Print Page**

This page allows you to check the settings for printing when there is no PDL printer driver.

# **Default Settings**

#### **General Settings**

The **Print - Default Settings - General Settings** window provides the following information.

| Item         | Description                                                                                                    |  |  |
|--------------|----------------------------------------------------------------------------------------------------|--|--|
| PDL          | Indicates default language to be selected.                                                                              |  |  |
| Paper Source | The paper tray that is normally used is indicated.                                                                      |  |  |
| Duplex       | If <b>Long-Edge Binding</b> is indicated, the pages will be printed on both sides of the paper for long-edge binding.   |  |  |
|              | If <b>Short-Edge Binding</b> is indicated, the pages will be printed on both sides of the paper for short-edge binding. |  |  |
| Output Tray  | Displays the name of the output tray.                                                                                   |  |  |
| Copies       | Indicates the default setting for number of copies to be printed.                                                       |  |  |
| Paper Size   | Indicates the default setting for the size of paper.                                                                    |  |  |
| Width        | Indicates the paper width when <b>Paper Size</b> is set to <b>Custom Size</b> .                                         |  |  |
| Length       | Indicates the paper length when <b>Paper Size</b> is set to <b>Custom Size</b> .                                        |  |  |
| Paper Type   | Indicates the default setting for the type of paper.                                                                    |  |  |
| Collate      | If <b>On</b> is indicated, all pages in a copy of the document can be printed before printing the next copy.            |  |  |
|              | If <b>Off</b> is indicated, all copies of the document are not printed separately.                                      |  |  |
|              | This menu item appears only if an optional hard disk drive is installed.                                                |  |  |

#### **Paper Source Settings**

The **Print - Default Settings - Paper Source Settings** window provides the following information.

| Item                                                                        |            | Description                                                      |
|-----------------------------------------------------------------------------|------------|------------------------------------------------------------------|
| Tray1                                                                       | Paper Size | Indicates the setting for the size of paper loaded into Tray 1.  |
|                                                                             | Width      | Indicates the paper width when Paper Size is set to Custom Size. |
|                                                                             | Length     | Indicates the paper width when Paper Size is set to Custom Size. |
|                                                                             | Paper Type | Indicates the setting for the type of paper loaded into Tray 1.  |
| Tray2                                                                       | Paper Size | Indicates the setting for the size of paper loaded into Tray 2.  |
|                                                                             | Width      | Indicates the paper width when Paper Size is set to Custom Size. |
|                                                                             | Length     | Indicates the paper width when Paper Size is set to Custom Size. |
|                                                                             | Paper Type | Indicates the setting for the type of paper loaded into Tray 2.  |
| Tray3 This item appears only if an optional lower feeder unit is installed. | Paper Size | Indicates the setting for the size of paper loaded into Tray 3.  |
|                                                                             | Paper Type | Indicates the setting for the type of paper loaded into Tray 3.  |

| Item                |                                                                             |            | Description                                                                                                    |
|---------------------|-----------------------------------------------------------------------------|------------|----------------------------------------------------------------------------------------------------|
| Any Tray<br>Setting | Tray1                                                                       | Paper Size | Indicates whether Any Paper Size setting for Tray1 is enabled or disabled.                                                                                                    |
|                     |                                                                             | Paper Type | Indicates whether Any Media Type setting for Tray1 is enabled or disabled.                                                                                                    |
|                     | Tray2                                                                       | Paper Size | Indicates whether Any Paper Size setting for Tray2 is enabled or disabled.                                                                                                    |
|                     |                                                                             | Paper Type | Indicates whether Any Media Type setting for Tray2 is enabled or disabled.                                                                                                    |
|                     | Tray3 This item appears only if an optional lower feeder unit is installed. | Paper Type | Indicates whether Any Media Type setting for Tray3 is enabled or disabled.                                                                                                    |
| Tray Chaining       |                                                                             |            | If <b>Enable</b> is indicated and the specified paper tray runs out of paper during printing, a paper tray loaded with paper of the same size is automatically selected so printing can continue. |
|                     |                                                                             |            | If <b>Disable</b> is indicated and the specified paper tray runs out of paper, printing stops.                                                                                                    |

#### **Tray Mapping Settings**

The **Print - Default Settings - Tray Mapping Settings** window provides the following information.

| Item              | Description                                                                                                    |
|-------------------|----------------------------------------------------------------------------------------------------|
| Tray Mapping Mode | If <b>On</b> is indicated, Tray Mapping function is used.                                                             |
|                   | If <b>Off</b> is indicated, Tray Mapping function is not used.                                                        |
| Logical Tray 0-9  | Indicates the tray that is used for printing when a print job is received from another manufacturer's printer driver. |

#### **PCL Settings**

The **Print - Default Settings - PCL Settings** window provides the following information.

| Item            | Description                                             |
|-----------------|---------------------------------------------------------|
| Font Number     | Displays the default font in the PCL language.          |
| Symbol Set      | Displays the symbol set used with the PCL language.     |
| Lines Per Page  | Indicates how many lines are in a page in PCL language. |
| Font Point Size | Displays the font size in the PCL language.             |
| Font Pitch Size | Displays the font pitch in the PCL language.            |
| CR/LF Mapping   | Indicates CR/LF code definition in PCL language.        |

#### **PS Settings**

The **Print - Default Settings - PS Settings** window provides the following information.

| Item              | Description                                                                    |
|-------------------|--------------------------------------------------------------------------------|
| Wait Timeout      | Indicates Postscript timeout. "0" means that no time-out control is effective. |
| PS Protocol       | Displays the settings for the PS protocol.                                     |
| Print to PS Error | Displays whether or not error printing is performed.                           |

#### **Print Quality Settings**

The **Print - Default Settings - Print Quality Settings** window provides the following information.

| Item                           |                                                        | Description                                                                                                    |
|--------------------------------|--------------------------------------------------------|----------------------------------------------------------------------------------------------------|
| Print<br>Quality Set-<br>tings | Color Mode                                             | If <b>Color</b> is indicated, the pages are printed in full color.  If <b>Monochrome</b> is indicated, the pages are printed in black and white.                                                                                                |
|                                | Color Separation                                       | If <b>On</b> is indicated, color separation is performed.  If <b>Off</b> is indicated, color separation is not performed.                                                                                                    |
|                                | Brightness                                             | Indicates the brightness of the printed image.                                                                                                    |
|                                | Halftone<br>(Image/Text/<br>Graphics Printing)         | Indicates how halftones are reproduced. If Line Art is indicated, halftones are reproduced with high precision. If Detail is indicated, halftones are reproduced with detail. If Smooth is indicated, halftones are reproduced with smoothness. |
|                                | Edge Enhancement<br>(Image/Text/<br>Graphics Printing) | Shows the setting for whether or not edges are emphasized in images, text and graphics.                                                                                                    |
|                                | Edge Strength                                          | Shows the setting for the amount that edges are emphasized.                                                                                                    |
|                                | Economy Print Mode                                     | Shows the setting for whether or not Economy Print Mode is enabled. When Economy Print Mode is enabled, the amount of toner used is reduced when printing many drawings.                                                                        |
| PCL                            | Contrast                                               | Indicates the contrast of the image.                                                                                                    |
| Settings                       | Image/Text/Graphics<br>Printing (Source)               | Identifies the color space for RGB data.                                                                                                    |
|                                | Image/Text/Graphics<br>Printing (Intent)               | Indicates the color intent to be used on conversion RGB to CMYK by printer.                                                                                                    |
|                                | Image/Text/Graphics<br>Printing (Gray<br>Treatment)    | Indicates the method to reproduce RGB black and gray.                                                                                                    |

| Item                                                  |                                                          | Description                                                                                                    |
|-------------------------------------------------------|----------------------------------------------------------|----------------------------------------------------------------------------------------------------|
| PS Settings Image/Text/Graphics Printing (RGB Source) |                                                          | Identifies the color space for RGB data.                                                                                 |
|                                                       | Image/Text/Graphics<br>Printing (RGB Intent)             | Indicates the color intent to be used on conversion RGB to CMYK by printer.                                              |
|                                                       | Image/Text/Graphics<br>Printing (RGB Gray<br>Treatment)  | Indicates the method to reproduce RGB black and gray.                                                                    |
|                                                       | Image/Text/Graphics<br>Printing (Destination<br>Profile) | Indicates the ICC destination profile to be used for printed output.                                                     |
|                                                       | Simulation (Profile)                                     | Indicates the specific ICC simulation profile to be used for printed output.                                             |
|                                                       | Simulation (Intent)                                      | Indicates the simulation intent to be used for simulation printing.                                                      |
|                                                       | Simulation (CMYK Gray Treatment)                         | Indicates the method to reproduce CMYK black and gray for simulation printing.                                           |
| Calibration<br>Settings                               | Tone Calibration                                         | If <b>On</b> is indicated, image adjustments are applied. If <b>Off</b> is indicated, image adjustments are not applied. |
|                                                       | Cyan/Magenta/<br>Yellow/ Black Density<br>(Highlight)    | Indicates the density of the highlight color.                                                                            |
|                                                       | Cyan/Magenta/<br>Yellow/ Black Density<br>(Middle)       | Indicates the density of the middle color.                                                                               |
|                                                       | Cyan/Magenta/<br>Yellow/ Black Density<br>(Shadow)       | Indicates the density of the shadow color.                                                                               |

#### **Camera Direct Settings**

The **Print - Default Settings - Camera Direct Settings** window provides the following information.

| Item                   | Description                                                                                                    |
|------------------------|----------------------------------------------------------------------------------------------------|
| Camera Direct<br>Print | If <b>Enable</b> is indicated, camera direct printing is enabled. If <b>Disable</b> is indicated, camera direct printing is disabled.                       |
| Image Quality          | Indicates the image quality for camera direct photo printing.                                                                                               |
| Tray1 Paper<br>Size    | Indicates the setting for the size of a paper loaded into Tray1.                                                                                            |
| Tray1 Media<br>Type    | Indicates the setting for the type of a media loaded into Tray 1.                                                                                           |
| Tray2 Paper<br>Size    | Indicates the setting for the size of a paper loaded into Tray2.                                                                                            |
| N-up Layout            | Indicates the number of images printed on a single sheet of media.  If <b>1-up</b> is indicated, only one image will be printed on a single sheet of media. |

#### Font/Form

#### **PCL Font**

The **Print - Font/Form - PCL Font** page allows you to check the list of PCL fonts that the printer manages.

| Item      | Description                              |
|-----------|------------------------------------------|
| Number    | Displays the control number of the font. |
| Font Name | Displays the name of the fonts.          |
| Source    | Displays the storage source of the font. |

#### **PS Font**

The **Print - Font/Form - PS Font** page allows you to check the list of Post-Script fonts that the printer manages.

| Item      | Description                              |
|-----------|------------------------------------------|
| Number    | Displays the control number of the font. |
| Font Name | Displays the name of the fonts.          |
| Source    | Displays the storage source of the font. |

#### Form Overlay

The **Print - Font/Form - Form Overlay** page allows you to check the list of form overlays that the printer manages.

| Item      | Description                                      |
|-----------|--------------------------------------------------|
| Number    | Displays the control number of the overlay.      |
| File Name | Displays the name of the overlays.               |
| Source    | Displays the storage source of the form overlay. |

#### **Color Profile**

The **Print - Font/Form - Color Profile** page allows you to check the list of color profiles that the printer manages.

| Item         | Description                                       |
|--------------|---------------------------------------------------|
| Number       | Displays the control number of the color profile. |
| File Name    | Displays the file name of the color profile.      |
| Profile Name | Displays the name of the color profile.           |
| Class        | Displays the type of color profile.               |
| Color Space  | Displays the color space for the color profile.   |
| Source       | Displays the storage source of the color profile. |

# **Report Types**

The **Print - Report Types** window provides the following information.

| Item                    | Description                                                                                          |
|-------------------------|----------------------------------------------------------------------------------------------------|
| Configuration Page      | Prints the printer configuration page.                                                               |
| Utility Map             | Prints the printer utility map page.                                                                 |
| PS/PCL Menu Map<br>Page | Prints the printer PS/PCL menu map page.                                                             |
| PCL Font Page           | Prints the PCL font lists.                                                                           |
| PS Font Page            | Prints the PostScript font lists.                                                                    |
| Directory Listing Page  | Prints the directory list.  This menu item appears only if an optional hard disk drive is installed. |
| Print button            | Sends the page to the printer.                                                                       |
| Clear button            | Cancels the selected settings.                                                                       |

#### **Direct Print**

The **Print - Direct Print** page allows you to print a file directly from the printer without starting up the application.

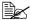

This page appears only if an optional hard disk drive is installed

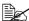

This page appears when both Public Access (in the Network -Authentication - User Authentication page) and Print (in the System - Authentication - Default Permission Settings) are set to Allow.

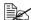

The following file formats can be printed using direct printing: PDF, TIFF, and JPEG.

| Item          | Description                                                   |
|---------------|---------------------------------------------------------------|
| File Name     | Specify the location of the file to be printed.               |
|               | Click <b>Browse</b> , and then select the file.               |
| Browse button | Displays a dialog box for browsing to the file to be printed. |
| Send button   | Sends the specified file to the printer.                      |

# **Scan Page**

This page allows you to view the currently specified dial settings.

#### **Favorite**

The **Scan - Favorite** window provides the following information.

| Item    | Description                                                                              |
|---------|------------------------------------------------------------------------------------------|
| No.     | Displays the number in the Favorite list.                                                |
| Name    | Displays the destination name of the selected address number.                            |
| Address | Displays the address (e-mail address, FTP address or SMB address) of the address number. |

### **Address Setting**

The **Scan - Address Setting** window provides the following information.

| Item         | Description                                                                              |
|--------------|------------------------------------------------------------------------------------------|
| Address List | Click to jump to the beginning of the address list within the same window.               |
| No.          | Displays the address number.                                                             |
| Name         | Displays the destination name of the address number.                                     |
| Address      | Displays the address (e-mail address, FTP address or SMB address) of the address number. |

# **Group Setting**

The **Scan - Group Setting** window provides the following information.

| Item    | Description                                                                                                    |
|---------|----------------------------------------------------------------------------------------------------|
| No.     | Displays the group number. Click the number to display the list of destinations registered with the group number. |
| Name    | Displays the name of the group.                                                                                   |
| Address | Shows whether the registered group contains e-mail destinations.                                                  |

# **Configuring the Printer**

In order to make any configuration changes through Web-based EpsonNet Config, you must first enter Administrator Mode. See "Administrator Mode" on page 171 for instructions on logging into Administrator Mode.

# **System Page**

This page allows you to configure several user- and printer-specific items.

# **Device Information**

### Summary

The **System - Device Information - Summary** window provides the following information.

| Item         | Description                                                                                           |
|--------------|----------------------------------------------------------------------------------------------------|
| Copier RAM   | Displays the amount of copier memory installed in the machine.                                        |
| Printer RAM  | Displays the amount of printer memory installed in the machine.                                       |
| HDD          | If an optional hard disk drive is installed in the printer, displays the size of the hard disk drive. |
|              | If no optional hard disk drive is installed in the printer, displays "Not Installed".                 |
| Duplex       | Identifies whether the duplex is "Installed" or "Not Installed".                                      |
| Paper Source | Identifies the paper feed units installed on the printer.                                             |
| Output Tray  | Identifies the output trays installed on the printer.                                                 |
| Network      | Lists the installed printer interface (Ethernet 10Base-T/100Base-TX/1000Base-T).                      |

### **Paper Source**

The **System - Device Information - Paper Source** window provides the following information.

| Item          | Description                                                          |
|---------------|----------------------------------------------------------------------|
| Paper Source  | Identifies the paper feed units Tray 1/2/3 installed on the printer. |
| Paper Size    | Indicates the size of paper loaded in a specific tray.               |
| Paper Type    | Indicates the type of paper loaded in a specific tray.               |
| Paper         | Indicates the paper status ("Ready" or "Empty") for each tray.       |
| Detail button | Displays detailed information about the paper trays.                 |

### Paper Source (Detail)

The **System - Device Information - Paper Source - Detail** window provides the following information.

| Item         | Description                                       |
|--------------|---------------------------------------------------|
| Paper Source | Displays the names of the paper trays.            |
| Paper Size   | Displays the paper sizes.                         |
| Paper Type   | Displays the paper types.                         |
| Capacity     | Displays the maximum capacity of each paper tray. |
| Paper        | Displays the amount of paper remaining.           |
| Back button  | Returns to the previous screen.                   |

## **Output Tray**

The **System - Device Information - Output Tray** window provides the following information.

| Item  | Description                                           |
|-------|-------------------------------------------------------|
| Tray  | Displays the name of the output tray.                 |
| Paper | Displays the status (Ready, Full) of the output tray. |

### Storage

The **System - Device Information - Storage** window provides the following information.

| Item      | Description                                                 |
|-----------|-------------------------------------------------------------|
| Total     | Displays the total amount of space on the hard disk.        |
|           | If no optional storages are installed, "-" are displayed.   |
| Used      | Displays the amount of space on the hard disk that is used. |
|           | If no optional storages are installed, "-" are displayed.   |
| Remaining | Displays the amount of space remaining on the hard disk.    |
|           | If no optional storages are installed, "-" are displayed.   |

#### Interface Information

The **System - Device Information - Interface Information** window provides the following information.

| Item        |             | Description                                              |
|-------------|-------------|----------------------------------------------------------|
| Protocol    | TCP/IP      | If Enable is displayed, TCP/IP is enabled.               |
| Information |             | If Disable is selected, TCP/IP is disabled.              |
|             | IPv6        | If Enable is displayed, IPv6 is enabled.                 |
|             |             | If Disable is selected, IPv6 is disabled.                |
|             | Bonjour     | If Enable is displayed, Bonjour is enabled.              |
|             |             | If Disable is selected, Bonjour is disabled.             |
|             | FTP TX      | If Enable is displayed, FTP transmission is enabled.     |
|             |             | If Disable is selected, FTP transmission is disabled.    |
|             | FTP Server  | If Enable is displayed, FTP server function is enabled.  |
|             |             | If Disable is selected, FTP server function is disabled. |
|             |             | For service use only.                                    |
|             | LDAP        | If Enable is displayed, LDAP server is enabled.          |
|             |             | If Disable is selected, LDAP server is disabled.         |
|             | SMB         | If Enable is displayed, SMB is enabled.                  |
|             |             | If Disable is selected, SMB is disabled.                 |
|             | Dynamic DNS | If Enable is displayed, Dynamic DNS is enabled.          |
|             |             | If Disable is selected, Dynamic DNS is disabled.         |
|             | IPP         | If Enable is displayed, IPP is enabled.                  |
|             |             | If Disable is selected, IPP is disabled.                 |
|             | LPD         | If Enable is displayed, LPD is enabled.                  |
|             |             | If Disable is selected, LPD is disabled.                 |

| Item |            | Description                                     |
|------|------------|-------------------------------------------------|
|      | RAW Port   | If Enable is displayed, RAW Port is enabled.    |
|      |            | If Disable is selected, RAW Port is disabled.   |
|      | SLP        | If Enable is displayed, SLP is enabled.         |
|      |            | If Disable is selected, SLP is disabled.        |
|      | SMTP       | If Enable is displayed, SMTP is enabled.        |
|      |            | If Disable is selected, SMTP is disabled.       |
|      | SNMP       | If Enable is displayed, SNMP is enabled.        |
|      |            | If Disable is selected, SNMP is disabled.       |
|      | WSD Print  | If Enable is displayed, WSD Print is enabled.   |
|      |            | If Disable is selected, WSD Print is disabled.  |
|      | AppleTalk  | If Enable is displayed, AppleTalk is enabled.   |
|      |            | If Disable is selected, AppleTalk is disabled.  |
|      | NetWare    | If Enable is displayed, NetWare is enabled.     |
|      |            | If Disable is selected, NetWare is disabled.    |
|      | IEEE802.1x | If Enable is displayed, IEEE802.1x is enabled.  |
|      |            | If Disable is selected, IEEE802.1x is disabled. |

| Item                   |                                  | Description                                                                                                   |
|------------------------|----------------------------------|----------------------------------------------------------------------------------------------------|
| Network<br>Information | Туре                             | Identifies the type of network interface installed on the printer (Ethernet 10Base-T/ 100Base-TX/1000Base-T). |
|                        | Ethernet Speed                   | Indicates the transmission speed for the network and the transmission method for bidirectional transmission.  |
|                        | IP Address                       | Identifies the IP (Internet Protocol) address of the Ethernet interface.                                      |
|                        | IPv6 Link Local<br>Address       | Identifies the IPv6 link local address of the Ethernet interface.                                             |
|                        | IPv6 Global<br>Address           | Identifies the IPv6 global address of the Ethernet interface.                                                 |
|                        | MAC Address                      | Identifies the MAC (Media Access Control) address of the Ethernet interface.                                  |
|                        | Host Name                        | Identifies the host name for the printer.                                                                     |
|                        | Print Server Name<br>(NetWare)   | Identifies the Print Server Name for the Net-Ware.                                                            |
|                        | Printer Name<br>(AppleTalk)      | Identifies the printer name on AppleTalk.                                                                     |
|                        | Current Zone<br>Name (AppleTalk) | Identifies the Current Zone Name for the AppleTalk.                                                           |
|                        | Bonjour Name                     | Displays the Bonjour name for the printer.                                                                    |
|                        | WSD Printer<br>Name              | Displays the WSD printer name for the printer.                                                                |

#### Consumables

The **System - Device Information - Consumables** window provides the following information.

| Item        | Description                                                                                                   |
|-------------|----------------------------------------------------------------------------------------------------|
| Consumables | Identifies the type of consumable that is being monitored.                                                    |
| Status      | Indicates the remaining life of the consumables.                                                              |
|             | <ul> <li>Toner Cartridge, Imaging Unit, Transfer Belt,<br/>Transfer Roller, Fuser Unit: Percentage</li> </ul> |
|             | ■ Waste Toner Bottle: Ready, Near Full, or Full                                                               |

| Item | Description                             |
|------|-----------------------------------------|
| TYPE | Identifies the type of Toner Cartridge. |
|      | ■ Starter, Standard, High               |

## Counter

The **System - Counter** window provides the following information.

| Item                              | Description                                                                                                    |
|-----------------------------------|----------------------------------------------------------------------------------------------------|
| Total Print                       | Indicates the total number of all printed pages.                                                                                                    |
|                                   | ■ Total Faces Counter, Color Copy, Color Print,<br>Mono Copy, Mono Print, Total Duplex Counter,<br>Duplex Color Copy, Duplex Color Print, Duplex<br>Mono Copy, Duplex Mono Print |
| Normalized Total Faces<br>Counter | The number of printed pages is displayed calculated in terms of A4-size paper.                                                                                                   |
|                                   | ■ Color Faces Printed, Monochrome Faces<br>Printed, Total                                                                                                    |
| Scan Counter                      | Indicates the total number of scanned pages.                                                                                                    |
|                                   | ■ IR, ADFR (Single), ADFR (Duplex)                                                                                                    |
| Tray Counter                      | Indicates the total number of pages for each tray setting.                                                                                                    |
|                                   | ■ Tray 1, Tray 2, Tray 3 (Tray 3 displays when installed)                                                                                                    |
| Paper Size Counter                | Indicates the total number of pages for each paper size.                                                                                                    |
|                                   | ■ A4, B5 (JIS), A5, Legal, Letter, Others                                                                                                    |
| Paper Type Counter                | Indicates the total number of pages for each paper type.                                                                                                    |
|                                   | ■ Plain Paper, Recycled, Thick 1, Thick 2,<br>Glossy 1, Glossy 2, Transparency, Envelope, Let-<br>terhead, Postcard, Label                                                       |
| Application Counter               | Indicates the total number of pages for each application.                                                                                                    |
|                                   | ■ Copy Print, Report output print, PC print, Scan To E-mail, Scan To FTP, Scan To SMB, Scan to USB, TWAIN, PictBridge, Memory Direct                                             |

# **Online Assistance**

The  ${\bf System}$  -  ${\bf Online}$   ${\bf Assistance}$  window allows you to configure the following items.

| Item                     | Description                                                                                        |
|--------------------------|----------------------------------------------------------------------------------------------------|
| Contact Name             | Sets the name of the person or organization responsible for providing assistance with the printer. |
|                          | Range: Up to 63 characters Default: Epson Customer Support                                         |
| Contact Information      | Sets the web site for printer assistance.                                                          |
|                          | Range: Up to 127 characters<br>Default: http://www.epson.com                                       |
| Product Help URL         | Sets the help web site address for printer assistance.                                             |
|                          | Range: Up to 127 characters<br>Default: http://www.epson.com                                       |
| Corporate URL            | Sets the Epson corporate web site address.                                                         |
|                          | Range: Up to 127 characters<br>Default: http://www.epson.com                                       |
| Supplies and Accessories | Sets the web address where you can purchase printer supplies and accessories.                      |
|                          | Range: Up to 127 characters Default: http://www.epson.com                                          |
| Contact Phone Number     | Specifies the telephone number of the printer administrator.                                       |
|                          | Range: Up to 31 characters<br>Default: [Blank]                                                     |
| Contact Address          | Specifies the address of the printer administrator.                                                |
|                          | Range: Up to 320 characters<br>Default: [Blank]                                                    |
| Contact Utility Link     | Specifies the link to the Printer Management Utilities.                                            |
|                          | Range: Up to 127 characters<br>Default: http://www.epson.com                                       |
| Apply button             | Applies the configuration settings for this window.                                                |
| Clear button             | Resets all configuration settings to previous values.                                              |

# Import/Export

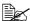

This page appears only if an optional hard disk drive is installed.

### Job Log

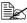

This page appears when **Job Log** (in the **System - Machine Settings** page) is set to **Enable**.

The System - Import/Export - Job Log window allows you to configure the following items.

| Item          | Description                                                                                                    |
|---------------|----------------------------------------------------------------------------------------------------|
| Export        | Specify the number of job logs to be retrieved. The specified number of job logs is retrieved from the most recent job logs. If the specified number of job logs is larger than the number of job logs available, all job logs are retrieved. |
|               | Choices: Last 10, Last 50, Last 100, Last 250, Last 500, All Default: Last 10                                                                                                    |
| Export button | Exports the job log information on the device to the computer.                                                                                                    |
| Clear button  | Clears the job log from the device.                                                                                                    |

#### **User Information**

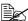

This page appears when User Authentication (in the Network -Authentication - User Authentication page) is set to On.

The System - Import/Export - User Information window allows you to configure the following items.

| Item            | Description                                                                                            |
|-----------------|----------------------------------------------------------------------------------------------------|
| Import Text Box | Type in the name of the file containing the registered user authentication information to be imported. |
| Browse button   | Allows the registered user authentication information transferred to the device to be searched.        |
| Import button   | Transfers the registered user authentication information to the device.                                |
| Export button   | Exports the registered user authentication information to the computer.                                |

### **Authentication**

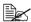

This page appears if an optional hard disk drive is installed.

### **Default Permission Settings**

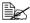

This page appears only if Public Access (in the Network - Authentication - User Authentication page) is set to Allow.

The System - Authentication - Default Permission Settings window allows you to configure the following items.

| Item                   |       | Description                                                                                                    |
|------------------------|-------|----------------------------------------------------------------------------------------------------|
| Function<br>Permission | Print | Select whether or not printing is permitted when public authentication is used.  Choices: Allow, Restrict Default: Allow |
| Apply butto            | n     | Applies the configuration settings for this window.                                                                      |
| Clear butto            | n     | Resets all configuration settings to previous values.                                                                    |

## **User Registration**

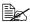

This page appears only if User Authentication (in the Network -Authentication - User Authentication page) is set to On.

The System - Authentication - User Registration window allows you to configure the following items.

| Item                    | Description                                                   |
|-------------------------|---------------------------------------------------------------|
| Search for Number       | Select the user registration number (No.) to be searched for. |
|                         | Range: 1 - 1000<br>Default: 1 - 50                            |
| No.                     | Shows the user registration number (No.) to be registered.    |
| User Name               | Shows the registered user name.                               |
| Edit icon               | The registered user information can be edited.                |
| Delete icon             | The registered user can be deleted.                           |
| New Registration button | Registers a new user.                                         |

### **User Registration (New Registration)**

The **System - Authentication - User Registration - New Registration** window allows you to configure the following items.

| Item                   |                  | Description                                                                  |
|------------------------|------------------|------------------------------------------------------------------------------|
| User                   | No.              | Shows the new user registration number (No.).                                |
| Registration           | User Name        | Specify the name of the new user.                                            |
|                        |                  | Range: Up to 64 characters<br>Default: [Blank]                               |
|                        |                  | A user name that already exists cannot be specified.                         |
|                        |                  | "Public" cannot be specified as the user name.                               |
|                        | User             | Specify the password of the new user.                                        |
|                        | Password         | Range: Up to 64 characters<br>Default: [Blank]                               |
|                        |                  | The User Password box can be left blank.                                     |
|                        | Retype           | Type in the new password again for confirmation.                             |
|                        | User<br>Password | Range: Up to 64 characters Default: [Blank]                                  |
| Function<br>Permission | Print            | Select whether or not the new user is permitted to print.                    |
|                        |                  | Choices: Allow, Restrict<br>Default: Allow                                   |
| Output<br>Permission   | Color            | Select whether or not the new user is permitted to print in color.           |
|                        |                  | Choices: Allow, Economy Print Mode Only,<br>Restrict<br>Default: Allow       |
|                        | Black            | Select whether or not the new user is permitted to print in black and white. |
|                        |                  | Choices: Allow, Restrict<br>Default: Allow                                   |
| Apply button           |                  | Applies the configuration settings for this window.                          |
| Clear button           |                  | Resets all configuration settings to previous values.                        |

| Item | Description                                                                                                 |
|------|----------------------------------------------------------------------------------------------------|
|      | Click to cancel the entered data and return to the <b>System - Authentication - User Registration</b> page. |

### Date/Time

### **Manual Settings**

The **System - Date/Time - Manual Settings** window allows you to configure the following items:

| Item  | Description                                                                                                    |
|-------|----------------------------------------------------------------------------------------------------|
| Year  | Specifies the year for the printer's internal clock.                                                                 |
|       | Range: 2007-2032 Default: 2009 Configuration Menu Equivalent: UTILITY - ADMIN. MANAGEMENT - USER SETTING - DATE&TIME |
| Month | Specifies the month for the printer's internal clock.                                                                |
|       | Range: 1-12 Default: 1 Configuration Menu Equivalent: UTILITY - ADMIN. MANAGEMENT - USER SETTING - DATE&TIME         |
| Day   | Specifies the day for the printer's internal clock.                                                                  |
|       | Range: 1-31 Default: 1 Configuration Menu Equivalent: UTILITY - ADMIN. MANAGEMENT - USER SETTING - DATE&TIME         |
| Hour  | Specifies the hour for the printer's internal clock.                                                                 |
|       | Range: 0-23 Default: 0 Configuration Menu Equivalent: UTILITY - ADMIN. MANAGEMENT - USER SETTING - DATE&TIME         |

| Item         | Description                                                                                                    |
|--------------|----------------------------------------------------------------------------------------------------|
| Minute       | Specifies the minute for the printer's internal clock.                                                                             |
|              | Range: 0-59 Default: 0 Configuration Menu Equivalent: UTILITY - ADMIN. MANAGEMENT - USER SETTING - DATE&TIME                       |
| Time Zone    | Specifies the time zone for sending e-mail notifications.                                                                          |
|              | Range: -12:00 - +12:00 Default: 0:00 Configuration Menu Equivalent:     UTILITY - ADMIN. MANAGEMENT -     USER SETTING - DATE&TIME |
| Apply button | Applies the configuration settings for this window.                                                                                |
| Clear button | Resets all configuration settings to previous values.                                                                              |

## **Time Adjustment Settings**

The **System - Date/Time - Time Adjustment Settings** window allows you to configure the following items:

| Item               | Description                                                                                                    |
|--------------------|----------------------------------------------------------------------------------------------------|
| Time Adjustment    | Select whether or not the time is automatically adjusted with NTP.                                                      |
|                    | Choices: Enable, Disable<br>Default: Disable                                                                            |
| NTP Server Address | Specifies the NTP server address.<br>IPv4 address, IPv6 address or FQDN (Fully Qualified Domain Name) can be specified. |
|                    | Range: Up to 63 characters<br>Default: 0.0.0.0                                                                          |
| Port Number        | Specifies the NTP server port number.                                                                                   |
|                    | Range: 1 - 65535<br>Default: 123                                                                                        |
| Time Zone          | Specifies the time difference from GMT.                                                                                 |
|                    | Range: -12:00 - +12:00<br>Default: 0:00                                                                                 |
| Adjustment Time    | Shows the last modification date and time.                                                                              |
| Apply button       | Applies the configuration settings for this window.                                                                     |
| Clear button       | Resets all configuration settings to previous values.                                                                   |

## **Admin Password**

The System - Admin Password window allows you to configure the following items:

| Item                | Description                                                                                                    |
|---------------------|----------------------------------------------------------------------------------------------------|
| Current Password    | Type in the current password.                                                                                                    |
|                     | Range: Up to 16 characters<br>Default: [Blank]                                                                                                    |
| New Password        | Sets a new password to enter Administrator Mode.                                                                                                    |
|                     | Range: Up to 16 characters<br>Default: [Blank]                                                                                                    |
|                     | Passwords can be set to any string of numbers and letters (uppercase and lowercase) up to 16 characters in length.                                                                                                    |
| Retype New Password | Verifies the new password typed in the <b>New Password</b> text box.                                                                                                    |
|                     | Range: Up to 16 characters<br>Default: [Blank]                                                                                                    |
|                     | If the password typed in three text boxes doesn't match, the following message displays when you choose the <b>Apply</b> button: "Password was changed unsuccessfully. Please retry." Click <b>OK</b> button, and then retype the passwords in both text boxes. |
| Apply button        | Applies the configuration settings for this window.                                                                                                    |
| Clear button        | Resets all configuration settings to previous values.                                                                                                    |

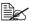

If you forget the new passward you've assigned, contact Technical Support.

# **Save Settings**

From the **System - Save Settings** window, the machine settings can be saved as a file on the computer being used. In addition, the saved settings file can be read by the machine.

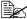

The following settings are not saved in the file:

- ADDRESS books

| Item               |                         | Description                                                                                                    |
|--------------------|-------------------------|----------------------------------------------------------------------------------------------------|
| Save<br>Settings   | Device Setting          | Click <b>Save</b> button to save the machine settings as a file.                                                                                                    |
| Restore<br>Setting | File Name               | Specify the name of the file where the machine settings are to be saved. Click <b>Browse</b> button to display the dialog box for browsing to the folder where the file containing the machine settings was saved. |
|                    | Send File to the Device | Click <b>Restore</b> button to send the settings file to the machine and overwrites the machine settings.                                                                                                    |

# **Machine Settings**

The **System - Machine Settings** window allows you to configure the following items:

| Item               | Description                                                                                                    |
|--------------------|----------------------------------------------------------------------------------------------------|
| Administrator Name | Specifies the name of the administrator for the printer.                                                                                                    |
|                    | Range: Up to 127 characters<br>Default: [Blank]                                                                                                    |
| Device Name        | Specifies the name of the printer.                                                                                                    |
|                    | Range: Up to 127 characters<br>Default: [Blank]                                                                                                    |
| Device Location    | Specifies the setup location for the printer.                                                                                                    |
|                    | Range: Up to 127 characters<br>Default: [Blank]                                                                                                    |
| Device Information | Specifies the information for the printer.                                                                                                    |
|                    | Range: Up to 127 characters<br>Default: [Blank]                                                                                                    |
| Do Startup Page    | Selects whether or not a startup page is printed when the printer is turned on.                                                                                  |
|                    | Choices: On, Off                                                                                                    |
|                    | Default: Off Configuration Menu Equivalent:                                                                                                    |
|                    | PS/PCL PRINT - SYS DEFAULT MENU - STARTUP OPTIONS - DO STARTUP PAGE                                                                                              |
| Auto Continue      | Selects whether or not printing continues if the size or type of paper in the selected paper tray is different from the size or type of paper for the print job. |
|                    | Choices: On, Off Default: Off Configuration Menu Equivalent:     UTILITY - MACHINE SETTING - AUTO     CONTINUE                                                   |

| Item              | Description                                                                                                    |
|-------------------|----------------------------------------------------------------------------------------------------|
| Hold Job Timeout  | Specifies the length of time until print jobs saved on<br>the hard disk are deleted. If Disable is selected, print<br>jobs are not deleted at a specific time. |
|                   | Choices: Disabled, One Hour, Four Hours, One Day, One Week Default: Disabled Configuration Menu Equivalent: PS/PCL PRINT - SYS DEFAULT MENU                    |
|                   | - HOLD JOB TIMEOUT                                                                                                    |
|                   | This menu item appears only if an optional hard disk drive is installed.                                                                                       |
| Energy Saver Time | Specifies the length of time until the machine enters<br>Energy Saver mode.                                                                                    |
|                   | Choices: 3-120 Minutes Default: 30 Minutes Configuration Menu Equivalent: UTILITY - MACHINE SETTING - ENERGY SAVE MODE                                         |
| Grayscale Page    | Specify the operation to be performed for black-and-white pages in a job specified for color printing.                                                         |
|                   | If <b>Auto</b> is selected, printing is automatically performed according to the first page of the job.                                                        |
|                   | If <b>Grayscale Print</b> is selected, black-and-white printing is automatically performed depending on each page.                                             |
|                   | If <b>Color Print</b> is selected, color printing is performed, even for a black-and-white page.                                                               |
|                   | Choices: Auto, Grayscale Print, Color Print Default: Auto Configuration Menu Equivalent: PS/PCL PRINT - SYS DEFAULT MENU - GRAYSCALE PAGE                      |

| Item         | Description                                                              |
|--------------|--------------------------------------------------------------------------|
| Job Log      | Select whether or not the Job Log function is used.                      |
|              | Choices: Enable, Disable Default: Disable                                |
|              | This menu item appears only if an optional hard disk drive is installed. |
| Apply button | Applies the configuration settings for this window.                      |
| Clear button | Resets all configuration settings to previous values.                    |

### **ROM Version**

The **System - ROM Version** window provides the following information.

| Item                             | Description                                                |
|----------------------------------|------------------------------------------------------------|
| Engine ROM Version               | Displays the ROM version of the printer engine.            |
| Controller ROM Version           | Displays the ROM version of the controller.                |
| PS/PCL Controller<br>ROM Version | Displays the ROM version of the PS/PCL printer controller. |
| Boot ROM Version                 | Displays the ROM version of the Boot ROM.                  |
| PS/PCL Boot ROM<br>Version       | Displays the ROM version of the PS/PCL printer's Boot ROM. |

#### Maintenance

#### **Clear Settings**

The **System - Maintenance - Clear Settings** page allows you to reset the printer settings to its factory defaults.

| Item             | Description                                                                                                    |
|------------------|----------------------------------------------------------------------------------------------------|
| Printer Settings | Resets the printer settings to their defaults.                                                                                                    |
| Network Settings | Resets the network settings to their defaults.                                                                                                    |
| All Settings     | Resets all settings to their defaults.                                                                                                    |
| Clear button     | When clicked, the message "Is it OK to restore Factory Defaults?" appears. Click <b>OK</b> to automatically restart the printer and return the settings to their default values. |

#### **Reset Printer**

The **System - Maintenance - Reset Printer** page allows you to reset the printer controller.

| Item | Description                                                                                                    |
|------|----------------------------------------------------------------------------------------------------|
|      | When clicked, the message "Is it OK to reset the Printer?" appears. Click <b>OK</b> to automatically restart the printer. |

# **Status Notification Settings**

The **System - Status Notification Settings** window allows you to configure the following items:

| Item        |                           | Description                                                                                                |
|-------------|---------------------------|----------------------------------------------------------------------------------------------------|
| IP Address  | Notification<br>Address   | Specify the IP address of the SNMP trap receiver. An IPv4 or IPv6 address or a host name can be specified. |
|             |                           | Range: Up to 63 characters<br>Default: 0.0.0.0                                                             |
|             | Port Num-<br>ber(1-65535) | Specify the port number of the SNMP trap.                                                                  |
|             |                           | Range: 1 - 65535<br>Default: 162                                                                           |
|             | Community<br>Name         | Specify the community name for the SNMP trap.                                                              |
|             |                           | Range: Up to 15 characters<br>Default: public                                                              |
| IPX Address | Notification<br>Address   | Specify the IPX address of the SNMP trap receiver.                                                         |
|             |                           | Range: 8 characters<br>Default: 00000000                                                                   |
|             | Node Address              | Specify the node address of the SNMP trap receiver.                                                        |
|             |                           | Range: 12 characters<br>Default: 000000000000                                                              |
|             | Community<br>Name         | Specify the community name for the SNMP trap.                                                              |
|             |                           | Range: Up to 15 characters<br>Default: public                                                              |

| Item          |                         | Description                                                                                                  |
|---------------|-------------------------|----------------------------------------------------------------------------------------------------|
| Email Address | Email Notice            | Specifies whether or not a notification is sent by e-mail when a warning occurs in the printer.              |
|               |                         | Choices: Enable, Disable<br>Default: Enable                                                                  |
|               | Notification<br>Address | Specifies the e-mail address where the notification is sent.                                                 |
|               |                         | Range: Up to 320 characters<br>Default: [Blank]                                                              |
| Alert         | Paper Empty             | Specifies whether or not a notification is sent when the paper tray runs out of paper.                       |
|               |                         | Choices: Enable, Disable<br>Default: Enable                                                                  |
|               | Paper Jam               | Specifies whether or not a notification is sent when a paper misfeed occurs.                                 |
|               |                         | Choices: Enable, Disable<br>Default: Enable                                                                  |
|               | Maintenance             | Specifies whether or not a notification is sent when the time for a periodic maintenance has been reached.   |
|               |                         | Choices: Enable, Disable<br>Default: Enable                                                                  |
|               | Toner Out               | Specifies whether or not a notification is sent when the toner is empty.                                     |
|               |                         | Choices: Enable, Disable<br>Default: Enable                                                                  |
|               | Output Tray<br>Full     | Specifies whether or not a notification is sent when the output tray has become full.                        |
|               |                         | Choices: Enable, Disable<br>Default: Enable                                                                  |
|               | Fuser Unit End          | Specifies whether or not a notification is sent when the fuser unit has reached the end of its service life. |
|               |                         | Choices: Enable, Disable<br>Default: Enable                                                                  |

| Item         |               | Description                                                                                                    |
|--------------|---------------|----------------------------------------------------------------------------------------------------|
|              | Operator Call | Specifies whether or not a notification is sent when the operator must be called.                                              |
|              |               | Choices: Enable, Disable<br>Default: Enable                                                                                    |
|              | Service Call  | Specifies whether or not a notification is sent to the service representative when a condition occurs that requires servicing. |
|              |               | Choices: Enable, Disable<br>Default: Enable                                                                                    |
|              | Job Complete  | Specifies whether or not a notification is sent when a print job is completed correctly.                                       |
|              |               | Choices: Enable, Disable<br>Default: Enable                                                                                    |
|              | Job Error     | Specifies whether or not a notification is sent when a job could not be printed because an error occurred.                     |
|              |               | Choices: Enable, Disable<br>Default: Enable                                                                                    |
| Apply button |               | Applies the configuration settings for this window.                                                                            |
| Clear button |               | Resets all configuration settings to previous values.                                                                          |

# **Job Page**

This page allows you to view the status of current print jobs.

### **Active Job List**

The **Job - Active Job List** window provides the following information for up to 45 print jobs.

| Item          | Description                                                                                                    |
|---------------|----------------------------------------------------------------------------------------------------|
| Job Number    | Displays the print job identification number. Each print job that the printer receives is assigned a unique identification number. |
| User Name     | If known, displays the owner of the print job.                                                                                     |
| File Name     | Displays the name of the print file.                                                                                               |
| Job Status    | Displays the current status of the print job (Parsing, Printing, Cancel, Pending or Abort).                                        |
| Create Time   | Displays the time that the job was queued.                                                                                         |
| Delete button | Deletes the print job(s) that are applies to the checked boxes.                                                                    |

## **Done Job List**

The **Job - Done Job List** window provides the following information for up to 50 print jobs.

| Item          | Description                                                                                                    |
|---------------|----------------------------------------------------------------------------------------------------|
| Job Number    | Displays the print job identification number. Each print job that the printer receives is assigned a unique identification number. |
| User Name     | If known, displays the owner of the print job.                                                                                     |
| File Name     | Displays the name of the print file.                                                                                               |
| End Time      | Displays the time that the printing is finished.                                                                                   |
| Result        | Displays the result of the print job (OK, Error, or Canceled).                                                                     |
| Detail button | Displays a screen containing details.                                                                                              |

# **Done Job List (Detail)**

The **Job - Done Job List - Detail** window provides the following information for the selected job.

| Item          | Description                                                                                                    |
|---------------|----------------------------------------------------------------------------------------------------|
| Job Number    | Displays the print job identification number. Each print job that the printer receives is assigned a unique identification number.      |
| User Name     | If known, displays the owner of the print job.                                                                                          |
| File Name     | Displays the name of the print file.                                                                                                    |
| Delivery Type | Displays the delivery method for the job (Print, Print and Hold, Proof then Print, IPP Print, Secured Job, Time Print or Report Print). |
| Create Time   | Displays the time that the job was queued.                                                                                              |
| End Time      | Displays the time that the printing is finished.                                                                                        |
| Result        | Displays the result of the print job (OK, Error, or Canceled).                                                                          |
| Back button   | Returns to the previous screen.                                                                                                    |

# **Print Page**

This page allows more detailed printer settings to be specified.

# **Local Interface**

The **Print - Local Interface** window allows you to configure the following items:

| Item         | Description                                           |  |
|--------------|-------------------------------------------------------|--|
| I/O Timeout  | Specifies the reception timeout (in seconds).         |  |
|              | Range: 5-300<br>Default: 15                           |  |
| Apply button | Applies the configuration settings for this window.   |  |
| Clear button | Resets all configuration settings to previous values. |  |

# **Default Settings**

## **General Settings**

The **Print - Default Settings - General Settings** window allows you to configure the following items:

| Item         | Description                                                                                                    |  |
|--------------|----------------------------------------------------------------------------------------------------|--|
| PDL          | Selects default language to be selected.                                                                                                    |  |
|              | Choices: Auto, PCL, PS Default: Auto Configuration Menu Equivalent:  PS/PCL PRINT - SYS DEFAULT MENU - EMULATION - DEF. EMULATION                                                                                                    |  |
| Paper Source | The paper tray that is normally used can be specified.                                                                                                    |  |
|              | Choices: Tray1, Tray2, Tray3<br>Default: Tray2                                                                                                    |  |
|              | Tray3 appears only if an optional lower feeder unit is installed.                                                                                                    |  |
| Duplex       | If <b>Long-Edge Binding</b> is selected, the pages will be printed on both sides of the paper for long-edge binding.  If <b>Short-Edge Binding</b> is selected, the pages will be printed on both sides of the paper for short-edge binding. |  |
|              | Choices: Off, Short-Edge Binding, Long-Edge Binding Default: Off Configuration Menu Equivalent:  PS/PCL PRINT - PAPER MENU - DUPLEX                                                                                                    |  |
| Output Tray  | Displays the name of the output tray.                                                                                                    |  |
| Copies       | Specifies the default setting for number of copies to be printed.                                                                                                    |  |
|              | Range: 1-9999 Default: 1 Configuration Menu Equivalent:     PS/PCL PRINT - PAPER MENU - COPIES                                                                                                    |  |

| Item       | Description                                                                                                    |
|------------|----------------------------------------------------------------------------------------------------|
| Paper Size | Specifies the default setting for the size of paper.                                                                                                    |
|            | Choices: Letter, Legal, Executive, A4, A5, A6, B5 (JIS), B6, Government Letter, Statement, Folio, SP Folio, UK Quarto, Foolscap, Government Legal, 16K, Photo 4x6, Kai 16, Kai 32, Envelope C6, Envelope DL, Envelope Monarch, Envelope Chou #3, Envelope Chou #4, B5 (ISO), Envelope Com10, Japanese Postcard, Japanese Postcard-D, Custom Size Default: A4  Configuration Menu Equivalent:  PS/PCL PRINT - SYS DEFAULT MENU - PAPER - DEFAULT PAPER - PAPER SIZE  Depending on the setting selected for Scan-User Setting - Preset Zoom, Photo 4x6 may change to Photo 10x15. |
| Width      | Specifies the paper width when <b>Paper Size</b> is set to <b>Custom Size</b> .                                                                                                    |
|            | Range: 3.63 - 8.50 (inch) / 92 - 216 (mm)  Default: 8.27 inch/210 mm  Configuration Menu Equivalent:  PS/PCL PRINT - SYS DEFAULT MENU  - PAPER - DEFAULT PAPER - CUSTOM  SIZE - WIDTH                                                                                                    |
| Length     | Specifies the paper length when <b>Paper Size</b> is set to <b>Custom Size</b> .                                                                                                    |
|            | Range: 5.83 - 14.00 (inch) / 148 - 356 (mm)  Default: 11.69 inch/297 mm  Configuration Menu Equivalent:  PS/PCL PRINT - SYS DEFAULT MENU - PAPER - DEFAULT PAPER - CUSTOM SIZE - LENGTH                                                                                                    |

| Item         | Description                                                                                                    |  |
|--------------|----------------------------------------------------------------------------------------------------|--|
| Paper Type   | Specifies the default setting for the type of paper.                                                                                                    |  |
|              | Choices: Plain Paper, Recycled, Thick 1, Thick 2, Label, Transparency, Envelope, Postcard, Letterhead, Glossy 1, Glossy 2  Default: Plain Paper Configuration Menu Equivalent: PS/PCL PRINT - SYS DEFAULT MENU - PAPER - DEFAULT PAPER - PAPER TYPE |  |
| Collate      | If <b>On</b> is selected, all pages in a copy of the document can be printed before printing the next copy. If <b>Off</b> is selected, all copies of the document are not printed separately.                                                       |  |
|              | Choices: On, Off Default: Off Configuration Menu Equivalent:  PS/PCL PRINT - PAPER MENU -  COLLATE                                                                                                    |  |
|              | This menu item appears only if an optional hard disk drive is installed.                                                                                                    |  |
| Apply button | Applies the configuration settings for this window.                                                                                                    |  |
| Clear button | Resets all configuration settings to previous values.                                                                                                    |  |

## **Paper Source Settings**

The **Print - Default Settings - Paper Source Settings** window allows you to configure the following items:

| Item  |            | Description                                                                                                    |
|-------|------------|----------------------------------------------------------------------------------------------------|
| Tray1 | Paper Size | Specifies the setting for the size of the paper loaded into Tray 1.                                                                                                    |
|       |            | Choices: Letter, Legal, Executive, A4, A5, A6, B5 (JIS), B6, Government Letter, Statement, Folio, SP Folio, UK Quarto, Foolscap, Government Legal, 16K, Photo 4x6, Kai 16, Kai 32, Envelope C6, Envelope DL, Envelope Monarch, Envelope Chou #3, Envelope Chou #4, B5 (ISO), Envelope Com10, Japanese Postcard, Japanese Postcard, Japanese Postcard-D, Custom Size  Default: Letter (U.S. model) |
|       |            | Depending on the setting selected for Scan - User Setting - Preset Zoom, Photo 4x6 may change to Photo 10x15.                                                                                                    |
|       | Width      | Specifies the paper width when Paper Size is set to Custom Size.                                                                                                    |
|       |            | Range: 3.63 - 8.50 (inch) / 92 - 216 (mm)  Default: 8.27 inch/210 mm  Configuration Menu Equivalent:  UTILITY - PAPER SETUP - TRAY1 PAPER                                                                                                    |

| Item  |            | Description                                                                                                    |
|-------|------------|----------------------------------------------------------------------------------------------------|
|       | Length     | Specifies the paper length when Paper Size is set to Custom Size.                                                                                                    |
|       |            | Range: 5.83 - 14.00 (inch) / 148 - 356 (mm)  Default: 11.69 inch/297 mm  Configuration Menu Equivalent:  UTILITY - PAPER SETUP - TRAY1 PAPER                                                                                                    |
|       | Paper Type | Specifies the setting for the type of the paper loaded into Tray 1.                                                                                                    |
|       |            | Choices: Plain Paper, Thick 1, Thick 2, Label, Transparency, Envelope, Postcard, Letterhead, Glossy 1, Glossy 2 Default: Plain Paper Configuration Menu Equivalent: UTILITY - PAPER SETUP - TRAY1 PAPER                                                      |
| Tray2 | Paper Size | Specifies the setting for the size of the paper loaded into Tray 2.                                                                                                    |
|       |            | Choices: Letter, Executive, A4, A5, A6, B5 (JIS), B6, Government Letter, Statement, UK Quarto, 16K, Photo 4x6, Kai 16, Kai 32, Custom Size Default: Letter (U.S. model) A4 (other model)  Configuration Menu Equivalent: UTILITY - PAPER SETUP - TRAY2 PAPER |
|       |            | Depending on the setting selected for Scan - User Setting - Preset Zoom, Photo 4x6 may change to Photo 10x15.                                                                                                    |

| Item                                                      |            | Description                                                                                                    |
|-----------------------------------------------------------|------------|----------------------------------------------------------------------------------------------------|
|                                                           | Width      | Specifies the paper width when Paper Size is set to Custom Size.                                                                             |
|                                                           |            | Range: 3.63 - 8.50 (inch) /<br>92 - 216 (mm)<br>Default: 8.27 inch/210 mm                                                                    |
|                                                           |            | Configuration Menu Equivalent:  UTILITY - PAPER SETUP -  TRAY2 PAPER                                                                         |
|                                                           | Length     | Specifies the paper length when <b>Paper Size</b> is set to <b>Custom Size</b> .                                                             |
|                                                           |            | Range: 5.83 - 11.69 (inch) / 148 - 297 (mm)  Default: 11.69 inch/297 mm  Configuration Menu Equivalent:  UTILITY - PAPER SETUP - TRAY2 PAPER |
|                                                           | Paper Type | Displays the setting for the type of the paper loaded into Tray 2.                                                                           |
| Tray3 This item appears                                   | Paper Size | Displays the setting for the size of the paper loaded into Tray 3.                                                                           |
| only if an optional<br>lower feeder unit is<br>installed. | Paper Type | Displays the setting for the type of the paper loaded into Tray 3.                                                                           |

| Item                |       |            | Description                                                                                                    |
|---------------------|-------|------------|----------------------------------------------------------------------------------------------------|
| Any Tray<br>Setting | Tray1 | Paper Size | Select whether or not the Any Paper Size setting is selected for Tray 1.                                                                                  |
|                     |       |            | Choices: Off, Any Default: Off Configuration Menu Equivalent:  PS/PCL PRINT - PAPER MENU - ANY TRAY SETTING - TRAY1 PAPER - TRAY1 ANY SIZE                |
|                     |       | Paper Type | Select whether or not the Any Media Type setting is selected for Tray 1.                                                                                  |
|                     |       |            | Choices: Off, Any Default: Off Configuration Menu Equivalent:  PS/PCL PRINT - PAPER MENU - ANY TRAY SETTING - TRAY1 PAPER - TRAY1 ANY TYPE                |
|                     | Tray2 | Paper Size | Select whether or not the Any Paper Size setting is selected for Tray 2.                                                                                  |
|                     |       |            | Choices: Off, Any Default: Off Configuration Menu Equivalent:  PS/PCL PRINT - PAPER MENU - ANY TRAY SETTING - TRAY2 PAPER - TRAY2 ANY SIZE                |
|                     |       | Paper Type | Select whether or not the Any Media Type setting is selected for Tray 2.                                                                                  |
|                     |       |            | Choices: Off, Any Default: Off Configuration Menu Equivalent:     PS/PCL PRINT - PAPER MENU     - ANY TRAY SETTING -     TRAY2 PAPER - TRAY2 ANY     TYPE |

| Item          |                                                                  |                    | Description                                                                                                    |
|---------------|------------------------------------------------------------------|--------------------|----------------------------------------------------------------------------------------------------|
|               | Tray 3<br>This                                                   | Paper Type         | Select whether or not the Any Media Type setting is selected for Tray 3.                                                                                                    |
|               | item appears only if an optional lower feeder unit is installed. |                    | Choices: Off, Any Default: Off Configuration Menu Equivalent:     PS/PCL PRINT - PAPER MENU     - ANY TRAY SETTING -     TRAY3 PAPER - TRAY3 ANY     TYPE                                        |
| Tray Chaining |                                                                  | Tray Chain-<br>ing | If <b>Enable</b> is selected and the specified paper tray runs out of paper during printing, a paper tray loaded with paper of the same size is automatically selected so printing can continue. |
|               |                                                                  |                    | If <b>Disable</b> is selected and the specified paper tray runs out of paper, printing stops.                                                                                                    |
|               |                                                                  |                    | Choices: Enable, Disable Default: Enable Configuration Menu Equivalent:     PS/PCL PRINT - PAPER MENU - TRAY CHAINING                                                                            |
| Apply button  |                                                                  |                    | Applies the configuration settings for this window.                                                                                                    |
| Clear button  |                                                                  |                    | Resets all configuration settings to previous values.                                                                                                    |

# **Tray Mapping Settings**

The  $\bf Print$  -  $\bf Default$   $\bf Settings$  -  $\bf Tray$   $\bf Mapping$   $\bf Settings$  window provides the following information.

| Item              | Description                                              |  |
|-------------------|----------------------------------------------------------|--|
| Tray Mapping Mode | Select whether or not the Tray Mapping function is used. |  |
|                   | Choices: On, Off<br>Default: Off                         |  |
|                   | Configuration Menu Equivalent:                           |  |
|                   | PS/PCL PRINT - PAPER MENU - TRAY                         |  |
|                   | MAPPING - TRAY MAPPING MD.                               |  |

| Item             | Description                                                                                                    |  |
|------------------|----------------------------------------------------------------------------------------------------|--|
| Logical Tray 0-9 | Select the tray that is used for printing when a print job is received from another manufacturer's printer driver.                                    |  |
|                  | The default setting for Logical Tray 1 is Physical Tray 1. The default setting for all other trays is Physical Tray 2.                                |  |
|                  | Choices: Physical Tray 1, Physical Tray 2, Physical Tray 3 Configuration Menu Equivalent:  PS/PCL PRINT - PAPER MENU - TRAY MAPPING - LOGICAL TRAY0-9 |  |
|                  | Physical Tray 3 appears only if an optional lower feeder unit is installed.                                                                           |  |
| Apply button     | Applies the configuration settings for this window.                                                                                                   |  |
| Clear button     | Resets all configuration settings to previous values.                                                                                                 |  |

## **PCL Settings**

The **Print - Default Settings - PCL Settings** window allows you to configure the following items:

| Item        | Description                                                                                                    |
|-------------|----------------------------------------------------------------------------------------------------|
| Font Number | Sets the default font in the PCL language.                                                                                                    |
|             | Range: 0-102 Default: 0 Configuration Menu Equivalent:     PS/PCL PRINT - SYS DEFAULT MENU     EMULATION - PCL - FONT SOURCE     FONT NUMBER                                   |
| Symbol Set  | Selects the symbol set used with the PCL language.  Default: PC-8 Configuration Menu Equivalent:  PS/PCL PRINT - SYS DEFAULT MENU - EMULATION - PCL - FONT SOURCE - SYMBOL SET |

| Item            | Description                                                                                                    |
|-----------------|----------------------------------------------------------------------------------------------------|
| Lines Per Page  | Selects how many lines are in a page in PCL language.                                                                                                    |
|                 | Range: 5 - 128<br>Default: 60                                                                                                    |
|                 | Configuration Menu Equivalent:  PS/PCL PRINT - SYS DEFAULT MENU - EMULATION - PCL - LINES PER PAGE                                                         |
| Font Point Size | Sets the font size in the PCL language.                                                                                                    |
|                 | Range: 4.00 - 999.75  Default: 12.00  Configuration Menu Equivalent:  PS/PCL PRINT - SYS DEFAULT MENU - EMULATION - PCL - FONT SOURCE - POINT SIZE         |
| Font Pitch Size | Sets the font pitch in the PCL language.                                                                                                    |
|                 | Range: 0.44 - 99.99 Default: 10.00 Configuration Menu Equivalent:     PS/PCL PRINT - SYS DEFAULT MENU     - EMULATION - PCL - FONT SOURCE     - PITCH SIZE |
| CR/LF Mapping   | Selects CR/LF code definition in PCL language.                                                                                                    |
|                 | Choices: CR=CR LF=LF, CR=CRLF LF=LF,                                                                                                    |
| Apply button    | Applies the configuration settings for this window.                                                                                                    |
| Clear button    | Resets all configuration settings to previous values.                                                                                                    |

## **PS Settings**

The **Print - Default Settings - PS Settings** window allows you to configure the following items:

| Item              | Description                                                                                                    |  |
|-------------------|----------------------------------------------------------------------------------------------------|--|
| Wait Timeout      | Sets Postscript timeout. "0" means that no time-out control is effective.                                                                                     |  |
|                   | Range: 0 - 300 (in seconds) Default: 0 Configuration Menu Equivalent:  PS/PCL PRINT - SYS DEFAULT MENU - EMULATION - POSTSCRIPT - WAIT TIMEOUT                |  |
| PS Protocol       | Specifies the PS protocol.                                                                                                    |  |
|                   | Choices: Auto, Normal, Binary Default: Auto Configuration Menu Equivalent:     PS/PCL PRINT - SYS DEFAULT MENU     - EMULATION - POSTSCRIPT - PS     PROTOCOL |  |
| Print to PS Error | Specifies whether or not error printing is performed.                                                                                                    |  |
|                   | Choices: On, Off Default: Off Configuration Menu Equivalent:     PS/PCL PRINT - SYS DEFAULT MENU     - EMULATION - POSTSCRIPT - PS     ERROR PAGE             |  |
| Apply button      | Applies the configuration settings for this window.                                                                                                    |  |
| Clear button      | Resets all configuration settings to previous values.                                                                                                    |  |

## **Print Quality Settings**

The **Print - Default Settings - Print Quality Settings** window allows you to configure the following items:

| Item                              |                  | Description                                                                                                    |
|-----------------------------------|------------------|----------------------------------------------------------------------------------------------------|
| Print Color Mode Quality Settings | Color Mode       | If <b>Color</b> is selected, the pages are printed in full color. If <b>Monochrome</b> is selected, the pages are printed in black and white. |
|                                   |                  | Choices: Color, Monochrome Default: Color Configuration Menu Equivalent:     PS/PCL PRINT - QUALITY     MENU - COLOR MODE                     |
|                                   | Color Separation | If <b>On</b> is selected, color separation is performed.  If <b>Off</b> is selected, color separation is not performed.                       |
|                                   |                  | Choices: On, Off Default: Off Configuration Menu Equivalent:     PS/PCL PRINT - QUALITY     MENU - COLOR SEPARATION                           |
|                                   | Brightness       | Specifies the brightness of the printed image.                                                                                                |
|                                   |                  | Choices: +15%, +10%, +5%, 0, -5%, -10%, -15%  Default: 0  Configuration Menu Equivalent:  PS/PCL PRINT - QUALITY  MENU - BRIGHTNESS           |

| Item |                                                          | Description                                                                                                    |
|------|----------------------------------------------------------|----------------------------------------------------------------------------------------------------|
|      | Halftone (Image/<br>Text/Graphics<br>Printing)           | Specifies how halftones are reproduced.  If Line Art is selected, halftones are reproduced with high precision.  If Detail is selected, halftones are reproduced with detail.  If Smooth is selected, halftones are reproduced with smoothness. |
|      |                                                          | Choices: Line Art, Detail, Smooth Default: Detail (Image/Graphics)     Line Art (Text) Configuration Menu Equivalent:     PS/PCL PRINT - QUALITY     MENU - HALFTONE - IMAGE/     TEXT/GRFX. PRINTING                                           |
|      | Edge Enhance-<br>ment (Image/Text/<br>Graphics Printing) |                                                                                                    |
|      |                                                          | Choices: On, Off Default: Off (Image)     On (Text / Graphics) Configuration Menu Equivalent:     PS/PCL PRINT - QUALITY     MENU - EDGE ENHANCEMENT -     IMAGE/TEXT/GRFX. PRINTING                                                            |

| Item |                       | Description                                                                                                    |
|------|-----------------------|----------------------------------------------------------------------------------------------------|
|      | Edge Strength         | Select the desired amount that edges are emphasized.  If <b>Off</b> is selected, the edges are not emphasized.  If <b>Low</b> is selected, the edges are slightly emphasized.  If <b>Middle</b> is selected, the edges are emphasized by an average amount.  If <b>High</b> is selected, the edges are highly emphasized. |
|      |                       | Choices: Off, Low, Middle, High Default: Middle Configuration Menu Equivalent: PS/PCL PRINT - QUALITY MENU - EDGE STRENGTH                                                                                                    |
|      | Economy Print<br>Mode | Select whether to print graphics with a reduced density by reducing the amount of toner that is used.  When Economy Print Mode is enabled, the amount of toner used is reduced when printing many drawings.                                                                                                    |
|      |                       | Choices: On, Off Default: Off Configuration Menu Equivalent:  PS/PCL PRINT - QUALITY MENU - ECONOMY PRINT                                                                                                    |

| Item     |                                                      | Description                                                                                                    |
|----------|------------------------------------------------------|----------------------------------------------------------------------------------------------------|
| PCL      | Contrast                                             | Specifies the contrast of the image.                                                                                                    |
| Settings |                                                      | Choices: +15%, +10%, +5%, 0, -5%, -10%, -15%  Default: 0  Configuration Menu Equivalent:  PS/PCL PRINT - QUALITY  MENU - PCL SETTING -  CONTRAST                                                                                                    |
|          | Image/Text/<br>Graphics Printing<br>(Source)         | Specifies the color space for RGB data.  Choices: Device Color, sRGB Default: sRGB Configuration Menu Equivalent: PS/PCL PRINT - QUALITY MENU - PCL SETTING - IMAGE/TEXT/GRFX. PRINTING - RGB SOURCE                                                                                           |
|          | Image/Text/<br>Graphics Printing<br>(Intent)         | Specifies the color intent to be used on conversion RGB to CMYK by printer.  Choices: Vivid, Photographic Default: Photographic (Image)                                                                                                    |
|          | Image/Text/<br>Graphics Printing<br>(Gray Treatment) | Specifies the method to reproduce RGB black and gray.  Choices: Composite Black, Black and Gray, Black Only  Default: Composite Black (Image) Black and Gray (Text/Graphics)  Configuration Menu Equivalent:  PS/PCL PRINT - QUALITY MENU - PCL SETTING - IMAGE/TEXT/GRFX. PRINTING - RGB GRAY |

| Item           |                                                               | Description                                                                                                    |
|----------------|---------------------------------------------------------------|----------------------------------------------------------------------------------------------------|
| PS<br>Settings | Image/Text/<br>Graphics Printing<br>(RGB Source)              | Specifies the color space for RGB data.  Choices: Device Color, sRGB, AppleRGB,                                                                                                    |
|                | Image/Text/<br>Graphics Printing<br>(RGB Intent)              | Specifies the color intent to be used on conversion RGB to CMYK by printer.  Choices: Vivid, Photographic, Relative Color, Absolute Color Default: Photographic (Image) Vivid (Text/Graphics)  Configuration Menu Equivalent: PS/PCL PRINT - QUALITY MENU - PS SETTING - IMAGE/ TEXT/GRFX. PRINTING - RGB INTENT |
|                | Image/Text/<br>Graphics Printing<br>(RGB Gray Treat-<br>ment) | Specifies the method to reproduce RGB black and gray.  Choices: Composite Black, Black and Gray, Black Only  Default: Composite Black (Image) Black and Gray (Text/Graphics)  Configuration Menu Equivalent:  PS/PCL PRINT - QUALITY MENU - PS SETTING - IMAGE/ TEXT/GRFX. PRINTING - RGB GRAY                   |

| Item                  |                                                                                                    | Description                                                                                                    |
|-----------------------|----------------------------------------------------------------------------------------------------|----------------------------------------------------------------------------------------------------|
|                       | Image/Text/<br>Graphics Printing                                                                                                    | Specifies the ICC destination profile to be used for printed output.                                                                                                    |
| (Destination Profile) | Choices: Auto, Custom Profile Default: Auto Configuration Menu Equivalent:     PS/PCL PRINT - QUALITY     MENU - PS SETTING - IMAGE/     TEXT/GRFX. PRINTING -     DESTINATION PROF |                                                                                                    |
|                       | Simulation (Profile)                                                                                                    | Specifies the specific ICC simulation profile to be used for printed output.                                                                                                    |
|                       |                                                                                                    | Choices: None, SWOP, Euroscale, CommercialPress, TOYO, DIC, Custom Profile  Default: None  Configuration Menu Equivalent: PS/PCL PRINT - QUALITY MENU - PS SETTING - SIMULATION - SIMULATION PROF |
|                       | Simulation (Intent)                                                                                                    | Specifies the simulation intent to be used for simulation printing.                                                                                                    |
|                       | Simulation<br>(CMYK Gray                                                                                                    | Choices: Relative Color, Absolute Color Default: Relative Color Configuration Menu Equivalent: PS/PCL PRINT - QUALITY MENU - PS SETTING - SIMULATION - SIM. INTENT                                |
|                       |                                                                                                    | Specifies the method to reproduce CMYK black and gray for simulation printing.                                                                                                    |
| Treatment)            | Choices: Composite Black, Black and Gray, Black Only Default: Composite Black Configuration Menu Equivalent: PS/PCL PRINT - QUALITY MENU - PS SETTING - SIMULATION - CMYK GRAY      |                                                                                                    |

| Item                                  |                                                                                                    | Description                                                                                                    |
|---------------------------------------|----------------------------------------------------------------------------------------------------|----------------------------------------------------------------------------------------------------|
| Calibration Settings Tone Calibration | If <b>On</b> is indicated, image adjustments are applied.  If <b>Off</b> is indicated, image adjustments are not applied. |                                                                                                    |
|                                       |                                                                                                    | Choices: On, Off Default: On Configuration Menu Equivalent:     PS/PCL PRINT - QUALITY     MENU - CALIBRATION - TONE     CALIBRATION                                                                                       |
|                                       | Cyan/Magenta/                                                                                                    | Specifies the density of the highlight color.                                                                                                    |
|                                       | Yellow/Black Den-<br>sity (Highlight)                                                                                     | Choices: 3, 2, 1, 0, -1, -2, -3<br>Default: 0                                                                                                    |
|                                       |                                                                                                    | Configuration Menu Equivalent:                                                                                                    |
|                                       |                                                                                                    | PS/PCL PRINT - QUALITY MENU - CALIBRATION - CMYK                                                                                                    |
|                                       |                                                                                                    | DENSITY - CYAN/MAGENTA/                                                                                                    |
|                                       |                                                                                                    | YELLOW/BLACK - HIGHLIGHT                                                                                                    |
|                                       | Cyan/Magenta/                                                                                                    | Specifies the density of the middle color.                                                                                                    |
|                                       | Yellow/Black Den-<br>sity (Middle)                                                                                        | Choices: 3, 2, 1, 0, -1, -2, -3                                                                                                    |
|                                       | ,                                                                                                    | Default: 0 Configuration Menu Equivalent:                                                                                                    |
|                                       |                                                                                                    | PS/PCL PRINT - QUALITY                                                                                                    |
|                                       |                                                                                                    | MENU - CALIBRATION - CMYK                                                                                                    |
|                                       |                                                                                                    | DENSITY - CYAN/MAGENTA/                                                                                                    |
|                                       | 0 04                                                                                                    | YELLOW/BLACK - MIDDLE                                                                                                    |
|                                       | Cyan/Magenta/<br>Yellow/Black Den-<br>sity (Shadow)                                                                       | Specifies the density of the shadow color.  Choices: 3, 2, 1, 0, -1, -2, -3  Default: 0  Configuration Menu Equivalent:  PS/PCL PRINT - QUALITY  MENU - CALIBRATION - CMYK  DENSITY - CYAN/MAGENTA/  YELLOW/BLACK - SHADOW |
| Apply buttor                          | n                                                                                                    | Applies the configuration settings for this window.                                                                                                    |
| Clear button                          |                                                                                                    | Resets all configuration settings to previous values.                                                                                                    |

### **Camera Direct Settings**

The **Print - Default Settings - Camera Direct Settings** allows you to configure the following items:

| Item                   | Description                                                                                                    |  |
|------------------------|----------------------------------------------------------------------------------------------------|--|
| Camera Direct<br>Print | If <b>Enable</b> is selected, camera direct printing is enabled. If <b>Disable</b> is selected, camera direct printing is disabled.                                                                                                    |  |
|                        | Choices: Enable, Disable Default: Enable Configuration Menu Equivalent:     UTILITY - ADMIN. MANAGEMENT - CAMERA DIRECT                                                                                                    |  |
| Image Quality          | Select the image quality for camera direct photo printing.                                                                                                    |  |
|                        | Choices: Normal, Fine Default: Normal Configuration Menu Equivalent: UTILITY - DIRECT PRINT - IMAGE QUAL- ITY                                                                                                    |  |
| Tray1 Paper<br>Size    | Select the paper size when using Tray 1 with camera direct printing.                                                                                                    |  |
|                        | The available paper sizes differ depending on the selected media type.                                                                                                    |  |
|                        | Choices: Letter, Statement, A4, A5, B5 (JIS), Photo 4x6, Japanese Postcard, Letter 2-up 4x6, A4 4-up L Size, A4 2-up 10x15  Default: Letter (U.S. model) A4 (Other model)  Configuration Menu Equivalent:  UTILITY - DIRECT PRINT - PAPER SIZE - TRAY1 PAPER |  |
|                        | Depending on the setting selected for Scan - User Setting - Preset Zoom, Photo 4x6 may change to Photo 10x15.                                                                                                    |  |

| Item                | Description                                                                                                    |
|---------------------|----------------------------------------------------------------------------------------------------|
| Tray1 Media<br>Type | Select the media type when using Tray 1 with camera direct printing.                                                                                                    |
|                     | Choices: Plain Paper, Label, Thick 1, Thick 2, Glossy 1, Glossy 2, Postcard Default: Plain Paper Configuration Menu Equivalent: UTILITY - DIRECT PRINT - PAPER SIZE - TRAY1 PAPER |
| Tray2 Paper<br>Size | Select the paper size when using Tray 2 with camera direct printing.                                                                                                    |
|                     | Only plain paper can be loaded into Tray 2.                                                                                                    |
|                     | Choices: Letter, A4 Default: Letter (U.S. model)                                                                                                    |
| N-up Layout         | Select the number of images printed on a single sheet of media.                                                                                                    |
|                     | If <b>1-up</b> is selected, only one image will be printed on a single sheet of media.                                                                                            |
|                     | Choices: 1-up, 2-up, 3-up, 4-up, 6-up, 8-up Default: 1-up Configuration Menu Equivalent: UTILITY - DIRECT PRINT - N-UP LAYOUT                                                     |
| Apply button        | Applies the configuration settings for this window.                                                                                                    |
| Clear button        | Resets all configuration settings to previous values.                                                                                                    |

# **Download Font/Form**

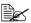

This page appears only if an optional hard disk drive is installed.

#### **PS Font**

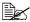

The printer must have an optional hard disk drive to use the PS Font parameters described below.

The Print - Download Font/Form - PS Font window allows you to configure the following items:

| Item                |               | Description                                                                                                    |
|---------------------|---------------|----------------------------------------------------------------------------------------------------|
| Download PS<br>Font | Radio button  | Specifies the download destination of the font.                                                                                   |
|                     | Text box      | Specifies the file name for the PostScript font to be downloaded.                                                                 |
|                     | Browse button | Displays a dialog box for browsing to the PostScript font file.                                                                   |
|                     | Submit button | Sends the specified PostScript font file to the printer.                                                                          |
| Delete PS Font      | Check box     | Select the check box of the font to be deleted, and then click <b>Delete</b> button to delete the selected font from the printer. |
|                     | Number        | Displays the control number of the font.                                                                                          |
|                     | Font Name     | Displays the name of the fonts.                                                                                                   |
|                     | Source        | Displays the storage source of the font.                                                                                          |
| Delete button       |               | Deletes the PostScript font file(s) whose check boxes the left end are checked.                                                   |

### **Form Overlay**

The Print - Download Font/Form - Form Overlay window allows you to configure the following items:

| Item                     |               | Description                                                    |
|--------------------------|---------------|----------------------------------------------------------------|
| Download Form<br>Overlay | Radio button  | Specifies the download destination of the form overlay file.   |
|                          | Text box      | Specifies the file name for the form overlay to be downloaded. |
|                          | Browse button | Displays a dialog box for browsing to the form overlay file.   |
|                          | Submit button | Sends the specified form overlay file to the printer.          |

| Item                   |           | Description                                                                                                    |
|------------------------|-----------|----------------------------------------------------------------------------------------------------|
| Delete Form<br>Overlay | Check box | Select the check box of the form overlay file to be deleted, and then click <b>Delete</b> button to delete the selected form overlay from the printer. |
|                        | Number    | Displays the control number of the over-lay.                                                                                                    |
|                        | File Name | Displays the name of the overlays.                                                                                                    |
|                        | Source    | Displays the storage source of the form overlay.                                                                                                    |
| Delete button          |           | Deletes the PostScript font file(s) whose check boxes the left end are checked.                                                                        |

### **Color Profile**

The **Print - Download Font/Form - Color Profile** window allows you to configure the following items:

| Item                      |               | Description                                                                                                    |
|---------------------------|---------------|----------------------------------------------------------------------------------------------------|
| Download Color<br>Profile | Radio button  | Specifies the download destination of the color profile.                                                                                                 |
|                           | Text box      | Specifies the file name for the color profile to be downloaded.                                                                                          |
|                           | Browse button | Displays a dialog box for browsing to the color profile file.                                                                                            |
|                           | Submit button | Sends the specified color profile file to the printer.                                                                                                   |
| Delete Color<br>Profile   | Check box     | Select the check box of the color profile file to be deleted, and then click <b>Delete</b> button to delete the selected color profile from the printer. |
|                           | Number        | Displays the control number of the color profile.                                                                                                    |
|                           | File Name     | Displays the name of the color profile.                                                                                                    |
|                           | Profile Name  | Displays the name of the color profile.                                                                                                    |
|                           | Class         | Displays the type of color profile.                                                                                                    |
|                           | Color Space   | Displays the color space for the color profile.                                                                                                    |
|                           | Source        | Displays the storage source of the color profile.                                                                                                    |

| Item | Description                                                                     |
|------|---------------------------------------------------------------------------------|
|      | Deletes the PostScript font file(s) whose check boxes the left end are checked. |

# **Scan Page**

On the **Scan** page, settings for the destination information to be registered in the machine and the scan transmission settings can be specified.

#### **Favorite**

The **Scan - Favorite** page, settings for address and group can be specified.

| Item                     | Description                                                                                            |
|--------------------------|----------------------------------------------------------------------------------------------------|
| No.                      | Displays the number in the Favorite list.                                                              |
| Name                     | Displays the destination name of the selected address (group) number.                                  |
| Address                  | Displays the address of the selected address number. With a group destination, "(Group)" is displayed. |
| From Address but-<br>ton | Adds a selected address list to the Favorite list. For details, refer to "From Address" on page 243.   |
| From Group button        | Adds a selected group to the Favorite list. For details, refer to "From Group" on page 244.            |
| Delete icon              | Deletes the selected destination from the Favorite list.                                               |

#### From Address

The **Scan - Favorite - Address List** window allows you to configure the following items.

| Item         | Description                                                                                                    |
|--------------|----------------------------------------------------------------------------------------------------|
| Address List | Click to jump to the beginning of the No.of address list within the same page.                                        |
| Radio button | Select a radio button to select a destination registered in the list. Default: Cleared.                               |
| No.          | Displays the address number.                                                                                          |
| Name         | Displays the destination of the address number.                                                                       |
| Address      | Displays the destination information (e-mail address, FTP address or SMB address) registered with the address number. |

| Item          | Description                                                               |
|---------------|---------------------------------------------------------------------------|
| Apply button  | Applies configuration settings for this window.                           |
| Clear button  | Resets all configuration settings for this window to their user defaults. |
| Cancel button | Cancels the operation and returns to the Favorite List page.              |

### From Group

The **Scan - Favorite - Group List** window allows you to configure the following items:

| Item          | Description                                                                               |
|---------------|-------------------------------------------------------------------------------------------|
| Radio button  | Select a radio button to select a destination from the registered list.  Default: Cleared |
| No.           | Displays the group number.                                                                |
| Name          | Displays the name of the group.                                                           |
| Address       | Shows whether the registered group contains e-mail destinations.                          |
| Apply button  | Applies the configuration settings for this window.                                       |
| Clear button  | Resets all configuration settings for this window to their user defaults.                 |
| Cancel button | Cancels the operation and returns to the Favorite List page.                              |

# **Address Setting**

The Scan - Address Setting window, settings for address can be specified.

| Item         | Description                                                                                                    |
|--------------|----------------------------------------------------------------------------------------------------|
| Address List | Click to jump to the beginning of the address list within the same page.  Address number of 001 - 220 are E-mail destinations.  Address number of 221 - 250 are FTP and SMB destinations. |

| Item          | Description                                                                                                    |
|---------------|----------------------------------------------------------------------------------------------------|
| No.           | Displays the number in the address list. Click an address number where no destination is registered to add a destination from the <b>Address Registration</b> page. If a destination is already registered with the address number that is clicked, the registered information can be edited.  When registering an e-mail address or an address found with an LDAP search as an address number, refer to "Address Registration" on page 246.  When registering an FTP or SMB destination, refer to "Address Registration (Scan to Server)" on page 247. |
| Name          | Displays the destination name of the address number.                                                                                                    |
| Address       | Displays the destination information (e-mail address, FTP address or SMB address) registered with the address number.                                                                                                    |
| Delete button | Deletes the selected destination from the address.                                                                                                    |

### **Address Registration**

The **Scan - Address Setting - Address Registration** window, select the type of Address destination to be added.

| Item               | Description                                                                                                    |  |
|--------------------|----------------------------------------------------------------------------------------------------|--|
| Speed Registration | From the drop-down list, select the type of address destination to be added. If "E-mail" is selected, the <b>E-mail Destination</b> page will be displayed. For details, refer to "E-mail Destination" on page 246. If "LDAP Search" is selected, the <b>LDAP Search</b> page will be displayed. For details, refer to "LDAP Search" on page 247. Choices: E-mail, LDAP Search Default: E-mail |  |
|                    | If LDAP in the Network - LDAP page is set to Disable, LDAP Search does not appear.                                                                                                    |  |
| Apply button       | Displays the page for the type of address destination selected from the list.                                                                                                    |  |
| Clear button       | Resets all configuration settings for this window to their user defaults.                                                                                                    |  |

#### E-mail Destination

The **Scan - Address Setting - E-mail Destination** window allows you to configure the following items:

| Item                   | Description                                                                                |
|------------------------|--------------------------------------------------------------------------------------------|
| Destination Name       | Specify the name of the destination.  Range: Up to 20 characters.  Default: [Blank]        |
| Destination<br>Address | Specify the E-mail address of the destination. Range: Up to 64 characters Default: [Blank] |
| Apply button           | Applies the configuration settings for this window.                                        |
| Clear button           | Resets all configuration settings for this window to their user defaults.                  |

#### **LDAP Search**

The Scan - Address Setting - LDAP Search window allows you to configure the following items:

| Item                  | Description                                                                               |
|-----------------------|-------------------------------------------------------------------------------------------|
| LDAP Search           | Specify the method for searching for the destination. Choices: Name, E-mail Default: Name |
| LDAP Search<br>String | Specify the LDAP search string. Range: Up to 20 characters Default: [Blank]               |
| Apply button          | Starts the LDAP searching.                                                                |
| Clear button          | Resets all configuration settings for this window to their user defaults.                 |

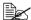

When an LDAP server is used, the correct search results may not be retrieved when the search is performed from a server using anonymous access.

### Address Registration (Scan to Server)

On the Scan - Address Setting - Address Registration page, select the server type of address destination to be added.

| Item                    | Description                                                                                                    |
|-------------------------|----------------------------------------------------------------------------------------------------|
| Address<br>Registration | From the drop-down list, select the type of address destination to be added.  If "FTP" is selected, refer to "For FTP Server" on page 248.  If "SMB" is selected, refer to "For SMB server" on page 251.  Choices: FTP, SMB Default: FTP |
| Apply button            | Displays the page for the type of address destination selected from the list.                                                                                                    |
| Clear button            | Resets all configuration settings for this window to their user defaults.                                                                                                    |

#### **For FTP Server**

The Scan - Address Setting of address registration (for FTP server) window allows you to configure the following items:

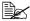

The Network - FTP - Client screen, set to "Enable" from Send when sending to FTP server. Also, when sending via proxy server, specify the proxy server setting. For details, refer to "Client" on page 279.

| Item                |                       | Description                                                                                                    |
|---------------------|-----------------------|----------------------------------------------------------------------------------------------------|
| File<br>Destination | Destination Name      | Specify the name of the destination. Range: Up to 20 characters Default: [Blank]                                                                                             |
|                     | FTP Server Address    | Specify the destination of IP address for FTP server. When using DNS server, host name can be specified instead of IP address.  Range: Up to 64 characters  Default: [Blank] |
|                     | Directory             | Specify the destination directory on the FTP server. Range: Up to 127 characters Default: [Blank]                                                                            |
|                     | Use Proxy             | Select whether or not to use a proxy server to access the FTP server. Choices: On, Off Default: Off                                                                          |
|                     | Remote Port<br>Number | Specify the number of the port for the FTP server when a proxy server is not specified.  Range: 1 to 65535  Default: 21                                                      |
|                     | PASV Mode             | Select whether or not FTP transmissions are to be sent in PASV mode. Choices: On, Off Default: Off                                                                           |

| Item             |                        | Description                                                                                         |
|------------------|------------------------|----------------------------------------------------------------------------------------------------|
| Basic<br>Setting | Color Setting          | Select the color tone to be used. Choices: BW Only, Color or Gray Default: Color or Gray            |
|                  | Resolution             | Select the resolution of the scanner.  Choices: 150 x 150, 300 x 300, 600 x 600  Default: 300 x 300 |
|                  |                        | If "Color Setting" is set to "Color or Gray", "600 x 600" cannot be selected.                       |
|                  | Mode                   | Select the mode type for the scanner. Choices: Text, Photo, MIX Default: MIX                        |
|                  |                        | If "Color Setting" is set to "BW Only", select a setting.                                           |
|                  | Attachment file format | Select the desired file format. Choices: TIFF, PDF, JPEG Default: PDF                               |
|                  |                        | If "Color Setting" is set to "BW Only", "JPEG" cannot be selected.                                  |
|                  | Coding method          | Select the coding method. Choices: MH, MR, MMR Default: MH                                          |
|                  |                        | If "Color Setting" is set to "Color or Gray", no setting can be selected.                           |
|                  | Scan area              | Select the scanning area. Choices: A5, B5, A4, ST, LT, LG Default: A4 (metric), LT (inch)           |

| Item                   |                           | Description                                                                                                    |
|------------------------|---------------------------|----------------------------------------------------------------------------------------------------|
| E-mail<br>Notification | Enable Notification       | Select whether or not e-mail notifications are to be sent after a transmission to an FTP server is completed. Choices: On, Off Default: Off                                                                                                    |
|                        |                           | E-mail notification is not available when <b>Disable</b> is selected of <b>SMTP</b> in <b>Network - Email - Send Email</b> screen.                                                                                                    |
|                        | Notification Address      | Register the destination e-mail address of notification. Up to 10 addresses can be registered. Range: Up to 64 characters Default: [Blank]                                                                                                    |
| Account<br>Information | Anonymous/Private<br>Site | Select the type of account used for logging into the FTP server.  If "Anonymous" is selected, log in with "Anonymous" as the account name and "guest" as the password.  If "Private Site" is selected, be sure to specify settings for User Name, Password and Confirm.  Choices: Anonymous, Private Site Default: Anonymous |
|                        | User Name                 | Specify the user name to log in to FTP server when Private Site is selected. Range: Up to 20 characters                                                                                                    |
|                        | Password                  | Specify the password to log in to FTP server when Private Site is selected. Range: Up to 20 characters                                                                                                    |
|                        | Confirm                   | Type in the password again for confirmation. Range: Up to 20 characters                                                                                                    |
| Apply button           |                           | Applies the configuration settings for this window.                                                                                                    |
| Clear button           |                           | Resets all configuration settings to previous values.                                                                                                    |

#### For SMB server

The Scan - Address Setting of address registration (for SMB server) window allows you to configure the following items:

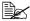

The **Network - SMB** screen, set to "Enable" from **Send** when sending to SMB server. For details, refer to "SMB" on page 288.

| Item                |                     | Description                                                                                                    |
|---------------------|---------------------|----------------------------------------------------------------------------------------------------|
| File<br>Destination | Destination Name    | Specify the name of the destination. Range: Up to 20 characters Default: [Blank]                                                            |
|                     | Destination Address | Specify the destination IP address of SMB server or NetBIOS. Range: Up to 64 characters Default: [Blank]                                    |
|                     | Directory           | Specify the destination directory on the SMB server. Range: Up to 128 characters Default: [Blank]                                           |
| Basic<br>Setting    | Color Setting       | Select the color tone to be used. Choices: BW Only, Color or Gray Default: Color or Gray                                                    |
|                     | Resolution          | Select the resolution of the scanner.  Choices: 150 x 150, 300 x 300, 600 x 600  Default: 300 x 300  If "Color Setting" is set to "Color or |
|                     |                     | Gray", "600 x 600" cannot be selected.                                                                                                    |
|                     | Mode                | Select the mode type for the scanner. Choices: Text, Photo, MIX Default: MIX                                                                |
|                     |                     | If "Color Setting" is set to "BW Only", select a setting.                                                                                   |

| Item                     |                        | Description                                                                                                    |
|--------------------------|------------------------|----------------------------------------------------------------------------------------------------|
|                          | Attachment file format | Select the desired file format. Choices: TIFF, PDF, JPEG Default: PDF                                                                       |
|                          |                        | If "Color Setting" is set to "BW Only", "JPEG" cannot be selected.                                                                          |
|                          | Coding method          | Select the coding method. Choices: MH, MR, MMR Default: MH If "Color Setting" is set to "Color or Gray", no setting can be selected.        |
|                          | Scan area              | Select the scanning area. Choices: A5, B5, A4, ST, LT, LG Default: A4 (metric), LT (inch)                                                   |
| E-mail Noti-<br>fication | Enable Notification    | Select whether or not e-mail notifications are to be sent after a transmission to an SMB server is completed. Choices: On, Off Default: Off |
|                          |                        | E-mail notification is not available when <b>Disable</b> is selected of <b>SMTP</b> in <b>Network - Email - Send Email</b> screen.          |
|                          | Notification Address   | Register the destination e-mail address of notification. Up to 10 addresses can be registered. Range: Up to 64 characters Default: [Blank]  |

| Item                   |                           | Description                                                                                                    |
|------------------------|---------------------------|----------------------------------------------------------------------------------------------------|
| Account<br>Information | Anonymous/Private<br>Site | Select the type of account used for logging into the FTP server.  If "Anonymous" is selected, log in with "Anonymous" as the account name and "guest" as the password.  If "Private Site" is selected, be sure to specify settings for User Name, Password and Confirm.  Choices: Anonymous, Private Site Default: Anonymous |
|                        | User Name                 | Specify the user name to log in to SMB server when Private Site is selected. Range: Up to 20 characters                                                                                                    |
|                        | Password                  | Specify the password to log in to SMB server when Private Site is selected. Range: Up to 20 characters                                                                                                    |
|                        | Confirm                   | Type in the password again for confirmation. Range: Up to 20 characters                                                                                                    |
| Apply button           |                           | Applies the configuration settings for this window.                                                                                                    |
| Clear button           |                           | Resets all configuration settings to previous values.                                                                                                    |

## **Group Setting**

On the **Scan - Group Setting** page, settings for group can be specified.

| Item          | Description                                                                                                    |
|---------------|----------------------------------------------------------------------------------------------------|
| No.           | Displays the number in the group list. Click a group number where no destination is registered to add in the <b>Group Registration</b> page.  For details, refer to "Group Registration (Destination type)" on page 254.  If a group is already registered with the number that is clicked, the registered information can be edited. |
| Name          | Displays the name of the group.                                                                                                    |
| Address       | Shows whether the registered group contains e-mail destinations.                                                                                                    |
| Delete button | Deletes the corresponding group.                                                                                                    |

### **Group Registration (Destination type)**

In the **Scan - Group Setting - Group Registration** window, select the type of group destination to be added.

| Item               | Description                                                                                                    |
|--------------------|----------------------------------------------------------------------------------------------------|
| Group Registration | From the drop-down list, select the type of group destination to be added.  If "E-mail" is selected, a group of <b>E-mail destinations</b> will displayed.  For details, refer to "Group Registration (Add Destinations)" on page 255. |
| Apply button       | Displays the page for the type of address destination selected from the list.                                                                                                    |
| Clear button       | Resets all configuration settings in this page to their user defaults.                                                                                                    |

## **Group Registration (Add Destinations)**

The **Scan - Group Setting - Group Registration** window allows you to configure the following items:

| Item                                                                                                    | Description                                                                                                    |
|----------------------------------------------------------------------------------------------------|----------------------------------------------------------------------------------------------------|
| Group Name                                                                                                    | Specify the name of the group. Range: Up to 20 characters. Default: [Blank]                                                                                                    |
| Address Index                                                                                                    | Click to jump to the beginning of the address list within the same page.                                                                                                    |
| Address 001-020<br>Address 021-040<br>Address 041-060<br>Address 061-080<br>Address 081-100<br>Address 101-120<br>Address 121-140<br>Address 141-160<br>Address 161-180<br>Address 181-200<br>Address 201-220 | Displays the list of registered address numbers, 20 at a time.  Select the check box on the left side of the list to add the corresponding address destination to a group.  SMB and FTP destination type cannot be registered in the group. |
| Apply button                                                                                                    | Applies the configuration settings for this window.                                                                                                    |
| Clear button                                                                                                    | Resets all configuration settings for this window to their user defaults.                                                                                                    |

# **User Setting**

In the **Scan - User Setting** window allows you to configure the following items:

| Item            | Description                                                                                                    |
|-----------------|----------------------------------------------------------------------------------------------------|
| Country Setting | Displays the country where this machine is installed.  Configuration Menu Equivalent:  UTILITY - ADMIN. MANAGEMENT - USER  SETTING - Country SETTING                                                               |
| Preset Zoom     | Select whether the zoom method is aligned on inch paper sizes or metric sizes. Choices: Inch, Metric Default: Inch Configuration Menu Equivalent:     UTILITY - ADMIN. MANAGEMENT - USER     SETTING - PRESET ZOOM |
| Apply button    | Applies the configuration settings for this window.                                                                                                    |
| Clear button    | Resets all configuration settings to previous values.                                                                                                    |

## **Downloading/Uploading Destination List**

In the Scan - Downloading/Uploading Destination List window, the destination information can be downloaded or uploaded.

| Item     | Description                                                                                                    |
|----------|----------------------------------------------------------------------------------------------------|
| Download | Click the <b>Apply</b> button to save the registered destinations as a file on the computer being used.                                                                                                    |
| Upload   | Click <b>Browse</b> button to display the dialog box for browsing to the folder where the file containing the machine settings was saved.  Specify the location of the file containing the destinations, and then click the <b>Apply</b> button to write the destinations to the machine. |

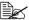

When making changes to an exported CSV file, use a text editor. If the file is not saved using a text editor, an error will occur when the file is imported.

# **Network Page**

This page allows you to configure network settings. For more information on these protocols, see chapter 5, "Network Printing."

### TCP/IP

### TCP/IP

The **Network - TCP/IP - TCP/IP** window allows you to configure the following items. For more information on these TCP/IP, see chapter 5, "Network Printing."

| Item         | Description                                                                                                    |
|--------------|----------------------------------------------------------------------------------------------------|
| TCP/IP       | Select whether or not to make a connection via TCP/IP.                                                                                 |
|              | Choices: Enable, Disable Default: Enable Configuration Menu Equivalent:     UTILITY - ADMIN. MANAGEMENT -     NETWORK SETTING - TCP/IP |
| Speed        | Specifies the operating mode and speed for Ethernet.                                                                                   |
|              | Choices: Auto, 10Base-T(Half), 10Base-T(Full),                                                                                         |
| LPD          | Select whether or not LPD is used.                                                                                                    |
|              | Choices: Enable, Disable<br>Default: Enable                                                                                            |
| SLP          | Select whether or not SLP is used.                                                                                                    |
|              | Choices: Enable, Disable Default: Enable Configuration Menu Equivalent:     UTILITY- ADMIN. MANAGEMENT -     NETWORK SETTING - SLP     |
| Apply button | Applies the configuration settings for this window.                                                                                    |
| Clear button | Resets all configuration settings to previous values.                                                                                  |

### **IPv4 Settings**

The **Network - TCP/IP - IPv4 Settings** window allows you to configure the following items. For more information on these TCP/IP, see chapter 5, "Network Printing."

| Item         | Description                                                                                                    |  |
|--------------|----------------------------------------------------------------------------------------------------|--|
| Auto IP      | Specifies the automatic assigning method for the printer IP address.                                                                                                    |  |
|              | Choices: DHCP, BootP, ARP/PING Default: DHCP Configuration Menu Equivalent: UTILITY - ADMIN. MANAGEMENT - NETWORK SETTING - DHCP, BOOTP, ARP PING                                           |  |
| IP Address*  | Sets the printer's IP address.                                                                                                    |  |
|              | Range: 0–255 for each xxx triplet Default: 0.0.0.0                                                                                                    |  |
|              | If the specified IP address is outside of the allowable range, the value is not changed, even after the <b>Apply</b> button is clicked. The setting returns to the previous value.          |  |
|              | Configuration Menu Equivalent:  UTILITY - ADMIN. MANAGEMENT -  NETWORK SETTING - IP ADDR. SETTING                                                                                           |  |
| Subnet Mask* | Sets the printer's subnet mask address.                                                                                                    |  |
|              | Range: 0–255 for each xxx triplet Default: 0.0.0.0                                                                                                    |  |
|              | If the specified subnet mask address is outside of the allowable range, the value is not changed, even after the <b>Apply</b> button is clicked. The setting returns to the previous value. |  |
|              | Configuration Menu Equivalent:  UTILITY - ADMIN. MANAGEMENT -  NETWORK SETTING - IP ADDR. SETTING                                                                                           |  |

| Item             | Description                                                                                                    |  |
|------------------|----------------------------------------------------------------------------------------------------|--|
| Default Gateway* | If a router is used on the network, sets the router's address.                                                                                                    |  |
|                  | Range: 0–255 for each xxx triplet Default: 0.0.0.0                                                                                                    |  |
|                  | If the specified router address is outside of the allowable range, the value is not changed, even after the <b>Apply</b> button is clicked. The setting returns to the previous value. |  |
|                  | Configuration Menu Equivalent:  UTILITY - ADMIN. MANAGEMENT -  NETWORK SETTING - IP ADDR. SETTING                                                                                      |  |
| Apply button     |                                                                                                    |  |
| Apply button     | Applies the configuration settings for this window.                                                                                                    |  |
| Clear button     | Resets all configuration settings to previous values.                                                                                                    |  |
| ,                | * Always enter these addresses without leading zeros. For example, 131.011.010.001 should be entered as 131.11.10.1.                                                                   |  |

## **IPv6 Settings**

The  $\bf Network$  -  $\bf TCP/IP$  -  $\bf IPv6$   $\bf Settings$  window allows you to configure the following items.

| Item              | Description                                                                                                    |  |
|-------------------|----------------------------------------------------------------------------------------------------|--|
| IPv6              | Select whether or not IPv6 is used.                                                                                                    |  |
|                   | Choices: Enable, Disable Default: Enable Configuration Menu Equivalent:     UTILITY - ADMIN. MANAGEMENT -     NETWORK SETTING - IPv6 - DISABLE/     ENABLE |  |
| IPv6 Auto Setting | g Select whether or not the IPv6 auto setting is used.                                                                                                    |  |
|                   | Choices: Enable, Disable Default: Enable Configuration Menu Equivalent:     UTILITY - ADMIN. MANAGEMENT -     NETWORK SETTING - IPv6 - AUTO     SETTING    |  |

| Item            | Description                                                                                                    |
|-----------------|----------------------------------------------------------------------------------------------------|
| IPv6 Link Local | Displays IPv6 Link Local Address.                                                                                                    |
| Address         | Configuration Menu Equivalent:  UTILITY - ADMIN. MANAGEMENT -  NETWORK SETTING - IPv6 - LINK LOCAL                                           |
| IPv6 Global     | Specifies the IPv6 Global Address.                                                                                                    |
| Address         | Range: Up to 43 characters  Configuration Menu Equivalent:  UTILITY - ADMIN. MANAGEMENT -  NETWORK SETTING - IPv6 - GLOBAL  ADDRESS          |
|                 | When <b>IPv6 Auto Setting</b> is set to <b>Enable</b> , this item is not applied, even if the setting is changed.                            |
| IPv6 Gateway    | Specifies the IPv6 Gateway Address.                                                                                                    |
| Address         | Range: Up to 39 characters Configuration Menu Equivalent:     UTILITY - ADMIN. MANAGEMENT -     NETWORK SETTING - IPv6 - GATEWAY     ADDRESS |
|                 | When IPv6 Auto Setting is set to Enable, this item is not applied, even if the setting is changed.                                           |
| Apply button    | Applies the configuration settings for this window.                                                                                          |
| Clear button    | Resets all configuration settings to previous values.                                                                                        |

## **RAW Port Settings**

The  $\bf Network$  -  $\bf TCP/IP$  -  $\bf RAW$   $\bf Port$   $\bf Settings$  window allows you to configure the following items.

| Item     | Description                                                             |  |
|----------|-------------------------------------------------------------------------|--|
| RAW Port | Select whether or not RAW port is used.                                 |  |
|          | Choices: Enable, Disable Default: Enable Configuration Menu Equivalent: |  |
|          | UTILITY - ADMIN. MANAGEMENT -<br>NETWORK SETTING - RAW PORT -           |  |
|          | DISABLE/ENABLE                                                          |  |

| Item                      | Description                                                                                         |
|---------------------------|----------------------------------------------------------------------------------------------------|
| RAW Port                  | Specify the number of the printer's RAW port.                                                       |
| Number                    | Choices: 1 to 65535<br>Default: 9100                                                                |
|                           | The currently used port number and numbers 80, 161, 427, 443, 515, 631 and 4567cannot be specified. |
| RAW Port<br>Bidirectional | Select whether or not the RAW Port bidirectional is used.                                           |
|                           | Choices: Enable, Disable<br>Default: Disable<br>Configuration Menu Equivalent:                      |
|                           | UTILITY - ADMIN. MANAGEMENT -                                                                       |
|                           | NETWORK SETTING - RAW PORT -<br>BIDIRECTIONAL                                                       |
| Apply button              | Applies the configuration settings for this window.                                                 |
| Clear button              | Resets all configuration settings to previous values.                                               |

## **DNS Settings**

The **Network - TCP/IP - DNS Settings** window allows you to configure the following items.

| Item                     | Description                                                                                                    |  |  |
|--------------------------|----------------------------------------------------------------------------------------------------|--|--|
| Host Name                | Specifies the host name.                                                                                                    |  |  |
|                          | Range: Up to 63 characters Default: AL-CX28-xxxxxx                                                                                           |  |  |
|                          | xxxxxxx displays six last digits of the MAC address in hexadecimals.                                                                         |  |  |
| Domain Name              | Specifies the domain name.                                                                                                    |  |  |
|                          | Range: Up to 63 characters Default: [Blank]                                                                                                  |  |  |
| Domain Name<br>Automatic | Select whether or not the domain name automatic acquisition is used.                                                                         |  |  |
| Acquisition              | Choices: Enable, Disable<br>Default: Enable                                                                                                  |  |  |
| DNS Server               | Specifies the DNS server. Up to three can be registered.                                                                                     |  |  |
|                          | Default: 0.0.0.0                                                                                                    |  |  |
|                          | An IPv4 or IPv6 address can be specified.                                                                                                    |  |  |
| DNS Server<br>Automatic  | Select whether or not the DNS server automatic acquisition is used.                                                                          |  |  |
| Acquisition              | Choices: Enable, Disable<br>Default: Enable                                                                                                  |  |  |
| Dynamic DNS              | Select whether or not Dynamic DNS is used.                                                                                                   |  |  |
|                          | Choices: Enable, Disable Default: Disable Configuration Menu Equivalent:     UTILITY - ADMIN. MANAGEMENT -     NETWORK SETTING - DYNAMIC DNS |  |  |
| Apply button             | Applies the configuration settings for this window.                                                                                          |  |  |
| Clear button             | Resets all configuration settings to previous values.                                                                                        |  |  |

### **IP Address Filtering**

The Network - TCP/IP - IP Address Filtering page allows you to specify the IP address and limitations for accessing the printer.

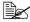

The settings described below are not applied to the DNS server and DHCP server.

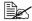

If the range of permitted IP addresses in Access Permission Address overlaps the range of refused IP address in Access Refuse Address, the refuse setting of Access Refuse Address is given priority.

| Item                                          | Description                                                                                                    |  |
|-----------------------------------------------|----------------------------------------------------------------------------------------------------|--|
| Access Permission Address                     | If <b>Enable</b> is selected, the range of IP addresses permitted access to the printer can be specified.                                                                                                    |  |
|                                               | A maximum of five ranges of permitted IP addresses can<br>be specified. In addition, access from an IP address out of<br>the specified range is prohibited.                                                                       |  |
|                                               | If <b>Disable</b> is selected, the permitted access setting is disabled.                                                                                                    |  |
|                                               | Choices: Enable, Disable Default: Disable Configuration Menu Equivalent:     UTILITY - ADMIN. MANAGEMENT -     NETWORK SETTING - IP ADDR. FILTER -     ACCESS PER.                                                                |  |
| Range of IP<br>address permit-<br>ted access* | Specify the range of IP addresses permitted access to the printer. Type the IP address at the beginning of the range into the box on the left, and the IP address at the end of the range into the box on the right.              |  |
|                                               | Range: 0-255 for each xxx triplet Default: 0.0.0.0                                                                                                    |  |
|                                               | To specify a single IP address, type the same IP address into both the box for the starting IP address and for the ending IP address, or type "0.0.0.0" into the box for either the starting IP address or the ending IP address. |  |
|                                               | If the starting IP address is larger than the ending IP address, the setting is not applied.                                                                                                    |  |

| Item                                      | Description                                                                                                    |
|-------------------------------------------|----------------------------------------------------------------------------------------------------|
| Access Refuse<br>Address                  | If <b>Enable</b> is selected, the range of IP addresses refused access to the printer can be specified.                                                                                                    |
|                                           | A maximum of five ranges of refused IP addresses can be specified.                                                                                                    |
|                                           | If <b>Disable</b> is selected, the refused access setting is disabled.                                                                                                    |
|                                           | Choices: Enable, Disable Default: Disable Configuration Menu Equivalent:     UTILITY - ADMIN. MANAGEMENT -     NETWORK SETTING - IP ADDR. FILTER -     ACCESS REFUSE                                                              |
| Range of IP<br>address refused<br>access* | Specify the range of IP addresses refused access to the printer. Type the IP address at the beginning of the range into the box on the left, and the IP address at the end of the range into the box on the right.                |
|                                           | Range: 0-255 for each xxx triplet Default: 0.0.0.0                                                                                                    |
|                                           | To specify a single IP address, type the same IP address into both the box for the starting IP address and for the ending IP address, or type "0.0.0.0" into the box for either the starting IP address or the ending IP address. |
|                                           | If the starting IP address is larger than the ending IP address, the setting is not applied.                                                                                                    |
| Apply button                              | Applies the configuration settings in this page.                                                                                                    |
| Clear button                              | Resets all configuration settings to previous values.                                                                                                    |
|                                           | ese addresses without leading zeros. For example, should be entered as 131.11.10.1.                                                                                                    |

#### **IPsec**

The **Network - TCP/IP - IPsec** window allows you to configure the following items

| Item                                                                       |                               | Description                                               |
|----------------------------------------------------------------------------|-------------------------------|-----------------------------------------------------------|
| Generic<br>Settings                                                        | IPsec                         | Displays whether to enable or disable the IPsec function. |
|                                                                            | IKE Life Time                 | Display the IKE Life Time.                                |
|                                                                            | IKE Diffie-Hell-<br>man Group | Display the IKE Diffie-Hellman Group.                     |
|                                                                            | IPsec SA Life<br>Time         | Display the IPsec SA Life Time.                           |
|                                                                            | Edit icon                     | Click this icon to display the settings page.             |
| IKE Settings /IPsec SA Settings /IPsec Peer Settings                       |                               | Displays the registered settings.                         |
| IKE Settings /IPsec SA Settings /IPsec Peer Settings (Edit icon)           |                               | Click this icon to display the settings page.             |
| IKE Settings /IPsec SA Set-<br>tings /IPsec Peer Settings<br>(Delete icon) |                               | Click this icon to delete the settings.                   |
| Apply button                                                               |                               | Applies the configuration settings in this page.          |

### **IPsec (General Settings)**

The **Network - IPsec - General Settings** window allows you to configure the following items.

| Item          | Description                                                                                                    |  |
|---------------|----------------------------------------------------------------------------------------------------|--|
| IPsec         | Select whether to enable or disable the IPsec function.                                                                                |  |
|               | Choices: Enable, Disable Default: Disable Configuration Menu Equivalent:     UTILITY - ADMIN. MANAGEMENT -     NETWORK SETTING - IPSEC |  |
| IKE Life Time | Specifies the IKE Life Time (in seconds).                                                                                              |  |
|               | Range: 80-604800<br>Default: 28800                                                                                                    |  |

| Item                          | Description                                                                              |
|-------------------------------|------------------------------------------------------------------------------------------|
| IKE Diffie-Hell-<br>man Group | Selects IKE Diffie-Hellman Group.                                                        |
|                               | Choices: Group1, Group2<br>Default: Group2                                               |
| IPsec SA Life<br>Time         | Specifies the IPsec SA life Time (in seconds).                                           |
|                               | Range: 120-604800<br>Default: 3600                                                       |
| Apply button                  | Applies the configuration settings for this window.                                      |
| Clear button                  | Resets all configuration settings to previous values.                                    |
| Cancel button                 | Click to cancel the entered data and return to the <b>Network - TCP/IP - IPsec</b> page. |

### IPsec (IKE Settings)

The **Network - IPsec - IKE Settings** window allows you to configure the following items.

| Item                        | Description                                                                              |
|-----------------------------|------------------------------------------------------------------------------------------|
| No.                         | Displays the number (No.) to be registered.                                              |
| Encryption Algorithm        | Select the encryption algorithm to be used when creating a control tunnel.               |
|                             | Choices: DES-CBC, 3DES-CBC<br>Default: DES-CBC                                           |
| Authentication<br>Algorithm | Select the authentication algorithm to be used when creating a control tunnel.           |
|                             | Choices: MD5, SHA-1<br>Default: MD5                                                      |
| Apply button                | Applies the configuration settings for this window.                                      |
| Clear button                | Resets all configuration settings to previous values.                                    |
| Cancel button               | Click to cancel the entered data and return to the <b>Network - TCP/IP - IPsec</b> page. |

#### IPsec (IPsec SA Settings)

The **Network - IPsec - IPsec SA Settings** window allows you to configure the following items.

| Item                               | Description                                                                                          |
|------------------------------------|----------------------------------------------------------------------------------------------------|
| No.                                | Displays the number (No.) to be registered.                                                          |
| Security Protocol                  | Select the security protocol.                                                                        |
|                                    | Choices: AH, ESP, ESP & AH<br>Default: AH                                                            |
| Encryption Algorithm for ESP       | When <b>ESP</b> is selected for <b>Security Protocol</b> , specify the ESP encryption algorithm.     |
|                                    | Choices: None, DES-CBC, 3DES-CBC, AES-CBC, AES-CTR Default: None                                     |
| A414:4:                            | 20.00                                                                                                |
| Authentication<br>Algorithm for    | When <b>ESP</b> is selected for <b>Security Protocol</b> , specify the ESP authentication algorithm. |
| ESP                                | Choices: None, MD5, SHA-1<br>Default: None                                                           |
| Authentication<br>Algorithm for AH | When <b>AH</b> is selected for <b>Security Protocol</b> , specify the AH authentication algorithm.   |
|                                    | Choices: MD5, SHA-1<br>Default: MD5                                                                  |
| Apply button                       | Applies the configuration settings for this window.                                                  |
| Clear button                       | Resets all configuration settings to previous values.                                                |
| Cancel button                      | Click to cancel the entered data and return to the <b>Network - TCP/IP - IPsec</b> page.             |

#### **IPsec (IPsec Peer Settings)**

The **Network - IPsec - IPsec Peer Settings** window allows you to configure the following items.

| Item                       | Description                                                                              |
|----------------------------|------------------------------------------------------------------------------------------|
| No.                        | Displays the number (No.) to be registered.                                              |
| Perfect Forward<br>Secrecy | To increase the IKE strength, select <b>Use</b> . Choices: Not Use, Use Default: Not Use |

| Item           | Description                                                                              |
|----------------|------------------------------------------------------------------------------------------|
| Peer's Address | Specify the IP address of the peer.                                                      |
|                | Range: 2 to 39 characters Default: [Blank]                                               |
|                | An IPv4 or IPv6 address can be specified.                                                |
| Pre-Shared Key | Specify the Pre-Shared Key text shared with the peer.                                    |
|                | Range: Up to 64 characters<br>Default: [Blank]                                           |
| Encapsulation  | Specify the operation mode of IPsec.                                                     |
| Mode           | Choices: Not Use, Tunnel Mode, Transport Mode Default: Not Use                           |
| Apply button   | Applies the configuration settings for this window.                                      |
| Clear button   | Resets all configuration settings to previous values.                                    |
| Cancel button  | Click to cancel the entered data and return to the <b>Network - TCP/IP - IPsec</b> page. |

## **Bonjour**

The **Network - Bonjour** page allows you to configure the following items.

| Item              | Description                                                                                                    |
|-------------------|----------------------------------------------------------------------------------------------------|
| Bonjour           | Select whether to enable or disable the Bonjour function.                                                                         |
|                   | Choices: Enable, Disable Default: Enable Configuration Menu Equivalent: UTILITY - ADMIN. MANAGEMENT - NET- WORK SETTING - BONJOUR |
| Bonjour Name      | Specify the Bonjour name for the printer.                                                                                         |
|                   | Range: Up to 63 characters Default: AL-CX28-xxxxxx.local                                                                          |
|                   | "xxxxxx" refers to the last six digits of the MAC address (in hexadecimal).                                                       |
| Priority Protocol | Specify the connection protocol given priority with Bonjour.                                                                      |
|                   | Choices: LPD, RAW Port, IPP<br>Default: RAW Port                                                                                  |
| Apply button      | Applies the configuration settings in this page.                                                                                  |

| Item         | Description                                           |
|--------------|-------------------------------------------------------|
| Clear button | Resets all configuration settings to previous values. |

### **LDAP**

In the **Network - LDAP** window, settings can be specified for the following parameters.

| Item                 | Description                                                                                                    |
|----------------------|----------------------------------------------------------------------------------------------------|
| LDAP                 | Select whether or not the LDAP server is used. Choices: Enable, Disable Default: Enable Configuration Menu Equivalent: UTILITY - ADMIN. MANAGEMENT - LDAP SETTING - DISABLE/ENABLE                                                                             |
| Server Address       | Specify the address of the LDAP server. IPv4 address or FQDN (Fully Qualified Domain Name) can be specified. Range: Up to 64 characters Default: 0.0.0.0 Configuration Menu Equivalent:     UTILITY - ADMIN. MANAGEMENT - LDAP     SETTING - LDAP SERVER ADDR. |
| Port Number          | Specify the port number of the LDAP server. Range: 1 to 65535 Default: 389 Configuration Menu Equivalent: UTILITY - ADMIN. MANAGEMENT - LDAP SETTING - LDAP PORT NO.                                                                                           |
| Enable SSL           | Select whether SSL is enabled or disabled. Choices: On, Off Default: Off Configuration Menu Equivalent: UTILITY - ADMIN. MANAGEMENT - LDAP SETTING - SSL SETTING                                                                                               |
| Port Number<br>(SSL) | Specify the port number of the LDAP server when SSL is used. Range: 1 to 65535 Default: 636                                                                                                    |

| Item                     | Description                                                                                                    |
|--------------------------|----------------------------------------------------------------------------------------------------|
| Search Base              | Specify the search starting point in a hierarchical structure arranged on the LDAP server.  Range: Up to 64 characters  Default: [Blank]  Configuration Menu Equivalent:  UTILITY - ADMIN. MANAGEMENT - LDAP  SETTING - SEARCH BASE |
| Attribute                | Specify the attribute that acquires. Range: Up to 32 characters Default: cn Configuration Menu Equivalent: UTILITY - ADMIN. MANAGEMENT - LDAP SETTING - ATTRIBUTE                                                                   |
| Search Method            | The specified characters can be searched for at the beginning, within or at the end. Choices: Begin, Contain, End Default: Contain Configuration Menu Equivalent: UTILITY - ADMIN. MANAGEMENT - LDAP SETTING - SEARCH METHOD        |
| Timeout                  | Specify the maximum wait time during a search. Range: 5 to 300 Default: 60 Configuration Menu Equivalent:     UTILITY - ADMIN. MANAGEMENT - LDAP     SETTING - LDAP TIMEOUT                                                         |
| Maximum Search<br>Result | Specify the maximum number of destinations displayed after a search. Range: 5 to 100 Default: 100 Configuration Menu Equivalent:     UTILITY - ADMIN. MANAGEMENT - LDAP SETTING - MAX. SEARCH RESULTS                               |

| Item                     | Description                                                                                                    |
|--------------------------|----------------------------------------------------------------------------------------------------|
| Authentication<br>Method | Select the authentication method used for logging on to the LDAP server.  If "Anonymous" is selected, a user name and password are not necessary.  If "Simple" is selected, a user name and password are necessary.  If "Digest-MD5" is selected, use with a general LDAP server. This cannot be used with Active Directory.  If "GSS-SPNEGO" is selected, use with Active Directory in Windows.  Choices: Anonymous, Simple, Digest-MD5, |
| LDAP Account             | Specify the account used to connect to the LDAP server. Range: Up to 64 characters Default: anonymous Configuration Menu Equivalent: UTILITY - ADMIN. MANAGEMENT - LDAP SETTING - LDAP ACCOUNT                                                                                                    |
| Password                 | Specify the password used to connect to the LDAP server. Range: Up to 32 characters Default: [Blank] Configuration Menu Equivalent: UTILITY - ADMIN. MANAGEMENT - LDAP SETTING - LDAP PASSWORD                                                                                                    |
| Domain Name              | Specify the necessary domain name used to connect to the LDAP server. Range: Up to 64 characters Default: [Blank] Configuration Menu Equivalent: UTILITY - ADMIN. MANAGEMENT - LDAP SETTING - DOMAIN NAME                                                                                                    |
| Apply button             | Applies the configuration settings in this window.                                                                                                    |

| Item             | Description                                                                   |
|------------------|-------------------------------------------------------------------------------|
| Clear button     | Resets all configuration settings to previous values.                         |
| Check Connection | Confirms whether the server can be logged in as the specified content or not. |

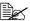

When an LDAP server is used, the correct search results may not be retrieved when the search is performed from a server using anonymous access.

### **WSD**

The **Network - WSD** window allows you to configure the following items:

| Item            | Description                                                                                                    |
|-----------------|----------------------------------------------------------------------------------------------------|
| WSD Print       | Select whether to enable or disable the WSD print function.                                                                               |
|                 | Choices: Enable, Disable Default: Enable Configuration Menu Equivalent:     UTILITY - ADMIN. MANAGEMENT -     NETWORK SETTING - WSD PRINT |
| Secure Mode     | Select whether or not WSD communication is performed with SSL.                                                                            |
|                 | Choices: Enable, Disable<br>Default: Disable                                                                                              |
|                 | This items appears only if the SSL/TLS settings are enabled.                                                                              |
| Device Name     | Displays the Device name.                                                                                                    |
|                 | Default: AL-CX28-xxxxxx                                                                                                    |
|                 | Specify the settings from the System - Machine Settings page.                                                                             |
| Device Location | Displays the Device location.                                                                                                    |
|                 | Default: [Blank]                                                                                                    |
|                 | Specify the settings from the System - Machine Settings page.                                                                             |

| Item            | Description                                                   |  |
|-----------------|---------------------------------------------------------------|--|
| Device Informa- | Displays the Device information.                              |  |
| tion            | Default: [Blank]                                              |  |
|                 | Specify the settings from the System - Machine Settings page. |  |
| Apply button    | Applies the configuration settings for this window.           |  |
| Clear button    | Resets all configuration settings to previous values.         |  |

### **NetWare**

#### NetWare

The **Network - NetWare - NetWare** window allows you to configure the following items

| Item    |               | Description                                                                                                    |
|---------|---------------|----------------------------------------------------------------------------------------------------|
| NetWare | NetWare Print | Enables or Disables the NetWare print option.                                                                                    |
|         |               | Choices: Enable, Disable Default: Disable Configuration Menu Equivalent: UTILITY - ADMIN. MANAGEMENT - NETWORK SETTING - NETWARE |
|         | Frame Type    | Specifies the Frame Type.                                                                                                    |
|         |               | Choices: Auto, Ethernet 802.2, Ethernet 802.3, Ethernet II, Ethernet SNAP Default: Auto                                          |
|         | Mode          | Specifies the NetWare Configuration mode.                                                                                        |
|         |               | Choices: Disable, PServer, NPrinter/<br>RPrinter<br>Default: Disable                                                             |

| Item    |                               | Description                                                            |
|---------|-------------------------------|------------------------------------------------------------------------|
| PServer | Print Server<br>Name          | Sets the Print Server Name for the printer.                            |
|         |                               | Range: Up to 63 characters<br>Default: AL-CX28-xxxxxx                  |
|         |                               | xxxxxxx displays six last digits of the MAC address in hexadecimals.   |
|         | Print Server                  | Sets the Print Server password.                                        |
|         | Password                      | Range: Up to 31 characters<br>Default: [Blank]                         |
|         | Retype Pass-<br>word          | Verifies the new password typed in the Print Server Password text box. |
|         |                               | Range: Up to 31 characters<br>Default: [Blank]                         |
|         | Print Queue<br>Scan Rate      | Sets the number of the queue scan interval.                            |
|         |                               | Range: 1 - 65535 (Seconds)<br>Default: 1                               |
|         | Bindery/NDS                   | Specifies the bindery options.                                         |
|         |                               | Choices: NDS, Bindery/NDS, Bindery<br>Default: NDS                     |
|         | Preferred File<br>Server      | Sets the Preferred File Server for the printer.                        |
|         |                               | Range: Up to 47 characters<br>Default: [Blank]                         |
|         | Preferred NDS<br>Context Name | Sets the Preferred NDS Context for the printer.                        |
|         |                               | Range: Up to 191 characters<br>Default: [Blank]                        |
|         | Preferred NDS<br>Tree Name    | Sets the Preferred NDS Tree for the printer.                           |
|         |                               | Range: Up to 63 characters<br>Default: [Blank]                         |

| Item         |                | Description                                                          |
|--------------|----------------|----------------------------------------------------------------------|
| NPrinter/    | Printer Name   | Sets the printer's name.                                             |
| RPrinter     |                | Range: Up to 63 characters<br>Default: AL-CX28-xxxxxx                |
|              |                | xxxxxxx displays six last digits of the MAC address in hexadecimals. |
|              | Printer Number | Sets the Printer Number.                                             |
|              |                | Range: 0 - 255<br>Default: 255                                       |
| Apply button |                | Applies the configuration settings for this window.                  |
| Clear button |                | Resets all configuration settings to previous values.                |

#### **NetWare Status**

The **Network - NetWare - NetWare Status** window allows you to configure the following items:

| Item         | Description                             |
|--------------|-----------------------------------------|
| File Server  | Identifies current NetWare File Server. |
| Queue Name   | Identifies current NetWare queue name.  |
| Queue Status | Identifies current NetWare status.      |

#### **IPP**

The **Network - IPP** window allows you to configure the following items. For details on IPP, refer to chapter 5, "Network Printing." In order to apply the settings, the printer must be turned off, then on again after the setting is specified.

| Item      | Description                                                             |
|-----------|-------------------------------------------------------------------------|
| IPP Print | Selects whether or not to use IPP.                                      |
|           | Choices: Enable, Disable Default: Enable Configuration Menu Equivalent: |
|           | UTILITY - ADMIN.                                                        |
|           | MANAGEMENT - NETWORK                                                    |
|           | SETTING - IPP                                                           |

| Item                | Description                                                                                                    |
|---------------------|----------------------------------------------------------------------------------------------------|
| Accept IPP Job      | Selects whether or not to accept IPP Job.                                                                          |
|                     | Choices: Enable, Disable<br>Default: Enable                                                                        |
| Printer Name        | Displays the printer's name.                                                                                       |
|                     | Range: Up to 127 characters<br>Default: AL-CX28-xxxxxx                                                             |
|                     | Specify the settings from the System - Machine Settings page.                                                      |
| Printer Location    | Displays the printer's location.                                                                                   |
|                     | Default: [Blank]                                                                                                   |
|                     | Specify the settings from the System - Machine Settings page.                                                      |
| Printer Information | Displays the printer information.                                                                                  |
|                     | Default: [Blank]                                                                                                   |
|                     | Specify the settings from the System - Machine Settings page.                                                      |
| Printer URI         | Displays the printer's Uniform Resource Identifier (URI).                                                          |
|                     | ■ http:// <ip_address>/ipp</ip_address>                                                                            |
|                     | ■ http://FQDN:/ipp                                                                                                 |
|                     | ■ ipp:// <ip_address>/ipp</ip_address>                                                                             |
|                     | ■ ipp://FQDN:/ipp                                                                                                  |
|                     | ■ https:// <ip_address>/ipp</ip_address>                                                                           |
|                     | ■ https://FQDN:/ipp                                                                                                |
|                     | "https:// <ip_address>/ipp", and "https://FQDN:/ipp" appear only if the SSL/TLS settings are enabled.</ip_address> |

| Item                   |                         | Description                                                      |
|------------------------|-------------------------|------------------------------------------------------------------|
| Operational<br>Support | Print Job               | If this check box is selected, Print Job is enabled.             |
|                        |                         | Default: Checked                                                 |
|                        | Validate Job            | If this check box is selected, Validate Job is enabled.          |
|                        |                         | Default: Checked                                                 |
|                        | Cancel Job              | If this check box is selected, Cancel Job is enabled.            |
|                        |                         | Default: Checked                                                 |
|                        | Get Job<br>Attributes   | If this check box is selected, Get Job Attribute is enabled.     |
|                        |                         | Default: Checked                                                 |
|                        | Get Jobs                | If this check box is selected, Cancel Job is enabled.            |
|                        |                         | Default: Checked                                                 |
|                        | Get Print<br>Attributes | If this check box is selected, Get Printer Attribute is enabled. |
|                        |                         | Default: Checked                                                 |
| IPP Authentication     |                         | Specifies the authentication method for IPP connections.         |
|                        |                         | Choices: None, Requesting-user-name,<br>Basic, Digest            |
|                        |                         | Default: Requesting-user-name                                    |
| User Name              |                         | Specify the user name used with Basic or Digest authentication.  |
|                        |                         | Range: Up to 20 characters<br>Default: user                      |
| Password               |                         | Specify the password used with Basic or Digest authentication.   |
|                        |                         | Range: Up to 20 characters<br>Default: pass                      |
| Realm                  |                         | Specify the realm used with Basic or Digest authentication.      |
|                        |                         | Range: Up to 127 characters<br>Default: IPP                      |

| Item         | Description                                           |
|--------------|-------------------------------------------------------|
| Apply button | Applies the configuration settings for this window.   |
| Clear button | Resets all configuration settings to previous values. |

#### **FTP**

#### Server

The **Network - FTP - Server** window allows you to configure the following items:

| Item         | Description                                                                                                    |  |
|--------------|----------------------------------------------------------------------------------------------------|--|
| FTP Server   | Enables or Disables the FTP server.                                                                                                 |  |
|              | Choices: Enable, Disable Default: Enable Configuration Menu Equivalent:     UTILITY - ADMIN. MANAGEMENT -     NETWORK SETTING - FTP |  |
| Apply button | Applies the configuration settings for this window.                                                                                 |  |
| Clear button | Resets all configuration settings to previous values.                                                                               |  |

#### Client

In the  ${\bf Network}$  -  ${\bf FTP}$  -  ${\bf Client}$  window, settings can be specified for the following parameters.

| Item              | Description                                                                                                    |
|-------------------|----------------------------------------------------------------------------------------------------|
| Send              | If Enable is selected, FTP transmission is enabled. Choices: Enable, Disable Default: Enable Configuration Menu Equivalent:    UTILITY - ADMIN. MANAGEMENT - NET- WORK SETTING - FTP TX |
| Proxy Server      | Specify the address when using via proxy server. IPv4 address or FQDN (Fully Qualified Domain Name) can be specified. Range: Up to 64 characters Default: 0.0.0.0                       |
| Proxy Port Number | Specify the port number for the proxy server. Range: 1 to 65535 Default: 21                                                                                                    |

| Item                    | Description                                                                                                    |
|-------------------------|----------------------------------------------------------------------------------------------------|
| Connection Time-<br>out | Select the amount of time (in seconds) until the connection with the FTP server times out. Range: 5 to 300 Default: 60 |
| Apply button            | Applies the configuration settings in this window.                                                                     |
| Clear button            | Resets all configuration settings to previous values.                                                                  |

### **SNMP**

The **Network - SNMP** window allows you to configure the following items:

| Item |                 | Description                                                                                                    |
|------|-----------------|----------------------------------------------------------------------------------------------------|
| SNMP | SNMP            | If <b>Enable</b> is selected, SNMP is enabled.                                                                                       |
|      |                 | Choices: Enable, Disable Default: Enable Configuration Menu Equivalent:     UTILITY - ADMIN. MANAGEMENT -     NETWORK SETTING - SNMP |
|      | SNMP v1/        | If <b>Enable</b> is selected, SNMP v1/v2c(IP) is enabled.                                                                            |
|      | v2c(IP)         | Choices: Enable, Disable<br>Default: Enable                                                                                          |
|      | SNMP            | If <b>Enable</b> is selected, SNMP v3(IP) is enabled.                                                                                |
|      | v3(IP)          | Choices: Enable, Disable<br>Default: Enable                                                                                          |
|      | SNMP<br>v1(IPX) | If <b>Enable</b> is selected, SNMP v1(IPX) is enabled. Choices: Enable, Disable Default: Enable                                      |
|      |                 | In order for this parameter to be available,  NetWare Print in the Network - NetWare  page must be set to Enable.                    |
|      | UDP Port        | Specifies the UDP port number.                                                                                                    |
|      |                 | Range: 1 - 65535<br>Default: 161                                                                                                    |
|      |                 | The numbers 427 and 500 cannot be specified.                                                                                         |

| Item                 |                             | Description                                                                            |
|----------------------|-----------------------------|----------------------------------------------------------------------------------------|
| SNMP v1/<br>v2c/(IP) | Read<br>Commu-<br>nity Name | Specifies the community name to be used for scanning.                                  |
|                      |                             | Range: Up to 15 characters<br>Default: public                                          |
|                      | Write                       | If <b>Enable</b> is selected, Write is enabled.                                        |
|                      |                             | Choices: Enable, Disable<br>Default: Enable                                            |
|                      | Write<br>Commu-             | Specifies the community name to be used for reading and writing.                       |
|                      | nity Name                   | Range: Up to 15 characters<br>Default: private                                         |
| SNMP v3              | Context                     | Specifies the context name.                                                            |
|                      | Name                        | Range: Up to 63 characters<br>Default: [Blank]                                         |
|                      | Discovery                   | If <b>Enable</b> is selected, Discovery is enabled.                                    |
|                      |                             | Choices: Enable, Disable<br>Default: Enable                                            |
|                      | Discovery                   | Specifies the user name for detection.                                                 |
|                      | User<br>Name                | Range: Up to 32 characters<br>Default: public                                          |
|                      | Read User                   | Specifies the name of read only user.                                                  |
|                      | Name                        | Range: Up to 32 characters<br>Default: initial                                         |
|                      |                             | The same name specified as the Discovery User Name and Write User Name cannot be used. |
|                      | Read<br>Security<br>Level   | Specifies the security level for read only user.                                       |
|                      |                             | Choices: None, Auth-password, Auth-password/ Priv-password                             |
|                      | Read                        | Default: Auth-password/Priv-password                                                   |
| A                    | Auth-pass-<br>word          | Specifies the read only user authentication password to be used for authentication.    |
|                      |                             | Range: 8 to 32 characters Default: AuthPassword                                        |

| Item         |                              | Description                                                                               |
|--------------|------------------------------|-------------------------------------------------------------------------------------------|
|              | Read<br>Priv-pass-           | Specifies the read only user privacy password to be used for privacy (encryption).        |
|              | word                         | Range: 8 to 32 characters Default: PrivPassword                                           |
|              | Write User                   | Specifies the reading/writing user name.                                                  |
|              | Name                         | Range: Up to 32 characters<br>Default: restrict                                           |
|              |                              | The same name specified as the Discovery User Name and Write User Name cannot be used.    |
|              | Write                        | Specifies the security level for reading/writing user.                                    |
|              | Security<br>Level            | Choices: None, Auth-password, Auth-password/<br>Priv-password                             |
|              |                              | Default: Auth-password/Priv-password                                                      |
|              | Write<br>Auth-pass-<br>word  | Specifies the reading/writing user authentication password to be used for authentication. |
| ľ            |                              | Range: 8 to 32 characters Default: <mac address=""> (excluding colons)</mac>              |
|              | Write<br>Priv-pass-          | Specifies the reading/writing user privacy password to be used for privacy (encryption).  |
| ,            | word                         | Range: 8 to 32 characters Default: <mac address=""> (excluding colons)</mac>              |
| •            | Allow Set-                   | Specifies whether or not to permit the Trap settings                                      |
| tings        | ings ting                    | Choices: Allow, Restrict<br>Default: Allow                                                |
|              | Trap Set-<br>ting When       | Specifies whether to enable or disable the Trap settings when authentication failed.      |
|              | Authenti-<br>cation<br>Fails | Choices: Enable, Disable<br>Default: Disable                                              |
| Apply button | 1                            | Applies the configuration settings for this window.                                       |
| Clear button | l                            | Resets all configuration settings to previous values.                                     |

### **AppleTalk**

The **Network - AppleTalk** window allows you to configure the following items:

| Item              | Description                                                                                                    |
|-------------------|----------------------------------------------------------------------------------------------------|
| AppleTalk         | If <b>Enable</b> is selected, AppleTalk is enabled.                                                                                       |
|                   | Choices: Enable, Disable Default: Enable Configuration Menu Equivalent:     UTILITY - ADMIN. MANAGEMENT -     NETWORK SETTING - APPLETALK |
| Printer Name      | Sets the printer name.                                                                                                    |
|                   | Range: Up to 31 characters<br>Default: AL-CX28-xxxxxx                                                                                     |
|                   | xxxxxxx displays six last digits of the MAC address in hexadecimals.                                                                      |
| Zone Name         | Sets the Zone Name.                                                                                                    |
|                   | Range: Up to 31 characters<br>Default: *                                                                                                  |
| Current Zone Name | Identifies the current zone name.                                                                                                    |
| Apply button      | Applies the configuration settings for this window.                                                                                       |
| Clear button      | Resets all configuration settings to previous values.                                                                                     |

### **Email**

#### Send Email

The **Network - Email - Send Email** window allows you to configure the following items:

| Item   |                 | Description                                                                                                    |
|--------|-----------------|----------------------------------------------------------------------------------------------------|
| E-mail | SMTP            | If "Enable" is selected, sending E-mail is enabled. Choices: Enable, Disable Default: Enable Configuration Menu Equivalent:     UTILITY - ADMIN. MANAGEMENT -     E-MAIL SETTING - SMTP |
|        | Scan<br>Sending | If "Enable" is selected, scan sending is enabled.<br>Choices: Enable, Disable<br>Default: Enable                                                                                        |

| Item |                           | Description                                                                                                    |
|------|---------------------------|----------------------------------------------------------------------------------------------------|
|      | Sender<br>Name            | Specify the name of the E-mail sender when using network scanning.  Range: Up to 20 characters  Default: EPSON AL-CX28  Configuration Menu Equivalent:  UTILITY - ADMIN. MANAGEMENT - E-MAIL SETTING - SENDER NAME                                                                                                    |
|      | E-mail<br>Address         | Specify the E-mail address of the sender when using network scanning.  Range: Up to 64 characters  Default: [Blank]  Configuration Menu Equivalent:  UTILITY - ADMIN. MANAGEMENT - E-MAIL SETTING - E-MAIL ADDRESS  If the E-mail Address text box remains blank when the Apply button is clicked, an error appears. Be sure to specify an appropriate setting. |
| 1 -  | Default<br>Subject        | Specify the subject of the E-mail message when using network scanning.  Range: Up to 20 chacacters  Default: from EPSON AL-CX28  Configuration Menu Equivalent:  UTILITY - ADMIN. MANAGEMENT -  E-MAIL SETTING - DEFAULT SUBJECT                                                                                                    |
|      | SMTP<br>Server<br>Address | Specify the IP address or host name for the SMTP server.  Range: Up to 64 characters Default: 0.0.0.0  Configuration Menu Equivalent:  UTILITY - ADMIN. MANAGEMENT - E-MAIL SETTING - SMTP SERVER ADDR.  When specifying a setting for SMTP Server Address, also specify a setting for E-mail Address.                                                          |

| Item                |                               | Description                                                                                                    |
|---------------------|-------------------------------|----------------------------------------------------------------------------------------------------|
|                     | Port Number                   | Specify the port number communicating with the SMTP server. Range: 1-65535 Default: 25 Configuration Menu Equivalent: UTILITY - ADMIN. MANAGEMENT - E-MAIL SETTING - SMTP PORT NO.                                                                      |
|                     | Connection Timeout            | Select the amount of time (in seconds) until the connection with the SMTP server times out.  Range: 30-300  Default: 60  Configuration Menu Equivalent:  UTILITY - ADMIN. MANAGEMENT - E-MAIL SETTING - SMTP TIMEOUT                                    |
|                     | Text Insert                   | Select whether or not text is inserted into the body of the e-mail message when sending e-mail with a Scan to E-mail operation. Choices: On, Off Default: Off Configuration Menu Equivalent: UTILITY - ADMIN. MANAGEMENT - E-MAIL SETTING - TEXT INSERT |
| Authenti-<br>cation | POP<br>before<br>SMTP         | If Enable is selected, POP before SMTP is enabled. Choices: Enable, Disable Default: Disable Configuration Menu Equivalent:    UTILITY - ADMIN. MANAGEMENT -    E-MAIL SETTING - POP BEFORE SMTP    - DISABLE/ENABLE                                    |
|                     | POP<br>before<br>SMTP<br>Time | Specify the time period to access the SMTP server after logging in to the POP server. Range: 0 - 60 (in seconds) Default: 1                                                                                                    |

| Item                |       | Description                                                                                                    |
|---------------------|-------|----------------------------------------------------------------------------------------------------|
| POF<br>Serv<br>Addi | /er   | Type in the host name or IP address for the POP3 server used for authentication with POP before SMTP.  Range: Up to 64 characters  Default: 0.0.0.0  Configuration Menu Equivalent:  UTILITY - ADMIN. MANAGEMENT -  E-MAIL SETTING - POP BEFORE SMTP  - POP3 SERVER ADDR. |
| Accc<br>Nam         |       | Type in the account name used for POP3 server. Range: Up to 63 characters Default: [Blank] Configuration Menu Equivalent: UTILITY - ADMIN. MANAGEMENT - E-MAIL SETTING - POP BEFORE SMTP - POP3 ACCOUNT                                                                   |
| Pass                | sword | Type in the password used for POP3 server. Range: Up to 15 characters Default: [Blank] Configuration Menu Equivalent: UTILITY - ADMIN. MANAGEMENT - E-MAIL SETTING - POP BEFORE SMTP - POP3 PASSWORD                                                                      |
| Port<br>ber         | Num-  | Specify the port number used for communicating with the SMTP server.  Range: 1 to 65535  Default: 110  Configuration Menu Equivalent:  UTILITY - ADMIN. MANAGEMENT - E-MAIL SETTING - POP BEFORE SMTP - POP3 PORT NO.                                                     |
| POF                 |       | Select the amount of time (in seconds) until the connection with the POP3 server times out.  Range: 30 to 300  Default: 30  Configuration Menu Equivalent:  UTILITY - ADMIN. MANAGEMENT - E-MAIL SETTING - POP BEFORE SMTP - POP3 TIMEOUT                                 |

| Item         |                             | Description                                                                                                    |
|--------------|-----------------------------|----------------------------------------------------------------------------------------------------|
|              | SMTP<br>Authenti-<br>cation | If "Enable" is selected, SMTP Authentication is enabled. Choices: Enable, Disable Default: Disable Configuration Menu Equivalent:     UTILITY - ADMIN. MANAGEMENT -     E-MAIL SETTING - SMTP AUTH     DISABLE/ENABLE                  |
|              | User<br>Name                | Type in the user name used for authentication with SMTP Authentication. Range: Up to 63 characters Default: [Blank] Configuration Menu Equivalent:     UTILITY - ADMIN. MANAGEMENT -     E-MAIL SETTING - SMTP AUTH     SMTP USER NAME |
|              | Password                    | Type in the password used for authentication with SMTP Authentication. Range: Up to 15 characters Default: [Blank] Configuration Menu Equivalent:     UTILITY - ADMIN. MANAGEMENT -     E-MAIL SETTING - SMTP AUTH     SMTP PASSWORD   |
|              | Realm                       | If "Digest-MD5" is selected as the SMTP authentication method, specify the realm. Range: Up to 255 characters Default: [Blank]                                                                                                    |
| Apply butto  | n                           | Applies the configuration settings for this window.                                                                                                    |
| Clear button |                             | Resets all configuration settings for this window to their user defaults.                                                                                                    |

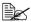

Use alphanumeric characters (including some symbols) for the Sender Name and Default Subject. Using other characters will corrupt the characters for the E-mail destination. For details on characters that can be entered, refer to the User's Guide on the software CD-ROM.

#### **SMB**

In the **Network - SMB** window, settings can be specified for the following parameters.

| Item                | Description                                                                                                    |
|---------------------|----------------------------------------------------------------------------------------------------|
| Send                | If Enable is selected, SMB transmission is enabled. Choices: Enable, Disable Default: Enable Configuration Menu Equivalent:     UTILITY - ADMIN. MANAGEMENT - NET- WORK SETTING - SMB |
| NTLM Setting        | Select the version of NTLM Setting. Choices: v1, v2, v1/v2 Default: v1                                                                                                    |
| User Authentication | Select whether or not NTLM user authentication is performed. Choices: On, Off Default: On                                                                                             |
| Apply button        | Applies the configuration settings in this window.                                                                                                    |
| Clear button        | Resets all configuration settings to previous values.                                                                                                    |

#### SSL/TLS

#### **SSL/TLS Information**

The Network - SSL/TLS - SSL/TLS Information page allows you to specify SSL/TLS settings.

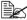

As a default, SSL/TLS is not installed. Click Setting to create a certificate and specify the SSL settings.

| Item           | Description                        |
|----------------|------------------------------------|
| Setting button | Displays the SSL/TLS Setting page. |

### SSL/TLS Setting (When a certificate is not installed)

The Network - SSL/TLS - SSL/TLS Setting page allows you to select the following SSL/TLS settings that appear.

| Item                             | Description                        |
|----------------------------------|------------------------------------|
| Create a Self-signed Certificate | Creates a self-signed certificate. |

| Item                  | Description                                                                                             |
|-----------------------|----------------------------------------------------------------------------------------------------|
| Request a Certificate | Creates data for requesting that a certificate to be issued from a certificate authority.               |
| Install a Certificate | Installs the certificate issued by the certificate authority.                                           |
| Next button           | Click to display the selected page.                                                                     |
| Cancel button         | Click to cancel the entered data and return to the <b>Network - SSL/TLS - SSL/TLS Information</b> page. |

### SSL/TLS Setting (When a certificate is installed)

The **Network - SSL/TLS - SSL/TLS Setting** page allows you to select the following SSL/TLS settings that appear.

| Item                         | Description                                                                                             |
|------------------------------|----------------------------------------------------------------------------------------------------|
| Request a Certificate        | Creates data for requesting that a certificate be issued from a certificate authority.                  |
| Set a Encryption<br>Strength | Specifies the encryption level. In addition, SSL/TLS can be disabled.                                   |
| Remove a Certificate         | Removes the certificate.                                                                                |
| Mode Using SSL/TLS           | Specifies the SSL transmission mode.                                                                    |
| Next button                  | Click to display the selected page.                                                                     |
| Cancel button                | Click to cancel the entered data and return to the <b>Network - SSL/TLS - SSL/TLS Information</b> page. |

### **Self-signed Certificate Setting**

The **Network - SSL/TLS - Self-signed Certificate Setting** page allows you to create a certificate and specify SSL settings.

| Item        | Description                                                                                                    |
|-------------|----------------------------------------------------------------------------------------------------|
| Common Name | Identifies the Common Name for the printer, to be used in creation of an SSL Certificate. It is comprised of "Printer Host Name. DNS Server". If DNS Server is un-available, only the host name is used as Common Name. |
|             | This text is read-only.                                                                                                    |

| Item                | Description                                                               |
|---------------------|---------------------------------------------------------------------------|
| Organization        | Specify the name of the group or organization.                            |
|                     | Range: Up to 63 characters<br>Default: [Blank]                            |
| Organization Unit   | Specify the name of the post.                                             |
|                     | Range: Up to 63 characters<br>Default: [Blank]                            |
| Locality            | Specify the name of the municipality.                                     |
|                     | Range: Up to 127 characters<br>Default: [Blank]                           |
| State/Province      | Specify the name of the state or province.                                |
|                     | Range: Up to 127 characters<br>Default: [Blank]                           |
| Country             | Specify the name of the country as a country code regulated by ISO03166.  |
|                     | Range 2 characters<br>Default: [Blank]                                    |
| Email Address       | Specify the e-mail address.                                               |
|                     | Range: Up to 127 characters<br>Default: [Blank]                           |
| Validity Start Date | Displays the current time.                                                |
| Validity Period     | Specify the period of validity.                                           |
|                     | Range: 1 - 3650 (day)<br>Default: 1                                       |
| Encryption Strength | Specify the encryption level.                                             |
|                     | Choices:                                                                  |
|                     | ■ AES_256bits, 3DES_168bits, RC4_128bits, DES_56bits or RC4_40bits        |
|                     | ■ 3DES_168bits, RC4_128bits, DES_56bits or RC4_40bits                     |
|                     | ■ RC4_128bits, DES_56bits or RC4_40bits                                   |
|                     | Default: AES_256bits, 3DES_168bits, RC4_128bits, DES_56bits or RC4_40bits |

| Item          | Description                                                                                             |
|---------------|----------------------------------------------------------------------------------------------------|
| Create button | Creates the self-signed certificate.                                                                    |
|               | A few minutes are needed in order to create the certificate.                                            |
| Back button   | Click to return to the <b>Network - SSL/TLS - SSL/TLS Setting</b> page.                                 |
| Cancel button | Click to cancel the entered data and return to the <b>Network - SSL/TLS - SSL/TLS Information</b> page. |

### Request a certificate

The **Network - SSL/TLS - Request a Certificate** page allows you to configure the following items:

| Item              | Description                                                                                                    |
|-------------------|----------------------------------------------------------------------------------------------------|
| Common Name       | Identifies the Common Name for the printer, to be used in creation of an SSL Certificate. It is comprised of "Printer Host Name. DNS Server". If DNS Server is un-available, only the host name is used as Common Name.  This text is read-only. |
| Organization      | Specifies the name of the group or organization.                                                                                                    |
|                   | Range: Up to 63 characters<br>Default: [Blank]                                                                                                    |
| Organization Unit | Specifies the name of the post.                                                                                                    |
|                   | Range: Up to 63 characters Default: [Blank]                                                                                                    |
| Locality          | Specifies the name of the municipality.                                                                                                    |
|                   | Range: Up to 127 characters Default: [Blank]                                                                                                    |
| State/Province    | Specifies the name of the state or province.                                                                                                    |
|                   | Range: Up to 127 characters<br>Default: [Blank]                                                                                                    |
| Country           | Specify the name of the country as a country code regulated by ISO03166.                                                                                                    |
|                   | Range: 2 characters<br>Default: [Blank]                                                                                                    |

| Item          | Description                                                                                             |
|---------------|----------------------------------------------------------------------------------------------------|
| Email Address | Specify the e-mail address.                                                                             |
|               | Range: Up to 127 characters<br>Default: [Blank]                                                         |
| Next button   | Click to create data for requesting that a certificate be issued.                                       |
| Back button   | Click to return to the <b>Network - SSL/TLS - SSL/TLS Setting</b> page.                                 |
| Cancel button | Click to cancel the entered data and return to the <b>Network - SSL/TLS - SSL/TLS Information</b> page. |

### **Certificate Request**

The **Network - SSL/TLS - Certificate Request** page displays the data that will be submitted to the certificate authority to request that a certificate be issued.

| Item                | Description                                                                                                    |
|---------------------|----------------------------------------------------------------------------------------------------|
| Certificate Request | Displays the data that should be submitted to the certificate signing authority. This is called CSR (Certificate Signing Request). This data is to be submitted to the certificate signing authority by the user. |
| Save button         | Click to save the data for requesting the certificate with the specified name.                                                                                                    |
| OK button           | Click to return to the <b>Network - SSL/TLS - SSL/TLS Information</b> page.                                                                                                    |

#### Install a Certificate

The Network - SSL/TLS - Install a Certificate page allows you to install the certificate issued by the certificate authority.

| Item                  | Description                                                                                             |
|-----------------------|----------------------------------------------------------------------------------------------------|
| Install a Certificate | Signed CSR (Certificate Signing Request) should be pasted to this text area.                            |
| Next button           | Click to display the <b>Network - SSL/TLS - Encryption Strength Setting</b> page.                       |
| Back button           | Click to return to the <b>Network - SSL/TLS - SSL/TLS Setting</b> page.                                 |
| Cancel button         | Click to cancel the entered data and return to the <b>Network - SSL/TLS - SSL/TLS Information</b> page. |

### **Encryption Strength Setting**

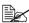

This menu item appears if a certificate is installed.

The Network - SSL/TLS - Encryption Strength Setting page allows you to specify the encryption level.

| Item                | Description                                                                                                    |
|---------------------|----------------------------------------------------------------------------------------------------|
| Encryption Strength | Specify the encryption level.                                                                                        |
|                     | Choices:                                                                                                    |
|                     | ■ AES_256bits, 3DES_168bits, RC4_128bits, DES_56bits or RC4_40bits                                                   |
|                     | ■ 3DES_168bits, RC4_128bits, DES_56bits or RC4_40bits                                                                |
|                     | ■ RC4_128bits, DES_56bits or RC4_40bits                                                                              |
|                     | Default: AES_256bits, 3DES_168bits, RC4_128bits, DES_56bits or RC4_40bits                                            |
| Create button       | Click to specify the encryption level.                                                                               |
|                     | If the <b>Network - SSL/TLS - Install a Certificate</b> page was previously displayed, the certificate is installed. |
| Back button         | Returns to the previous screen.                                                                                      |
| Cancel button       | Click to return to the <b>Network - SSL/TLS - SSL/TLS Information</b> page.                                          |

#### Remove a Certificate

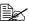

This menu item appears if a certificate is installed.

The Network - SSL/TLS - Remove a Certificate page allows you to delete the installed certificate.

| Item          | Description                                                                                                    |
|---------------|----------------------------------------------------------------------------------------------------|
| OK button     | Click to display a confirmation message. Click <b>OK</b> in the confirmation message to delete the certificate. |
| Back button   | Click to return to the <b>Network - SSL/TLS - SSL/TLS Setting</b> page.                                         |
| Cancel button | Click to return to the <b>Network - SSL/TLS - SSL/TLS Information</b> page.                                     |

### Mode Using SSL/TLS

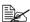

This menu item appears if a certificate is installed.

The Network - SSL/TLS - Mode Using SSL/TLS page allows the SSL transmission mode to be specified.

| Item               | Description                                                                 |
|--------------------|-----------------------------------------------------------------------------|
| Mode using SSL/TLS | Selects the SSL transmission mode. Choice: Disable, Enable Default: Disable |
| Apply button       | Click to apply the setting specified beside "Mode using SSL/TLS".           |
| Clear button       | Resets all configuration settings to previous values.                       |
| Back button        | Click to return to the <b>Network - SSL/TLS - SSL/TLS Setting</b> page.     |
| Cancel button      | Click to return to the <b>Network - SSL/TLS - SSL/TLS Information</b> page. |

#### **Authentication**

#### **User Authentication**

The Network - Authentication - User Authentication page allows you to specify user authentication settings.

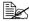

This page appears only if an optional hard disk drive is installed.

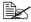

When User Authentication is set to On and Public Access is set to Restrict on this page, printing is not possible except from a host where authentication settings can be specified (Windows printer driver). In addition, resources (fonts, color profiles and form overlays) can no longer be downloaded and firmware can no longer be updated.

| Item                | Description                                                                                                 |
|---------------------|----------------------------------------------------------------------------------------------------|
| User Authentication | Select whether or not user authentication is performed.                                                     |
|                     | Choices: On, Off<br>Default: Off                                                                            |
| Public Access       | Select whether or not logon as a Public user is permitted when authentication settings have been specified. |
|                     | Choices: Allow, Restrict<br>Default: Allow                                                                  |
| Apply button        | Applies the configuration settings for this window.                                                         |
| Clear button        | Resets all configuration settings to previous values.                                                       |

#### **Auto Logout**

**Network - Authentication - Auto Logout** window allows you to configure the following items.

| Item                       | Description                                                                  |
|----------------------------|------------------------------------------------------------------------------|
| Admin. Mode Logout<br>Time | Specify the length of time to automatically log off from Administrator mode. |
|                            | Range: 1 - 60 (Minutes)<br>Default: 10                                       |
| User Mode Logout<br>Time   | Specify the length of time to automatically log off from User mode.          |
|                            | Range: 1 - 60 (Minutes)<br>Default: 60                                       |
| Apply button               | Applies the configuration settings for this window.                          |
| Clear button               | Resets all configuration settings to previous values.                        |

#### IEEE802.1x

The **Network - Authentication - IEEE802.1x** window allows you to configure the following items:

| Item       | Description                                                                                                    |
|------------|----------------------------------------------------------------------------------------------------|
| IEEE802.1x | Select whether to enable or disable the IEEE802.1x function.                                                                                |
|            | Choices: Enable, Disable Default: Disable Configuration Menu Equivalent:     UTILITY - ADMIN. MANAGEMENT -     NETWORK SETTING - IEEE802.1X |
| EAP Type   | Select the type of authentication used with IEEE802.1x.                                                                                     |
|            | Choices: None, EAP-MD5, EAP-TLS, EAP-TTLS, PEAP, LEAP, Server Specification Default: None                                                   |
| User ID    | Specifies the account name, when EAP Type is set to EAP-MD5, EAP-TLS, EAP-TTLS, PEAP, LEAP or Server Specification.                         |
|            | Range: Up to 128 characters<br>Default: [Blank]                                                                                             |

| Item                        | Description                                                                                                    |
|-----------------------------|----------------------------------------------------------------------------------------------------|
| Password                    | Specifies the password, when <b>EAP Type</b> is set to <b>EAP-MD5</b> , <b>EAP-TLS</b> , <b>EAP-TTLS</b> , <b>PEAP</b> , <b>LEAP</b> or <b>Server Specification</b> .                                               |
|                             | Range: Up to 128 characters<br>Default: [Blank]                                                                                                    |
| TTLS Anonymous<br>Name      | Specify the logon name used with EAP-TTLS primary authentication. Specifies the TTLS anonymous name, when <b>EAP Type</b> is set to <b>EAP-TTLS</b> or <b>Server Specification</b> .                                |
|                             | Range: Up to 128 characters<br>Default: anonymous                                                                                                    |
|                             | If <b>EAP Type</b> is set to <b>Server Specification</b> while the actual authentication method is EAP-MD5, type in the same name as the User ID.                                                                   |
| TTLS Authentication Type    | Specify the EAP-TTLS phase 2 authentication procedure. Specifies the TTLS anonymous type, when <b>EAP Type</b> is set to <b>EAP-TTLS</b> or <b>Server Specification</b> .                                           |
|                             | Choices: PAP, MS-CHAP, MS-CHAPv2<br>Default: MS-CHAPv2                                                                                                    |
| Server Certificate<br>Check | Specify the items where the server certificate is verified. Specifies the server certificate check, when <b>EAP Type</b> is set to <b>EAP-TLS</b> , <b>EAP-TTLS</b> or <b>PEAP</b> .                                |
|                             | Choices: Validity, CA Chain, Server ID<br>Default: Validity                                                                                                    |
| Send Client Certificate     | Select whether or not the client certificate is sent when the client certificate is requested by the server. Specifies the send client certificate, when <b>EAP Type</b> is set to <b>EAP-TTLS</b> or <b>PEAP</b> . |
|                             | Choices: Enable, Disable<br>Default: Disable                                                                                                    |
| Client Certificate          | Shows whether or not a client certificate has been specified.                                                                                                    |
|                             | Specify the settings from the Network - SSL/TLS page.                                                                                                    |

| Item                          | Description                                                                                                    |
|-------------------------------|----------------------------------------------------------------------------------------------------|
| CA Certificate                | Shows whether or not a CA certificate has been specified for CA reliability verification of server certificates.                                                                                 |
|                               | Specify the settings from the Network - Authentication - CA Certificate page.                                                                                                    |
| Server ID                     | Specify the characters for verification through backward matching with the CN attributes of the server certificate. Specifies the server ID, when EAP Type is set to EAP-TLS, EAP-TTLS, or PEAP. |
|                               | Range: Up to 64 characters<br>Default: [Blank]                                                                                                    |
| Encryption Strength           | Specify the encryption level of TLS packets with EAP-TLS/TTLS/PEAP. Specifies the encryption strength, when <b>EAP Type</b> is set to <b>EAP-TLS</b> , <b>EAP-TTLS</b> , or <b>PEAP</b> .        |
|                               | Choices: Low, Medium, High<br>Default: Low                                                                                                    |
| Limit Time of Network<br>Stop | Specify the length of time to postpone stopping the network when authentication fails from the start of authentication.                                                                          |
|                               | Range: 0, 60 - 255 (seconds)<br>Default: 0                                                                                                    |
| Apply button                  | Applies the configuration settings for this window.                                                                                                    |
| Clear button                  | Resets all configuration settings to previous values.                                                                                                    |

#### **CA** Certificate

#### **CA Certificate Information**

The Network - Authentication - CA Certificate - CA Certificate Information window allows you to specify CA Certificate settings.

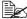

As a default, CA Certificate is not installed. Click **Setting** to create a certificate and specify the CA Certificate settings.

| Item           | Description                               |
|----------------|-------------------------------------------|
| Setting button | Displays the CA Certificate Setting page. |

#### CA Certificate Setting (When a certificate is installed)

The Network - Authentication - CA Certificate - CA Certificate Settings page allows you to select the following CA Certificate settings that appear.

| Item                 | Description                                                                                                    |
|----------------------|----------------------------------------------------------------------------------------------------|
| Remove a Certificate | Removes the certificate.                                                                                                    |
| Next button          | Click to display the selected page.                                                                                             |
| Cancel button        | Click to cancel the entered data and return to the Network - Authentication - CA Certificate - CA Certificate Information page. |

#### CA Certificate Setting (When a certificate is not installed)

The Network - Authentication - CA Certificate - CA Certificate Settings page allows you to select the following CA Certificate settings that appear.

| Item                  | Description                                                                                                    |
|-----------------------|----------------------------------------------------------------------------------------------------|
| Install a Certificate | Installs the certificate issued by the certificate authority.                                                                   |
| Next button           | Click to display the selected page.                                                                                             |
| Cancel button         | Click to cancel the entered data and return to the Network - Authentication - CA Certificate - CA Certificate Information page. |

#### Install a Certificate

The Network - Authentication - CA Certificate - Install a Certificate page allows you to install the certificate issued by the certificate authority.

| Item | Description                                                                  |
|------|------------------------------------------------------------------------------|
|      | Signed CSR (Certificate Signing Request) should be pasted to this text area. |

| Item          | Description                                                                                                    |
|---------------|----------------------------------------------------------------------------------------------------|
| Next button   | Click to display the Network - Authentication - CA Certificate - Install a Certificate page.                                    |
| Back button   | Click to return to the Network - Authentication - CA Certificate - CA Certificate Settings page.                                |
| Cancel button | Click to cancel the entered data and return to the Network - Authentication - CA Certificate - CA Certificate Information page. |

#### Remove a Certificate

The **Network - Authentication - CA Certificate - Remove a Certificate** page allows you to delete the installed certificate.

| Item          | Description                                                                                                    |
|---------------|----------------------------------------------------------------------------------------------------|
| OK button     | Click to display a confirmation message. Click <b>OK</b> in the confirmation message to delete the certificate. |
| Back button   | Click to return to the Network - Authentication - CA Certificate - CA Certificate Setting page.                 |
| Cancel button | Click to return to the <b>Network - Authentication - CA Certificate - CA Certificate Information</b> page.      |

# Index

**Bonjour** 9, 140

Config 269

### Α **Account Mode 169** Active job list, Web-Based EpsonNet Config Print job status 181 Address Setting, Web-Based **EpsonNet Config 244** Administrator Mode 169 **Apple Talk** 25, 139 AppleTalk, Web-Based EpsonNet Confia 283 ARP/PING 126 Authentication, Web-Based **EpsonNet Config 295** В

Bonjour, Web-Based EpsonNet

**BOOTP** 125, 140

### C

CA certificate information, Web-Based EpsonNet Config 299 CA certificate setting, Web-Based EpsonNet Config 299 Camera Direct settings, Web-Based EpsonNet Config 189, 239 Certificate request, Web-Based EpsonNet Config 292 Clear settings, Web-Based EpsonNet Config 214 Color profile, Web-Based EpsonNet Config 191, 242 Configuration Network settings 116, 258 Printer, Web-Based EpsonNet Config 194 Configuration, Web-Based EpsonNet

Confia 258 Confia 257 Address registration 246 Address registration (server) 247 Е Address Setting 244 E-mail, Web-Based EpsonNet Config AppleTalk 283 283 Camera Direct settings 189, 239 Encryption strength setting, Web-Certificate request 292 Based EpsonNet Config 293 Downloading/Uploading Destination Ethernet interface 135 List 257 Ethernet menu Fmail 283 AppleTalk 131 E-mail destination 246 ARP/PING 126 Encryption strength setting 293 Boniour 127 FTP 279 **BOOTP 125** Group list 244 **DHCP 125** Group registration 255 Dynamic DNS 127 Group Setting 254 FTP 126 Install a certificate 293 FTP Server 126 LDAP search 247 **HTTP 126** Mode using SSL/TLS 294 IEEE802.1x 131 NetWare 274 IP address filter 129 Online Assistance 179 **IPP 128** Remove a certificate 294 IPsec 129 Request a certificate 291 IPv6 130 Save Setting 210 NetWare 131 Self-signed certificate setting 289 RAW port 128 **SNMP 280 SLP 128** SSL/TLS information 288 **SMB 127** SSL/TLS setting 288 **SNMP 129** TCP/IP 258 Speed/Duplex 131 WSD Print 129 D Date/Time, Web-Based EpsonNet F Config 206 Form overlay, Web-Based EpsonNet **DDNS** 140 Config 191, 241 Details, Web-Based EpsonNet Config **FTP** 126 Done job list 182 FTP, Web-Based EpsonNet Config **DHCP** 135, 140 248, 279 Direct print, Web-Based EpsonNet Config 192 G **DNS** 140 DNS settings, Web-Based EpsonNet Gateway 135 Config 263 Manual setting 136 Done job list, Web-Based EpsonNet General settings, Web-Based Config 181 EpsonNet Config 183, 221 **Downloading/Uploading Destination** Group Setting, Web-Based EpsonNet List, Web-Based EpsonNet

| Config 254                                          |
|-----------------------------------------------------|
| Н                                                   |
| Host table 164                                      |
| HTTP 141                                            |
|                                                     |
| 1                                                   |
| IEEE802.1x 141                                      |
| IEEE802.1x, Web-Based EpsonNet                      |
| Config 296                                          |
| IKE Settings, Web-Based EpsonNet                    |
| Config 267                                          |
| Install a certificate, Web-Based                    |
| EpsonNet Config 293, 299                            |
| Installing Certificate 293, 299                     |
| PPD file 89                                         |
| Printer driver 3, 89                                |
| Scanner driver 72                                   |
| IP address 123, 135                                 |
| Manual setting 136                                  |
| IP address filtering, Web-Based                     |
| EpsonNet Config 264                                 |
| IPP 128, 141<br>Printing via 145                    |
| IPP, Web-Based EpsonNet Config                      |
| 128, 276                                            |
| IPsec 141                                           |
| IPsec Peer settings, Web-Based                      |
| EpsonNet Config 268                                 |
| IPsec SA Settings, Web-Based                        |
| EpsonNet Config 268 IPsec Web-Based EpsonNet Config |
| 266                                                 |
| IPv4 settings, Web-Based EpsonNet                   |
| Config 259                                          |
| IPv6 141                                            |
| IPv6 settings, Web-Based EpsonNet                   |
| Config 260                                          |

## J

IPX/SPX 142

Job log 202 Job, Web-Based EpsonNet Config

181, 218 Active job list 181 Done job list 181

#### Linux

Adding the printer 90 Checking print jobs 105 PPD file, installing 89 Print settings 100 Printer driver settings 93 System requirements 88 Troubleshooting 106 Local interface, Web-Based **EpsonNet Config 220** LPD/LPR 142

### М

Mac OS X Options 32 Page setup settings 36 Print Options 32 Print settings 39 Printer driver, installing 3 Printer driver, uninstalling 36 Printer Setup Utility 7 System requirements 2 Troubleshooting 85 Mode using SSL/TLS, Web-Based **EpsonNet Config 294** 

### N

NetWare 108 NetWare, Web-Based EpsonNet Config 274 **Network connection 134** Address setting 136 Ethernet interface 135 Making connections 135 Theory 134 Using DHCP 135

#### Network menu

Accessing 122 IP address 123

| Overview 116                                                                                | Printer Setup Utility 7                          |
|---------------------------------------------------------------------------------------------|--------------------------------------------------|
| Using options 123                                                                           | AppleTalk 12                                     |
| Network printing 139                                                                        | Bonjour 9                                        |
| Network setting 116                                                                         | IP printing setting 14                           |
| Network, Web-Based EpsonNet                                                                 | Network Connection 9                             |
| Config                                                                                      | USB connection 7                                 |
| DNS settings 263                                                                            | Printing with NetWare 108                        |
| IP address filtering 264                                                                    | Protocols, network                               |
| IPsec 266                                                                                   | BOOTP 140                                        |
| IPv4 settings 259                                                                           | DHCP 140                                         |
| IPv6 settings 260                                                                           | DNS 140                                          |
| RAW port settings 261                                                                       | HTTP 141                                         |
|                                                                                             | IPP 141                                          |
| P                                                                                           | IPv6 141                                         |
| •                                                                                           | IPX/SPX 142                                      |
| Page setup settings 36                                                                      | LPD/LPR 142                                      |
| Custom paper size options 38                                                                | Port 9100 142                                    |
| Page attributes options 37                                                                  | SLP 143                                          |
| Paper source settings, Web-Based                                                            | SNMP 144                                         |
| EpsonNet Config 184, 224                                                                    | TCP/IP 144                                       |
| Password, Web-Based EpsonNet                                                                | PS font, Web-Based EpsonNet Config               |
| Config 209                                                                                  | 190, 241                                         |
| PCL font, Web-Based EpsonNet                                                                | PS settings, Web-Based EpsonNet                  |
| Config 190                                                                                  | Config 186, 231                                  |
| PCL settings, Web-Based EpsonNet                                                            | Pubic User Mode, Web-Based                       |
| Config 186, 229                                                                             | EpsonNet Config 169                              |
| POP Before SMTP 142                                                                         |                                                  |
| Print jobs                                                                                  | R                                                |
| Checking 105                                                                                |                                                  |
| Print quality settings, Web-Based<br>EpsonNet Config 187, 232                               | RAW port settings, Web-Based EpsonNet Config 261 |
| Print, Web-Based EpsonNet Config                                                            | Remove a certificate, Web-Based                  |
| 183, 220                                                                                    | EpsonNet Config 294, 300                         |
| Color profile 191, 242                                                                      | Rendezvous 269                                   |
| Direct print 192                                                                            | Report types, Web-Based EpsonNet                 |
| Form overlay 191, 241                                                                       | Config 191                                       |
| General settings 183, 221                                                                   | Request a certificate, Web-Based                 |
| Local interface 220                                                                         | EpsonNet Config 291                              |
| Paper source settings 184, 224                                                              | Reset printer, Web-Based EpsonNet                |
| PCL font 190                                                                                |                                                  |
|                                                                                             | Config 214                                       |
|                                                                                             | Config 214  ROM version, Web-Based EpsonNet      |
| PCL settings 186, 229                                                                       | ROM version, Web-Based EpsonNet                  |
| PCL settings 186, 229 Print quality settings 187, 232                                       |                                                  |
| PCL settings 186, 229 Print quality settings 187, 232 PS font 190, 241                      | ROM version, Web-Based EpsonNet<br>Config 214    |
| PCL settings 186, 229 Print quality settings 187, 232 PS font 190, 241 PS settings 186, 231 | ROM version, Web-Based EpsonNet                  |
| PCL settings 186, 229 Print quality settings 187, 232 PS font 190, 241                      | ROM version, Web-Based EpsonNet<br>Config 214    |

Scan, Web-Based EpsonNet Config

Address registration 246

Address registration (server) 247

E-mail destination 246

Group list 244

Group registration 255

LDAP search 247

Self-signed certificate setting, Web-Based EpsonNet Config 289

**SLP** 143

SMB, Web-Based EpsonNet Config

251

**SMTP** 143

SMTPAuthentication 144

**SNMP** 144

SNMP, Web-Based EpsonNet Config

280

SSL/TLS information, Web-Based EpsonNet Config 288

SSL/TLS setting, Web-Based EpsonNet Config 288

Subnet mask 135

Manual setting 136

#### System requirements

Linux 88

Mac OS X 2

#### System, Web-Based EpsonNet Config 172, 194

Clear settings 214

Date/Time 206

Machine settings 211

Password 209

Reset printer 214

ROM version 214

Save setting 210

Status notification settings 215

Time adjustment settings 208

### Т

**TCP/IP** 144

TCP/IP, Web-Based EpsonNet Config

Time adjustment settings, Web-Based EpsonNet Config 208 Tray mapping settings, Web-Based

# EpsonNet Config 186, 228 Troubleshooting

Linux 106

Mac OS X 85

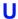

### Uninstalling

Printer driver 36 Scanner driver 77

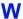

#### Web page, printer 164

Browser 164

Printer name 164

### Web-Based EpsonNet Config

Account Track registration 195

Active job list 218

Address Setting 244

Admin password 209

Administrator Mode 171

AppleTalk 283

Authentication 195, 295

Auto Logout 295

Bonjour 269

CA certificate information 299

CA certificate setting 299

Camera Direct settings 189, 239

Certificate request 292

Clear settings 214

Color profile 191, 242

Consumables 172, 195

Counter 172, 195

Current status 168

Date/Time 206

Default permission settings 195

Device information 172, 195

Direct print 192

Display language 162

DNS settings 263

Done job list 181, 218

Downloading/Uploading Destination

List 257

E-mail 283

Encryption strength setting 293

Form overlay 191, 241

FTP 279

General settings 183, 221

Group Setting 254

IEEE802.1x 296

IKE settings 267

Import/Export 195

Install a certificate 293, 299

Interface information 172, 195

IP address filtering 264

IPP 276

IPsec 266

IPsec Peer settings 268

IPsec SA settings 268

IPv4 settings 259

IPv6 settings 260

Job log 195

Local interface 220

Login page 169

Mode using SSL/TLS 294

Navigation 167

NetWare 274

Online assistance 172, 195

Output tray 172, 195

Paper source 172, 195

Paper source settings 184, 224

PCL font 190

PCL settings 186, 229

Print quality settings 187, 232

PS font 190, 241

PS settings 186, 231

Public User Mode 169

RAW port settings 261

Registered User Mode 169

Registration information 172

Remove a certificate 294, 300

Report types 191

Request a certificate 291

Requirements 162

Reset printer 214

ROM version 214

Save Setting 210

Self-signed certificate setting 289

SNMP 280

SSL/TLS information 288

SSL/TLS setting 288

Status notification settings 215

Storage 172, 195

Summary 172, 195 TCP/IP 258

Time adjustment settings 208

Tray mapping settings 186, 228

User authentication 172, 295

User information 195

User password change 172

User registration 195

Viewing printer status 172

Window 167

WSD 273

WSD, Web-Based EpsonNet Config 273